**Workshop 2018**

**Datenharmonisierung**

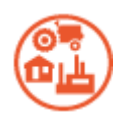

# **Hands On Session DS Existing Land Use**

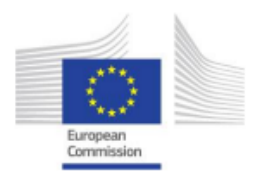

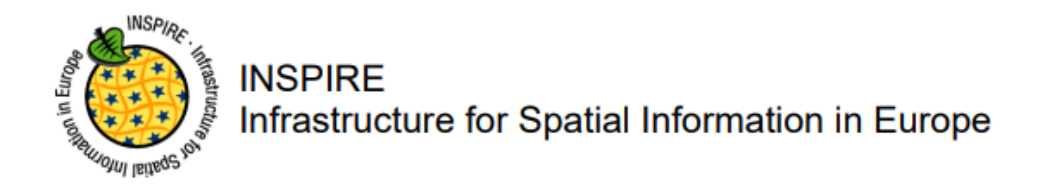

D2.8.III.4 Data Specification on Land Use - Technical **Guidelines** 

# **PART I**

# **INSPIRE DATENHARMONISIERUNG**

**THEMENEINFÜHRUNG EXISTING LAND USE**

#### **1.) Essentials DS Land Use**

Landnutzung in Relation zu anderen INSPIRE Themen - es wurden explizit keine Relationen zu anderen INSPIRE DS hergestellt!

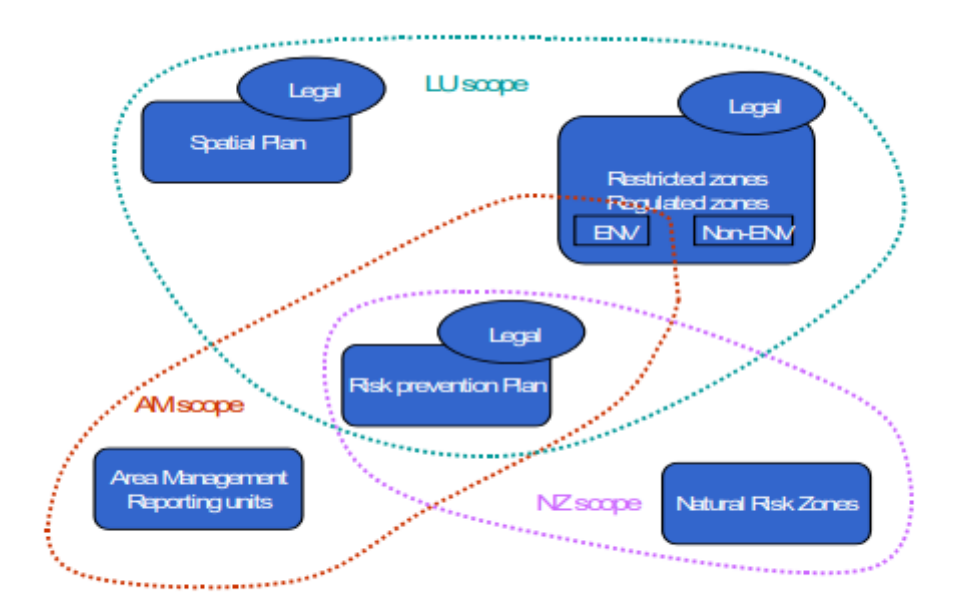

#### Figure 1: Relation of the land use theme with the area management and natural risk zone theme.

Die Landnutzung wird in die zwei Kategorien

- ExistingLandUse und
- PlannedLandUse

aufgeteilt.

Insgesamt stehen 5 Applikationschemata für die Datenharmonisierung zur Verfügung

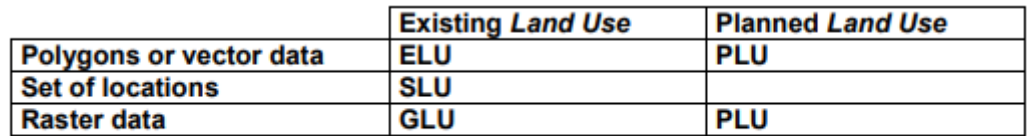

Table 1- different types of land use datasets and the corresponding application schemas

#### **Scope**

#### $2.2.1$ **Existing land use**

Geographical data-sets that provide Land Use information, at the time of observation, are often organised as a partition (in the mathematical sense) of a given area (see Figure 2). They are called Existing Land Use (ELU). Each element of the partition (polygon) is homogeneous regarding the functional use of land. The fact that one land use is defined does not mean only one land use exists. the model will enable the possibility to also provide the other kinds of land use in the same area. The polygons do not overlap each other (i.e. "polygons" are mutually exclusive). The area covered by a Land Use data set may differ from the area managed by an authority. For example a local government may be responsible for the data set but the area covered by the data set may be smaller than the administrative boundaries of the local government or may have holes. That may be due to multiple reason including the data capture method (e.g. from imagery) or the legal context.

Geographical data-sets that provide Land Use information, at the time of observation, may also be organised as discrete set of points each of them being observed and associated with attributes idescribing the land use. It will be called Sampled Land Use (SLU) (see Figure 3) I

Gridded Land Use (GLU) is a way of presenting existing land use in a raster form. (see Figure 4)

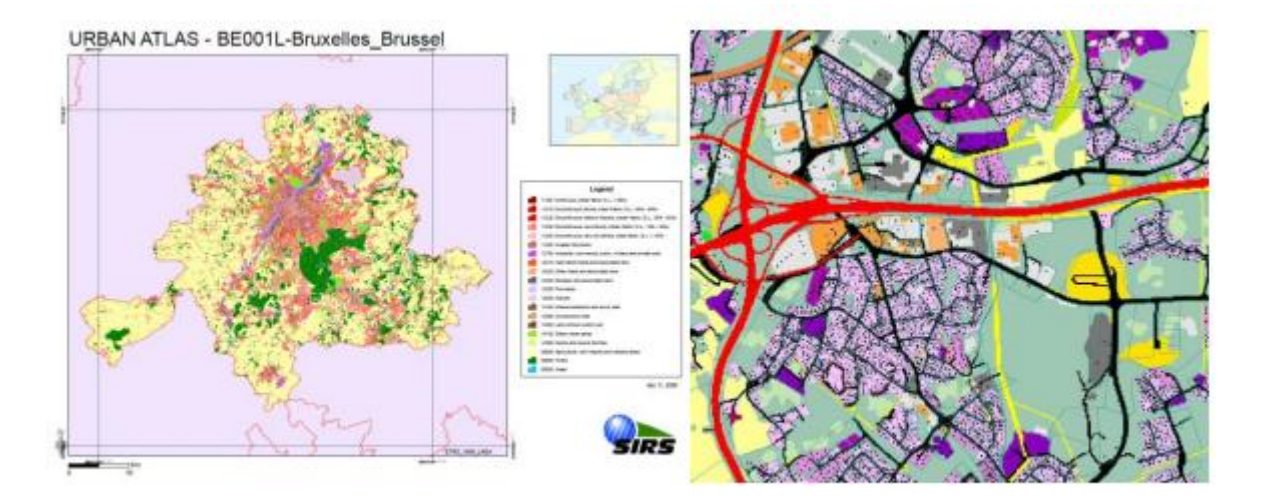

Figure 2 - example of existing land use datasets left: Urban Atlas over Bruxelles, Belgium right: Land Use over the city of Espoo, Finland

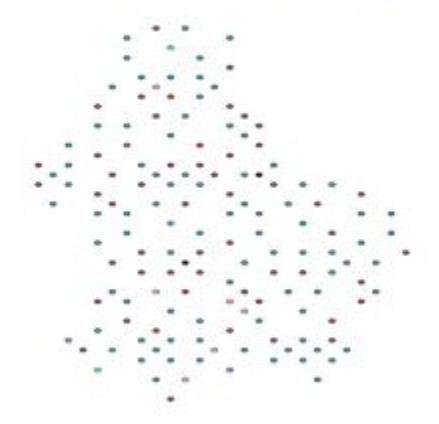

Figure 3 - example of sampled land use of LUCAS 2009 in Luxembourg

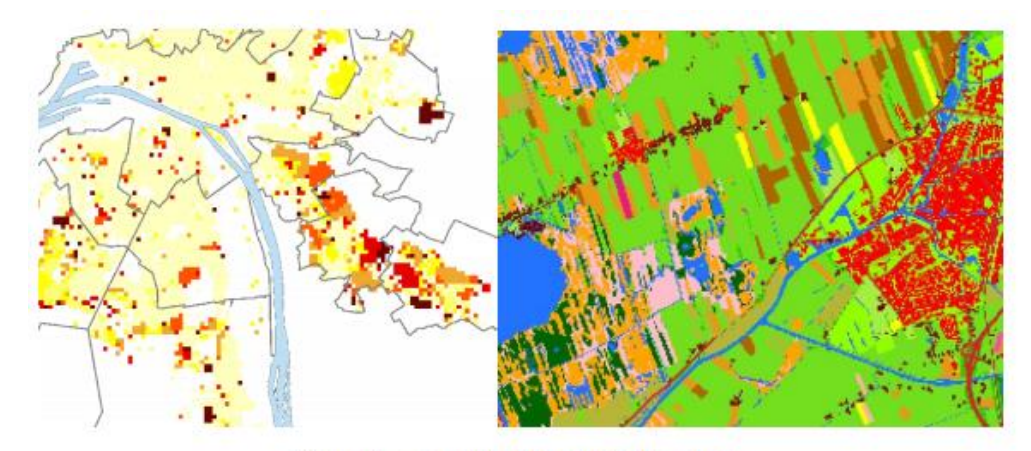

Figure 4 -examples of a gridded land use left from the area of Rouen (France) right from the Netherlands

A nomenclature provides the functional uses that are taken into consideration; many nomenclatures exist in the world today, from those applicable at continental level, to those defined locally. For the INSPIRE Land Use theme the new HILUCS classification system will be used (e.g. area used for primary production such as agriculture or forestry, for secondary production such as industrial areas, for transport networks, logistics or other basic infrastructure, for residential etc.).

Each separate dataset of Existing Land Use will be a snapshot of a certain moment in time, the added value of these separate datasets with different timestamps is the fact that Land Use changes over time can be monitored if they are put together.

Associated with the nomenclature, the minimum unit of interest (also called minimum mapping unit or observation unit) defines the level of detail within the dataset, i.e. the minimum size of the polygons or the minimum distance between observation points that are in the dataset. This information is provided within the metadata associated with the dataset.

#### **Definition:**

Territory characterised according to its current and future planned functional dimension or socioeconomic purpose (e.g. residential, industrial, commercial, agricultural, forestry, recreational).

#### **Description**

Land Use theme is defined as the use and functions of a territory and it is description of land in terms of its socio-economic and ecological purpose. Land use theme is itself split in two different types:

The Existing Land Use which objectively depicts the use and functions of a territory as it has been and effectively still is in real life

The Planned Land Use which corresponds to spatial plans, defined by spatial planning authorities, depicting the possible utilization of the land in the future.

Two types of classification systems are supported by Land Use theme, the (obligatory) Hierarchical INSPIRE Land Use Classification System which is a multi-level, classification system that will apply to the existing and planned land use; the (optional) specific classification system in use in a member state.

Entry in the INSPIRE registry: http://inspire.ec.europa.eu/theme/lu/

#### **2.) Schema ExistingLandUse**

### *Land Use classification systems*

Mapping auf HILUCS Nomenklatur von den nationalen Kategorien ist notwendig. Die Zuweisung der entsprechenden HILUCS-Klasse erfolgt über das HILUCS Value in Form einer orderedList (1…\*) oder durch Angabe der Prozentwerte der HILUCS Klassen (percentageList (1….\*).

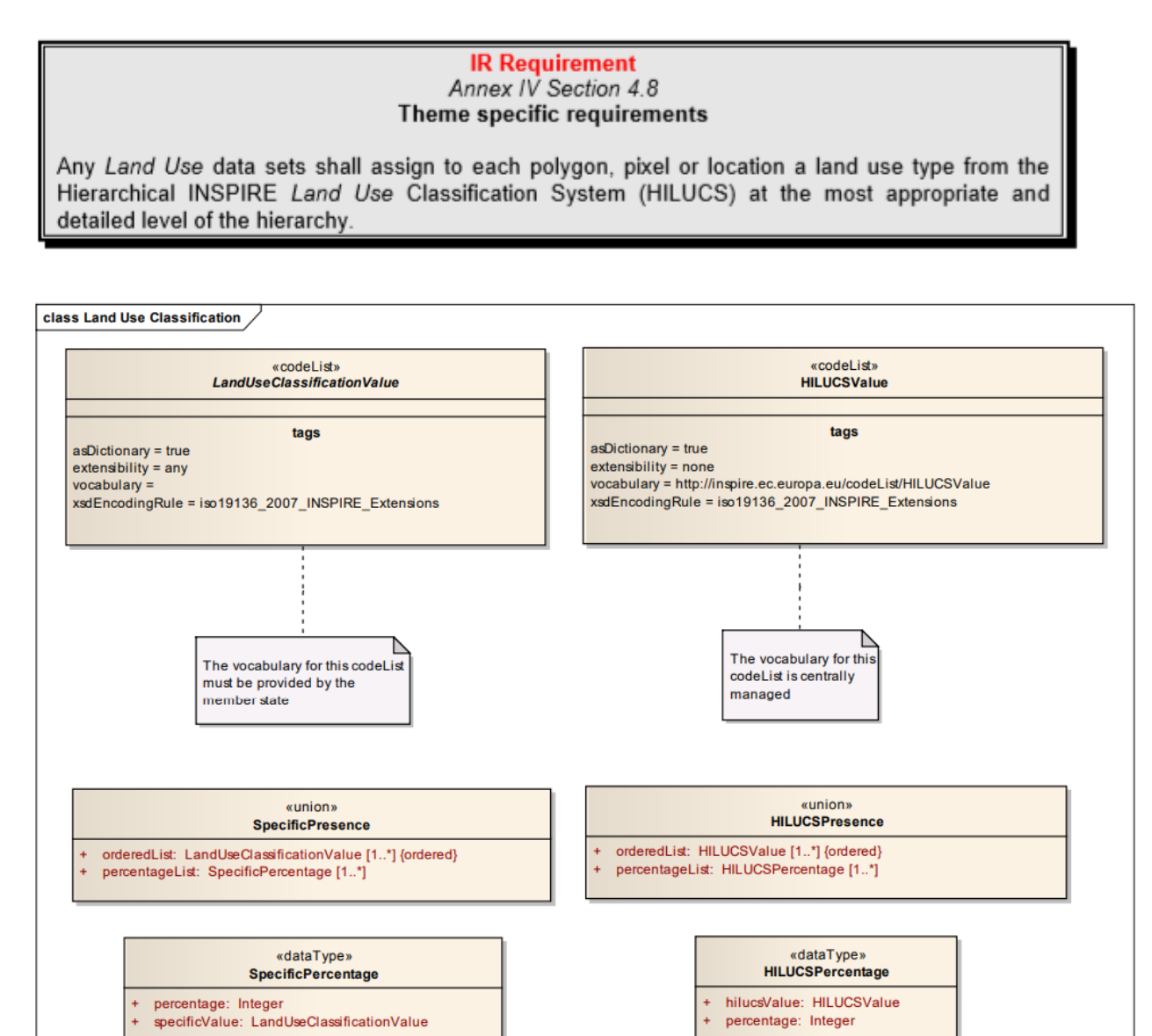

#### **2.1) Existing Land Use Application Schema**

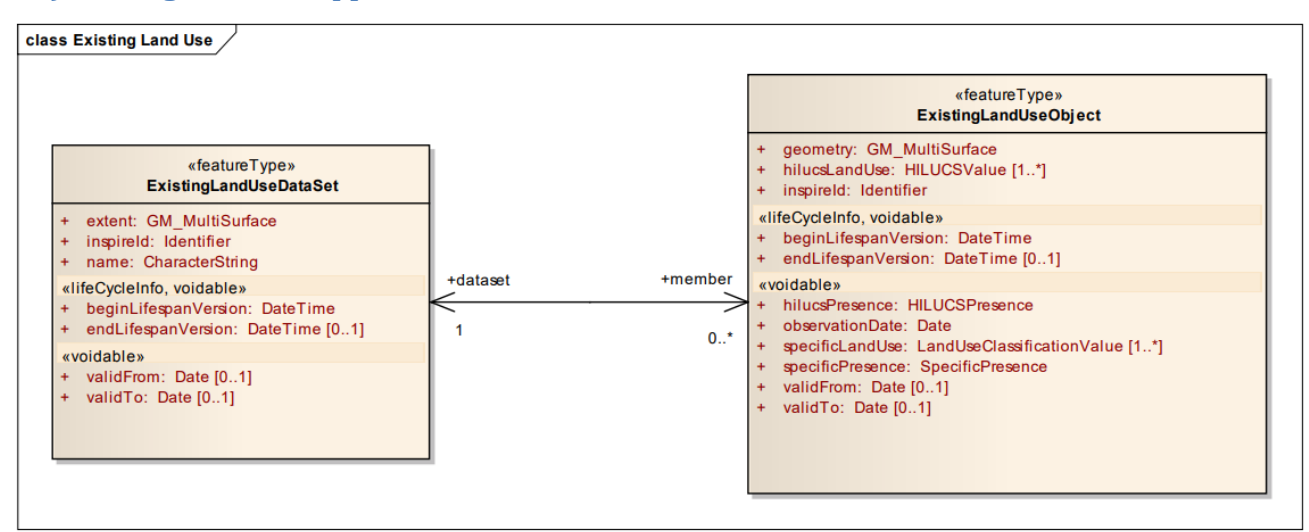

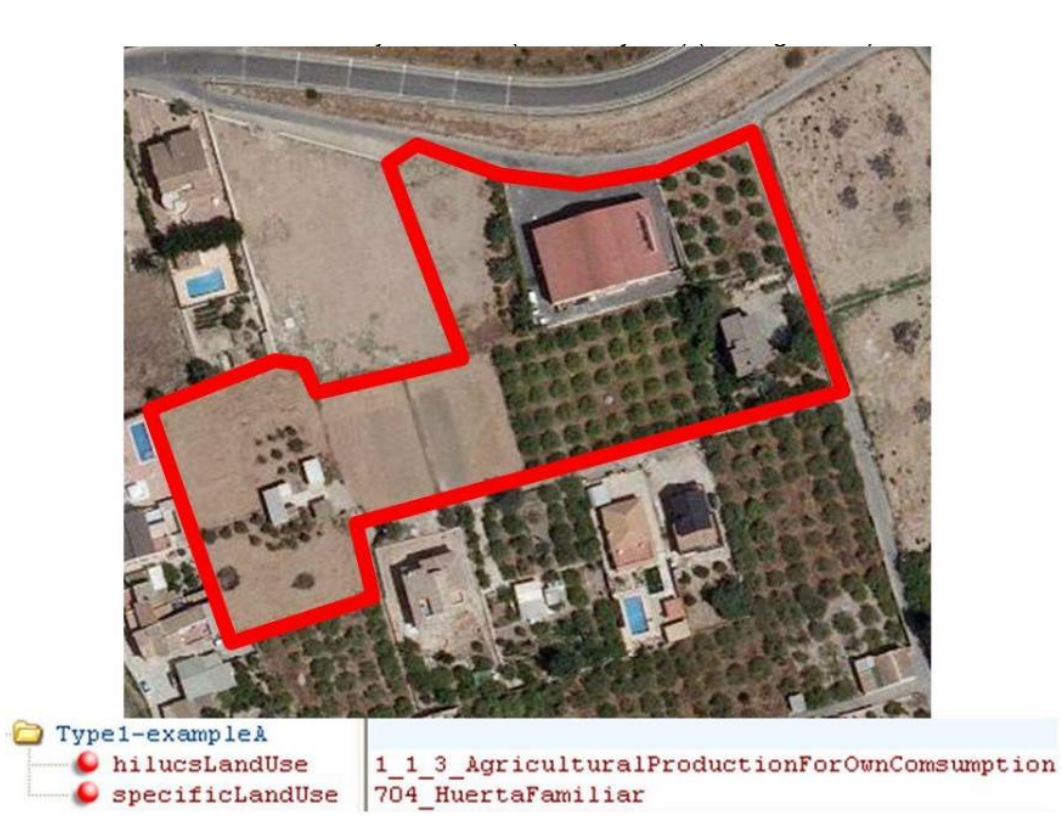

**Beispiel für Zuweisung einer HILUCS Klasse**

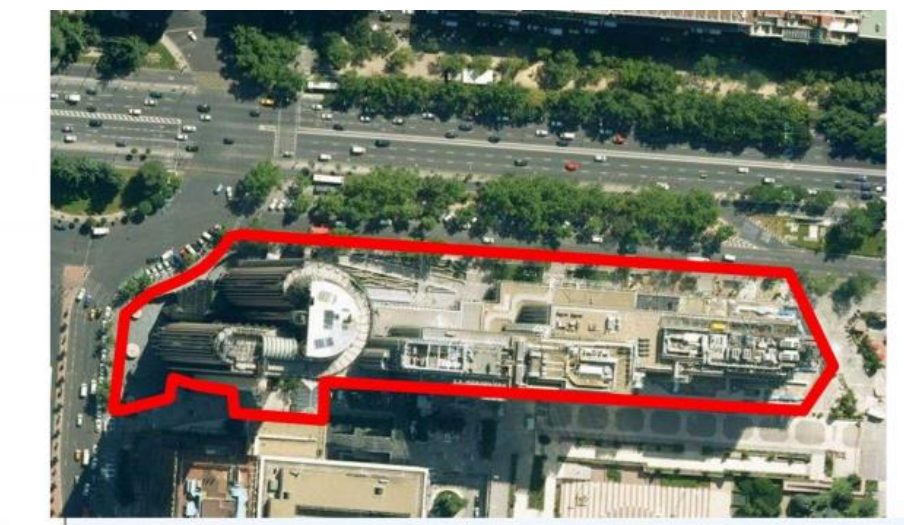

Type2-exampleB  $\bullet$  hilucs<br>LandUse  $\bullet$  specificLandUse

 $\begin{array}{|l|l|l|}\hline 3 & 1& 1& \text{WholesaleAndRetailTrade\_ReplaceMethodTestAndPersonalAndHouseho1dGoods; 3_1& 4& \text{OtherCommercialServices}\\ \hline 841& \text{ComercialHixtoEnNivelesVerticales (TiendasOficinas)} \\\hline \end{array}$ 

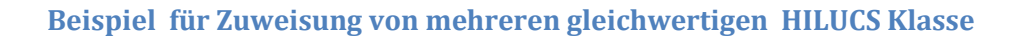

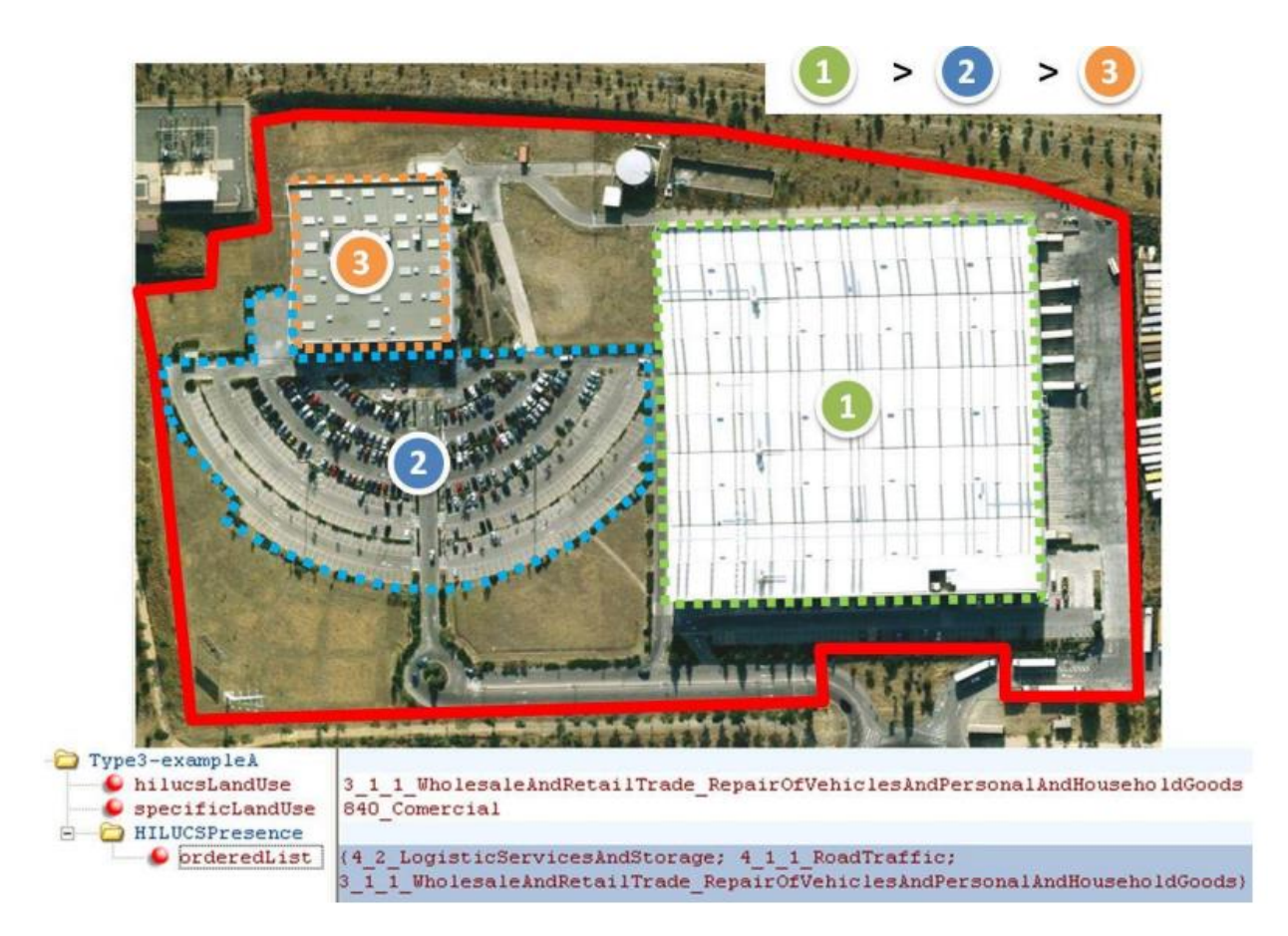

**Beispiel für Zuweisung von mehreren nicht gleichwertigen HILUCS Klasse (orderedList)**

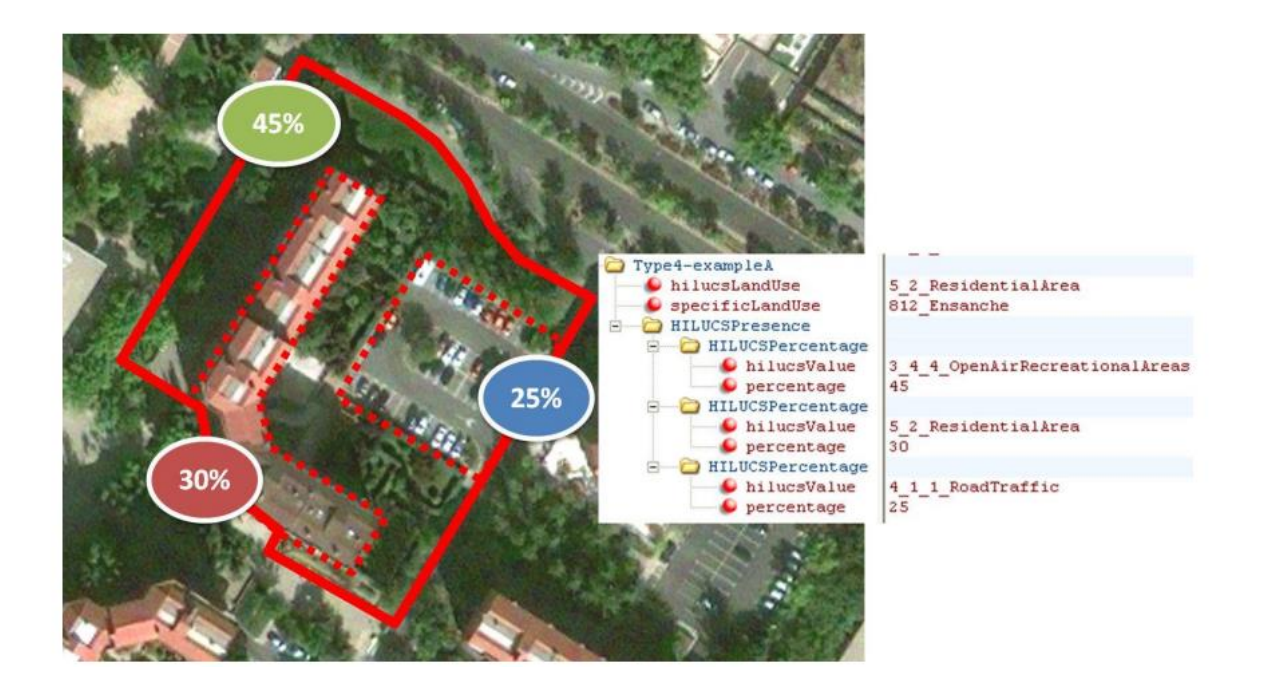

### **Beispiel für Zuweisung von mehreren HILUCS Klasse mit Prozentangaben (HILUCSPercentage)**

#### **2.2.) Existing Land Use Sampled Application Schema**

Ident mit dem Applikationsschema der ExistingLandUse – lediglich der räumliche Datentyp wird auf GM\_Point abgeändert.

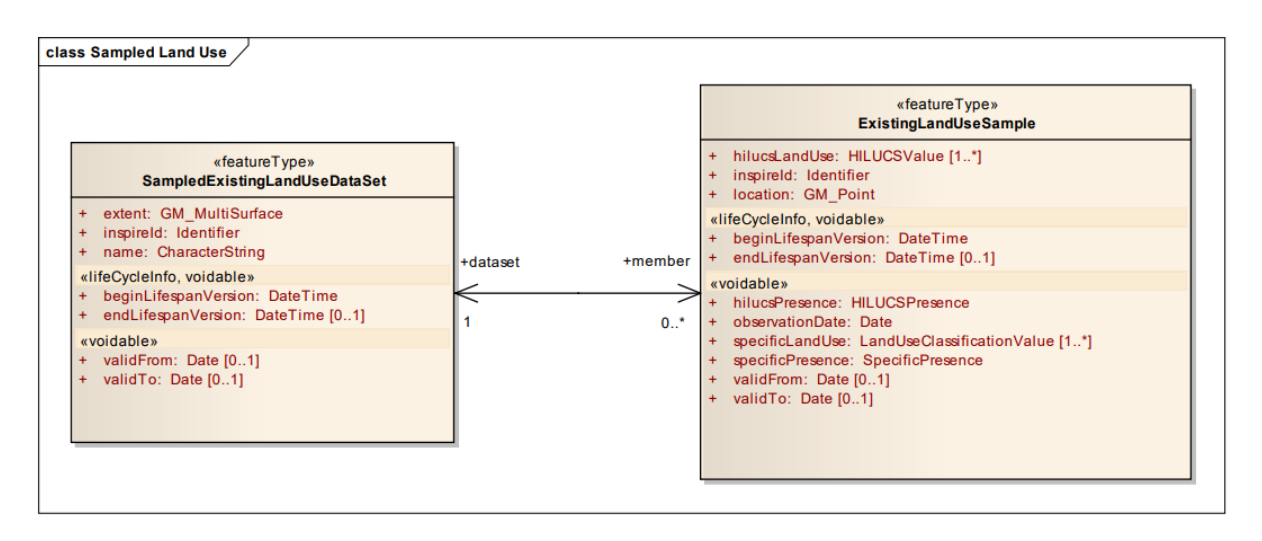

### AUFGABE I – ERSTELLEN EINER MAPPING-TABELLE

Vorlagen werden auf am INSPIRE Portal zur Verfügung gestellt unter:

<https://inspire.ec.europa.eu/Themes/129/2892>

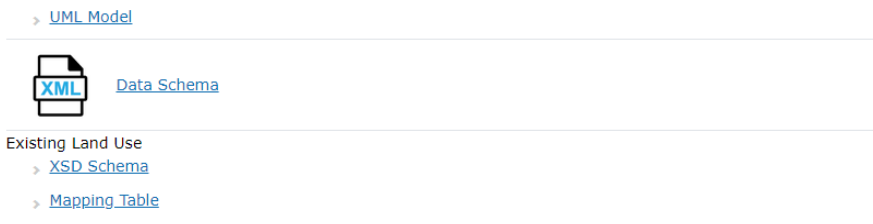

Achtung: XML-Dokument auch mit der File-Extension xml. Die File-Extension auf .xsl ausbessern und den Table in Excel (oder Open Office) öffnen.

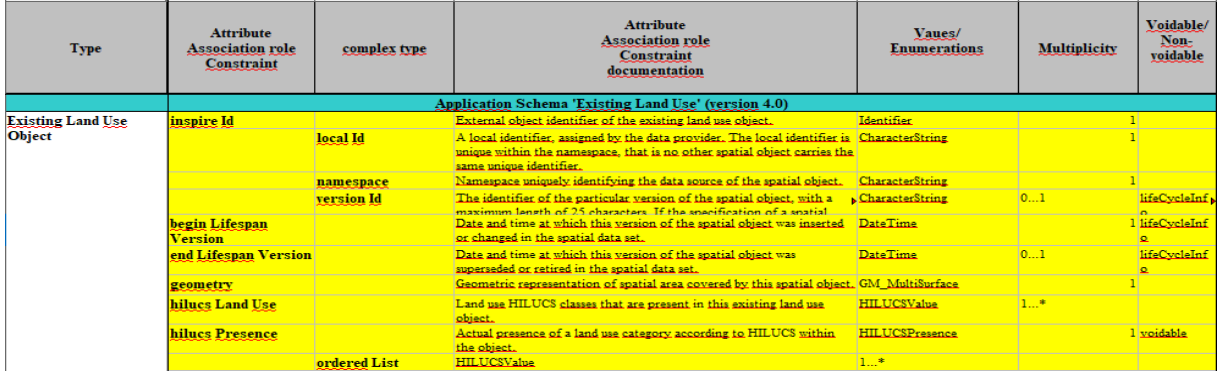

#### *Feature Properties Land Use Tirol*

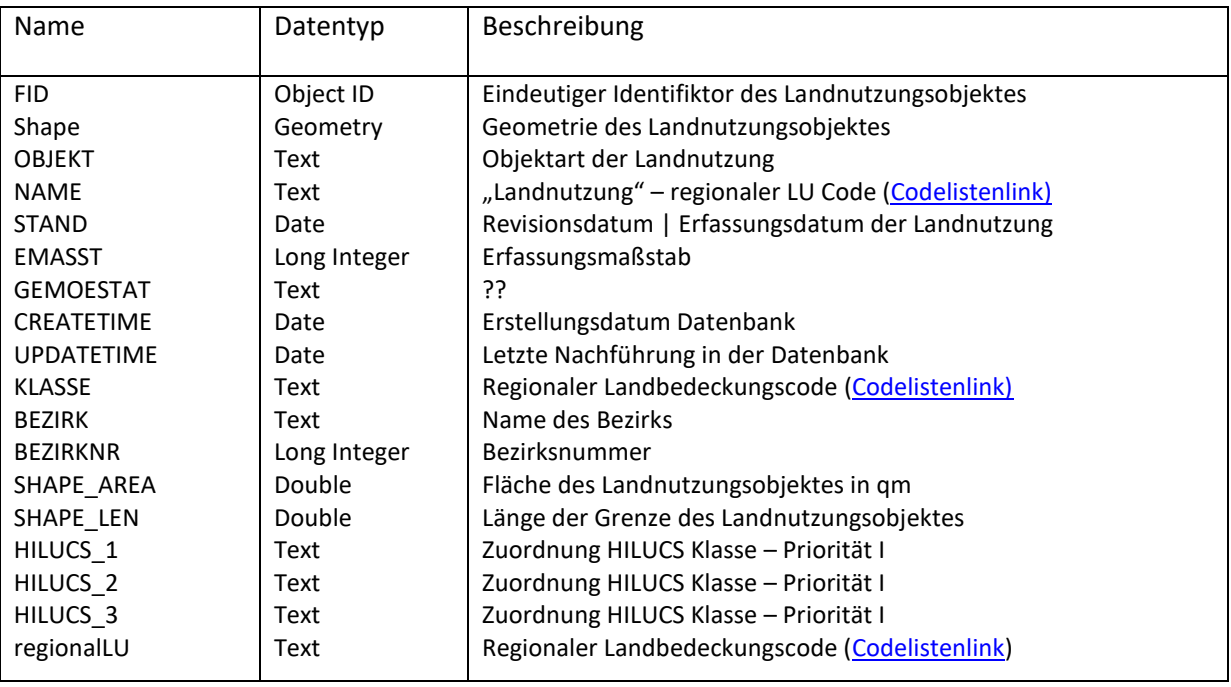

Aufgabe I : Zuordnung der Objekteigenschaften sowie der HALE Transformationsfunktion

*ANMERKUNGEN FÜR DIE ERSTELLUNG DES MAPPING TABLES Folgende Encoding-Richtlinien sollen beachtet / umgesetzt werden:*

Encoding der GML-ID:

AT.4e0eb410-80c3-4eff-b859-41dfae7672ed.ELU.ExistingLandUseObject.{LOCALID} bzw. AT.4e0eb410-80c3-4eff-b859-41dfae7672ed.ELU.ExistingLandUseDataset.{LOCALID}

Encoding der INSPIRE ID:

Namespace ExistingLandUseObject:

[https://data.inspire.gv.at/0008/4e0eb410-80c3-4eff-b859-](https://data.inspire.gv.at/0008/4e0eb410-80c3-4eff-b859-41dfae7672ed/ELU.ExistingLandUseObject) [41dfae7672ed/ELU.ExistingLandUseObject](https://data.inspire.gv.at/0008/4e0eb410-80c3-4eff-b859-41dfae7672ed/ELU.ExistingLandUseObject)

Namespace ExistingLandUseDataset:

[https://data.inspire.gv.at/0008/4e0eb410-80c3-4eff-b859-](https://data.inspire.gv.at/0008/4e0eb410-80c3-4eff-b859-41dfae7672ed/ELU.ExistingLandUseDataset) [41dfae7672ed/ELU.ExistingLandUseDataset](https://data.inspire.gv.at/0008/4e0eb410-80c3-4eff-b859-41dfae7672ed/ELU.ExistingLandUseDataset)

Local ID: Verwendung der Datenbank internen Objektkennung

Version: 2013

Encoding für Codelisten HILUCS Values: xlink:href="http://inspire.ec.europa.eu/codelist/HILUCSValue/{HILUCS\_Value}

Regionaler Landbedeckungscode:

Keine Registry-Einträge vorhanden!! Daher referenzieren der Codelistenquelle und des tatsächlichen Codelistenwertes  $\rightarrow$  keine sinnvolle INSPIRE Umsetzung – führt zu Validierungsfehler!! Codelistenschema:

#### Encoding EPSG-Code: EPSG:3024 – Aus Gründen der Usability nicht INSPIRE konformes Encoding!

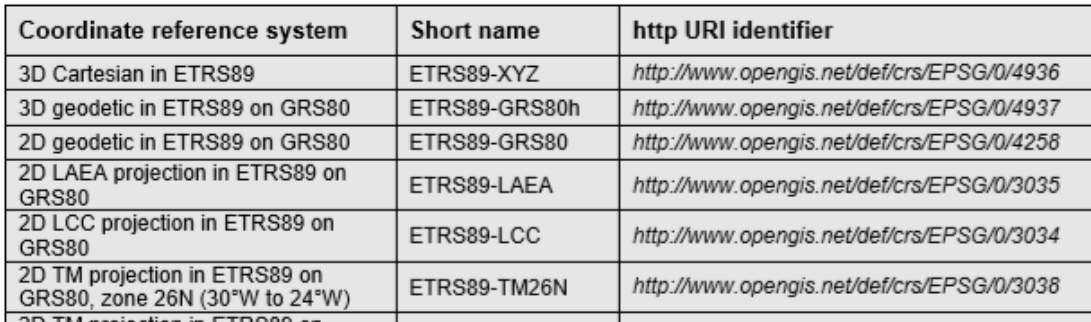

#### **Encoding Datumstypen xsd**

Xsd: DateTime: 2015-01-01T00:00:00+01:00 Date: 2013-01-01

#### **Portrayal**

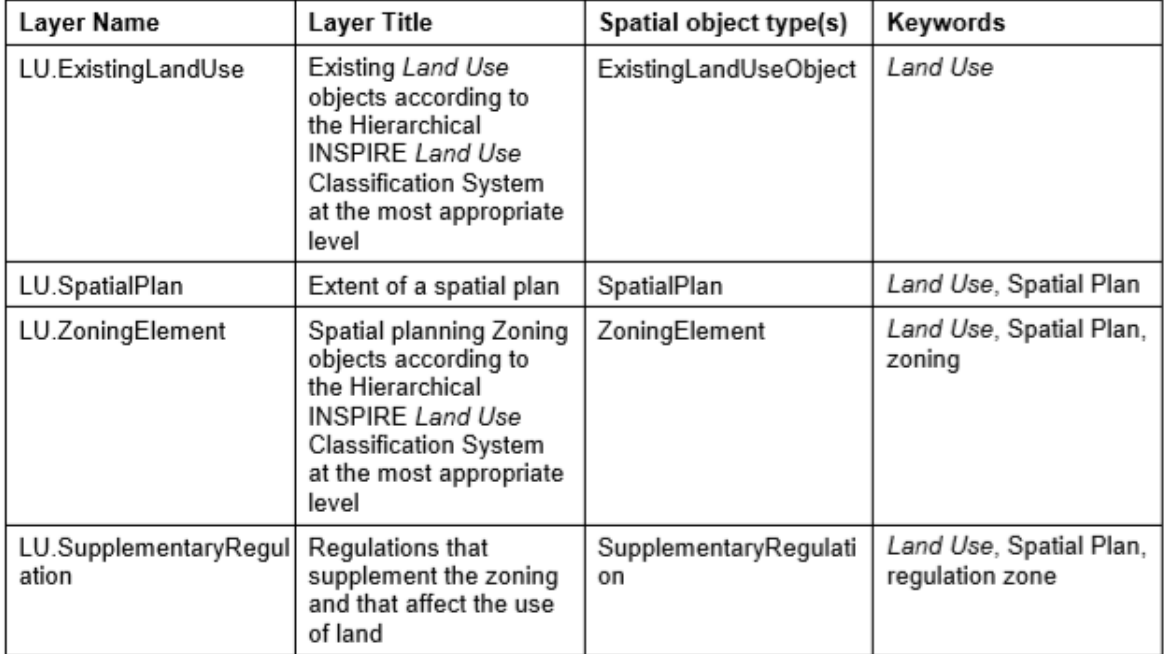

### 11.1 Layers to be provided by INSPIRE view services

#### **IR Requirement** Article 14 Portrayal

 $(...)$ 

- 3. For spatial object types whose objects can be further classified using a code list-valued attribute, several layers may be defined. Each of these layers shall include the spatial objects corresponding to one specific code list value. In the definition of such sets of layers in Annexes II-IV.
	- (a) the placeholder <CodeListValue> shall represent the values of the relevant code list, with the first letter in upper case,
	- (b) the placeholder <human-readable name> shall represent the human-readable name of the code list values:
	- (c) the spatial object type shall include the relevant attribute and code list, in parentheses;
	- (d) one example of a layer shall be given.

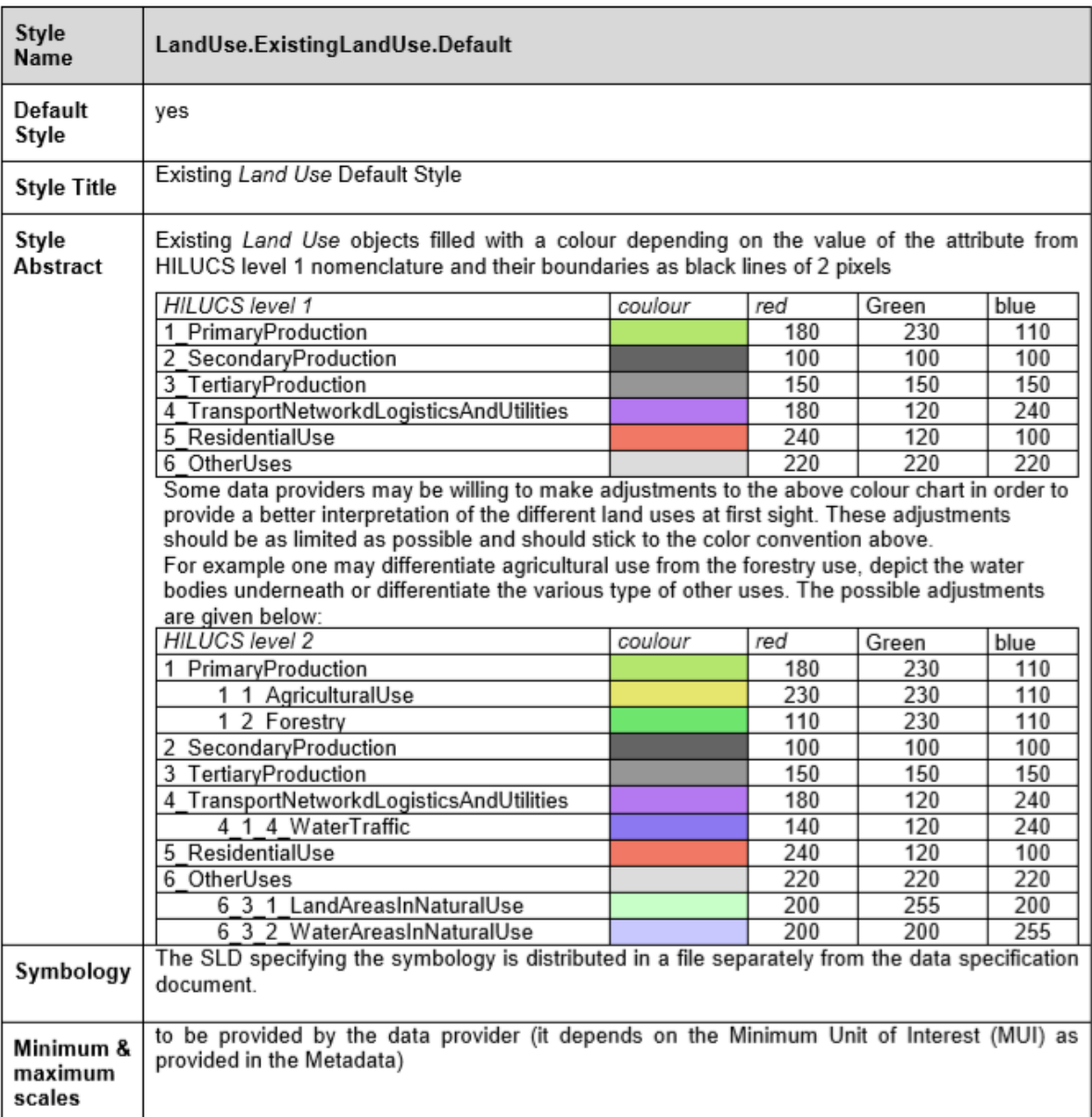

### AUFGABE II - HARMONISIERUNG IN HALE STUDIO - EXISTINGLANDUSE

# **PART II**

### **INSPIRE DATENHARMONISIERUNG**

# **HARMONISIERIJNG IN HALE**

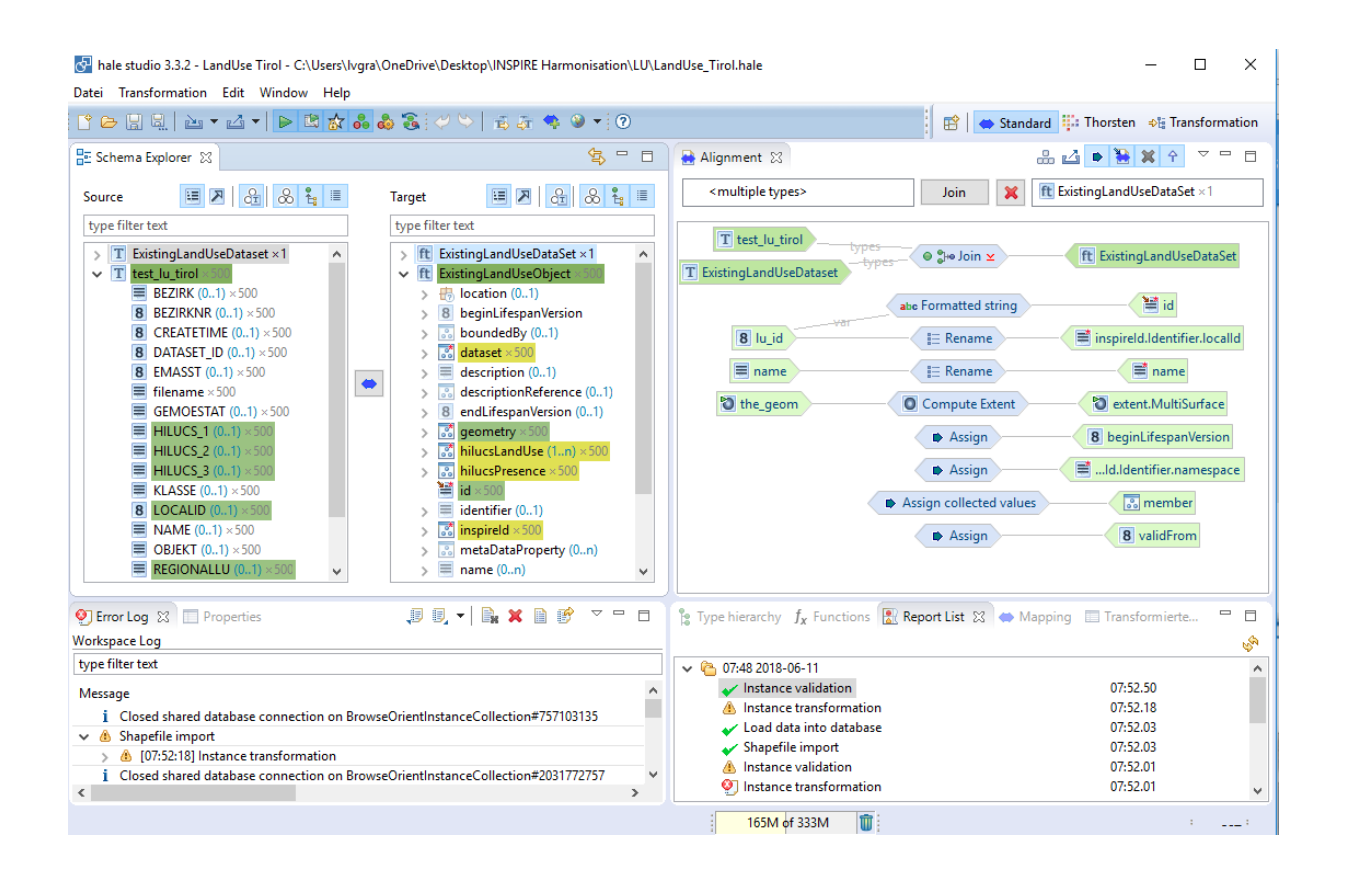

Fertiggestelltes Mapping verfügbar unter: /Desktop/INSPIRE/LU/LandUse Tirol.hale

# **Datentransformation ExistingLandUse**

### **1.) Einrichten des Projektes in HALE Studio**

Öffnen des HALE Studios

#### **1.1. Einbinden der Ausgangsschemata**

- Diese sind im Ordner INSPIRE am Desktop im Verzeichnis \Desktop\INSPIRE\LU\2\_hale\Test\_Daten\ abgelegt.
- Laden der Dateien
	- test\_lu\_tirol.shp und
	- ExistingLandUseDataset.csv

#### HALE Studio Pfad: Start →Import→Source schema....

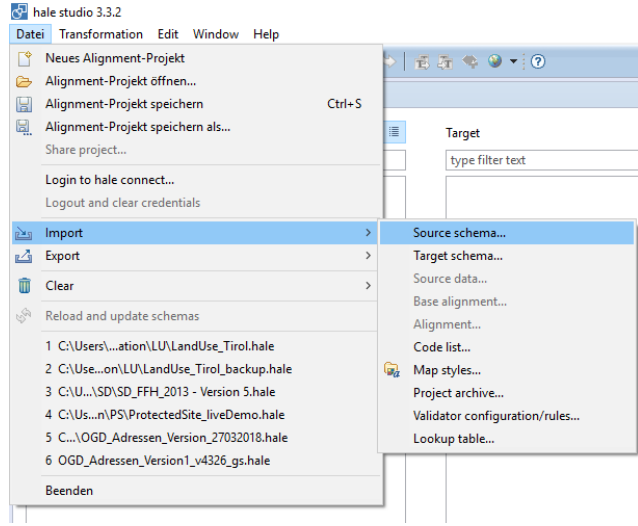

#### HALE Studio Pfad: From file→Browse... test\_lu\_tirol.shp

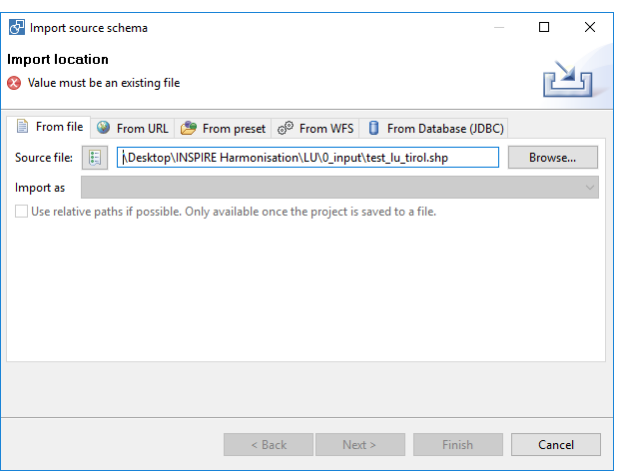

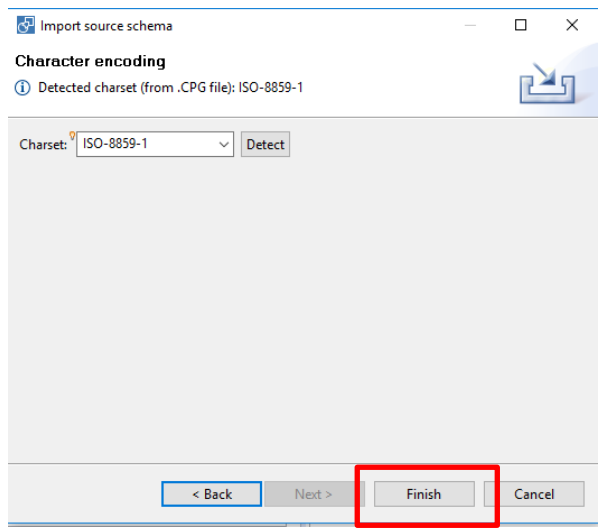

# Vorgang für "ExistingLandUseDataset.csv" wiederholen. CVS-Settings unverändert lassen.

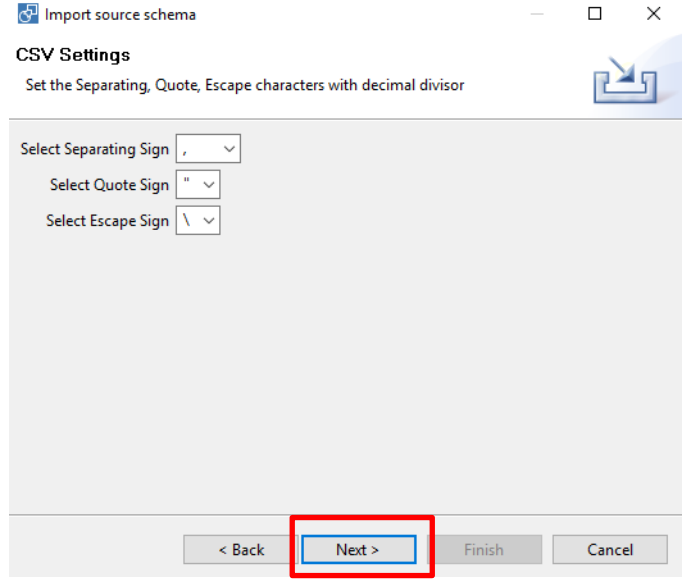

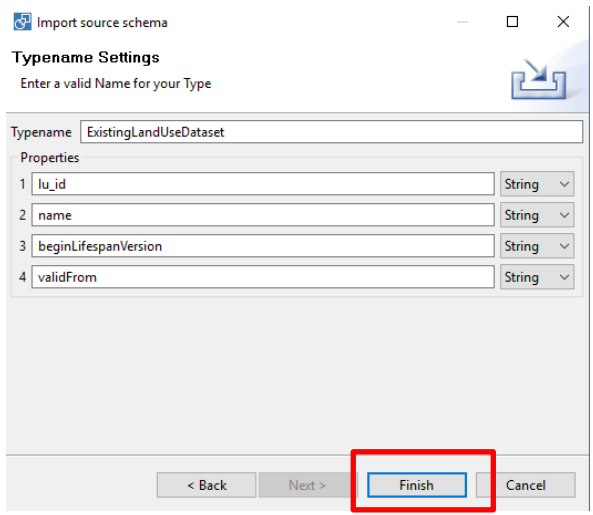

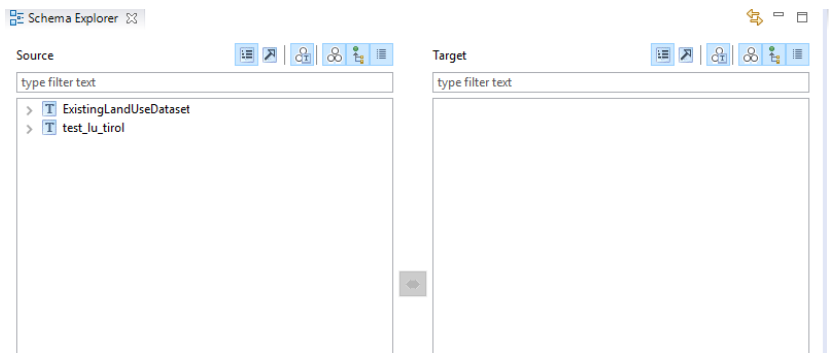

Nach Abschluss stehen die beiden Ausgangsschemata zur Verfügung

### 1.**2. Einbinden des Zielschemas**

HALE Studio Pfad: Start → Import→ Target schema....

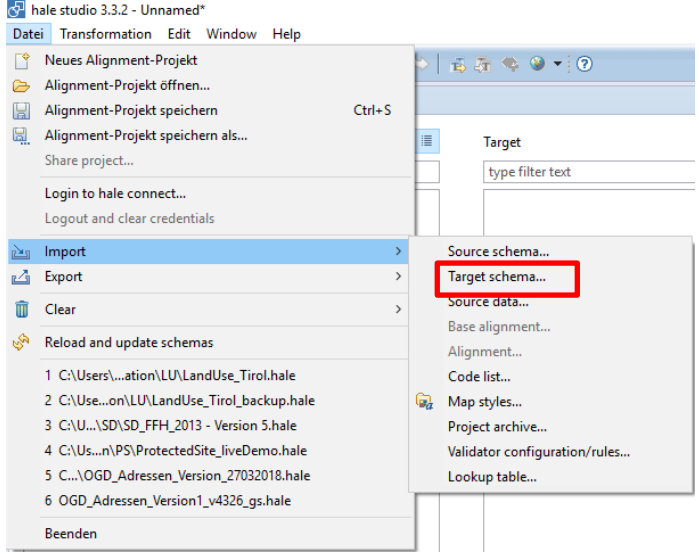

#### HALE Studio Pfad: Start  $\rightarrow$  Import $\rightarrow$  Target schema $\rightarrow$  From present $\rightarrow$  INSPIRE Existing land  $U$ se 4.0

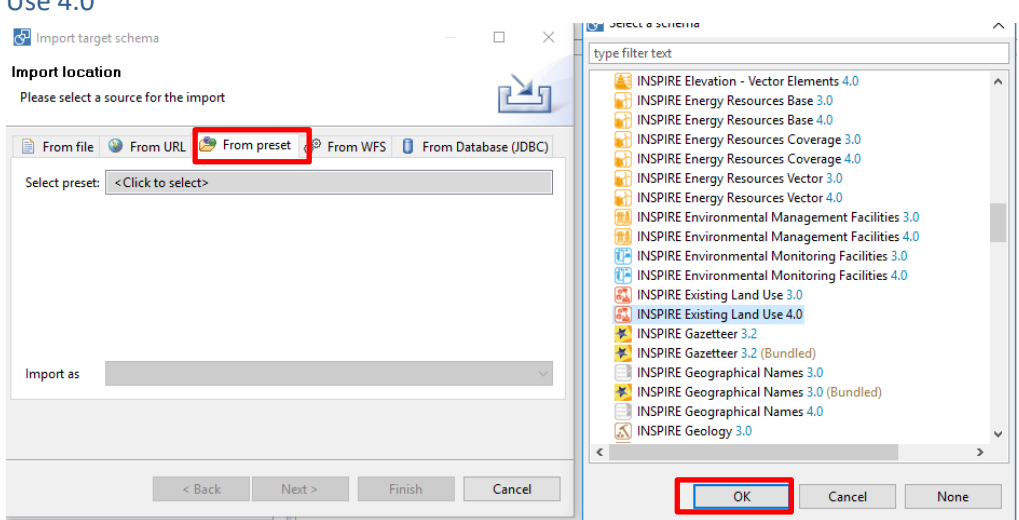

#### **1.3.) Laden der Dateninstanzen**

HALE Studio Pfad: Start  $\rightarrow$  Import $\rightarrow$  Target schema $\rightarrow$  From present $\rightarrow$  INSPIRE Existing land Use 4.0

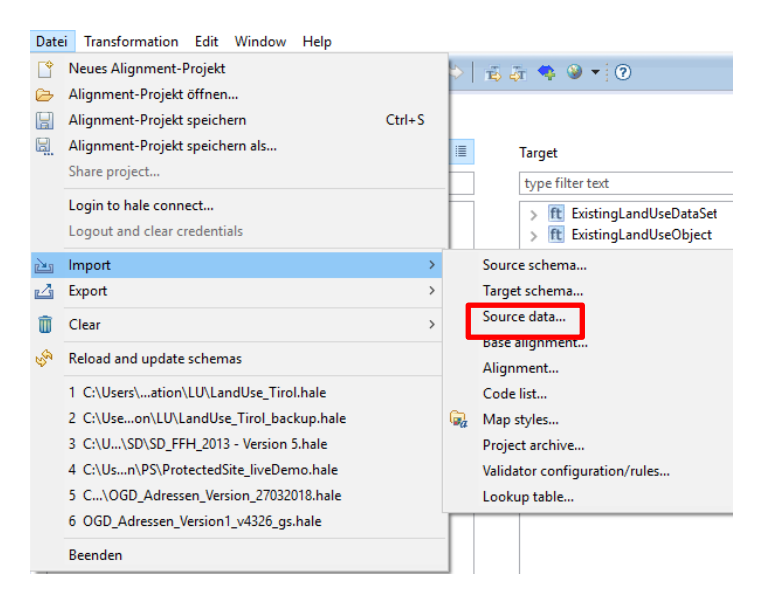

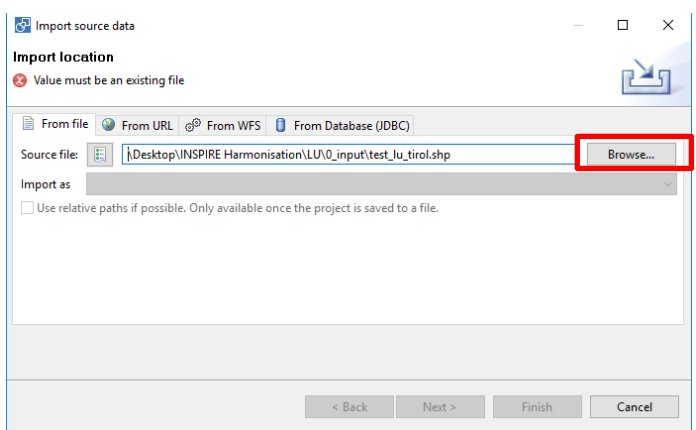

Zuweisen des Schema Typs

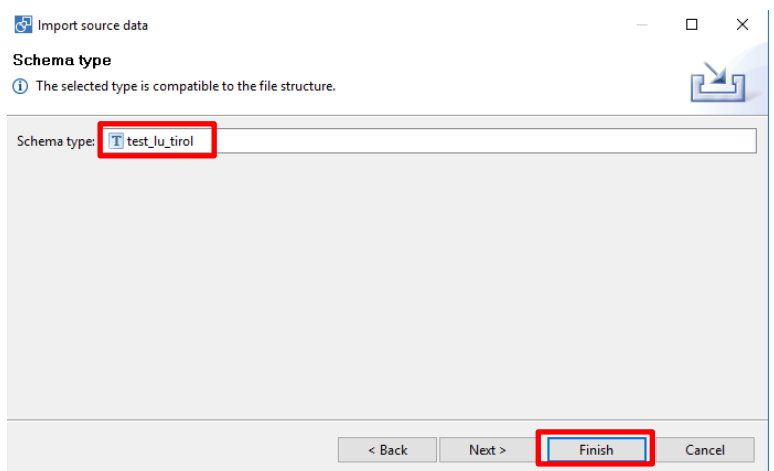

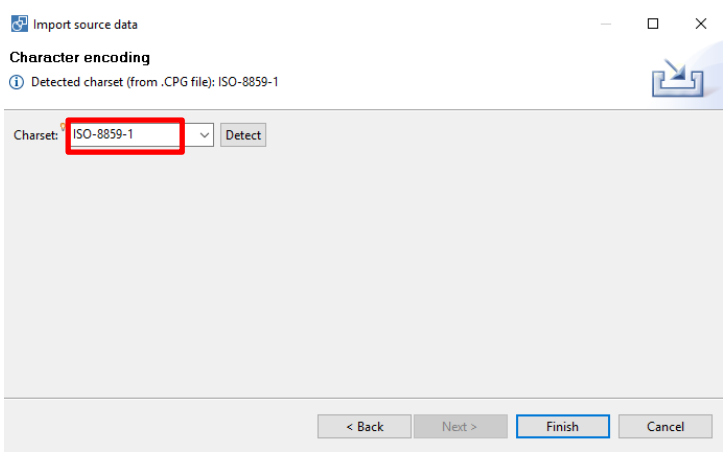

Zuweisen des räumlichen Referenzsystems

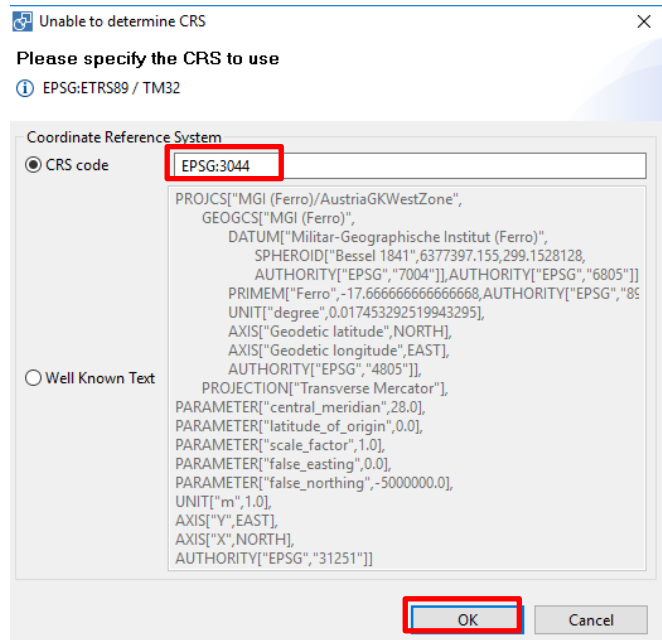

Arbeitsschritt wiederholen für die Instanziierung des ExistingLandUseDataset (ExistingLandUseDataset.csv)

Nach Abschluss dieser Arbeitsschritte liegen ein instanziiertes Ausgangsschema und das Zielschema vor

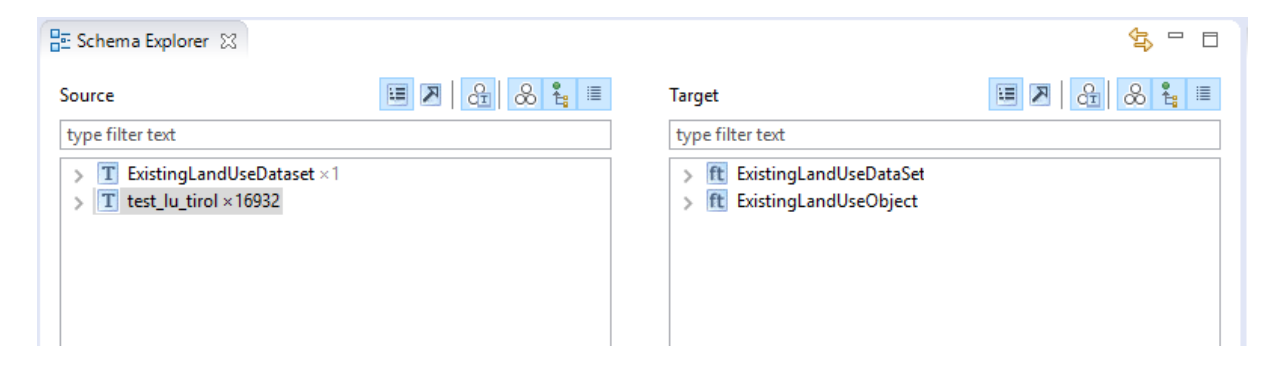

### 1.4.) **Konfiguration des "instance samplings" welches für die Testtransformationen verwendet werden soll (500)**

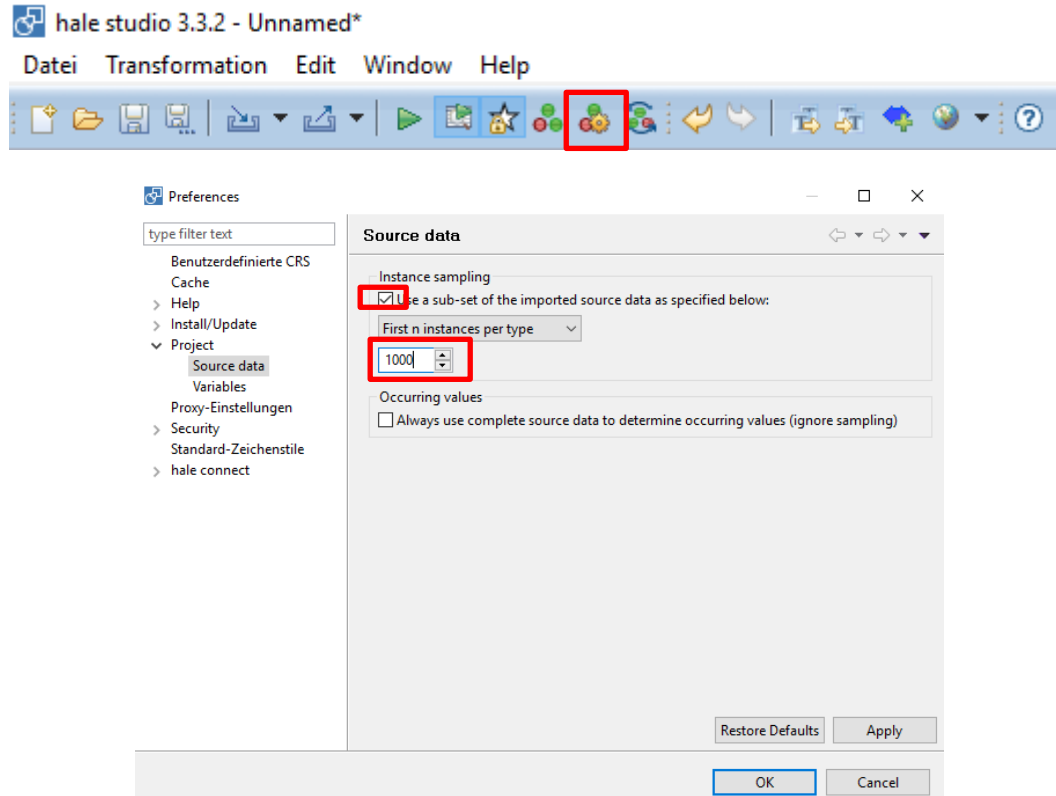

# **2.) Beginn der Datentransformation**

# **2.1.) ExistingLandUseObjekt**

• Retype "test\_lu\_tirol" auf "ExistingLandUseObject"

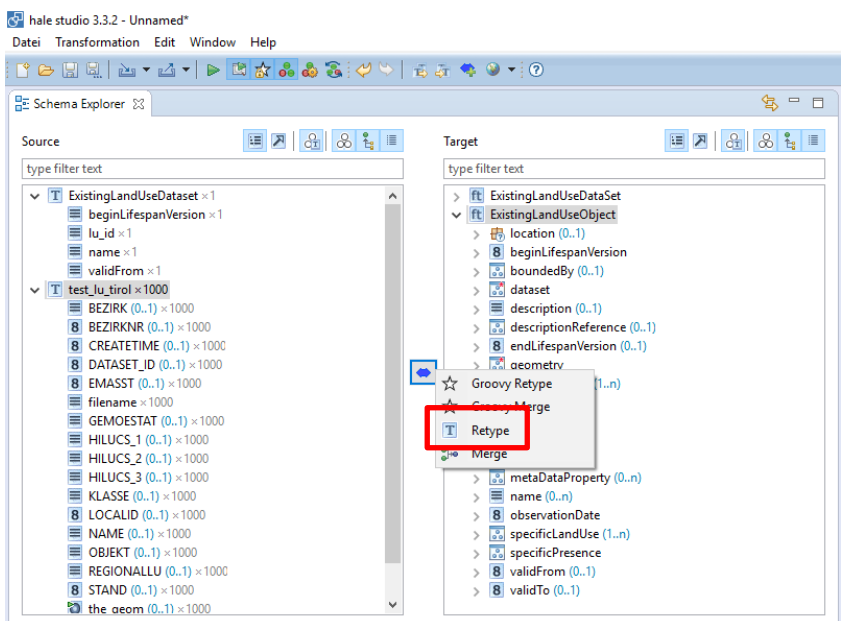

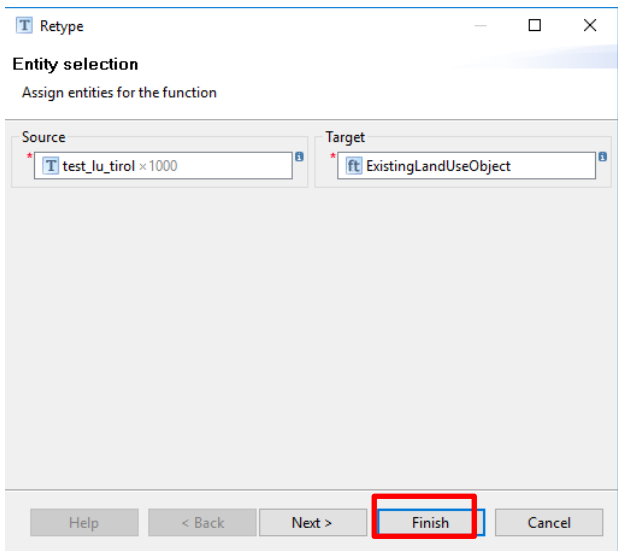

- Zuweisung der INSPIRE ID
	- o Zuweisung Namespace:

Select ExistingLandUseObject\inspireID\namespace

HALE Funktion: Assign

Value: "https://data.inspire.gv.at/0008/4e0eb410-80c3-4eff-b859-41dfae7672ed/ELU.ExistingLandUseObject"

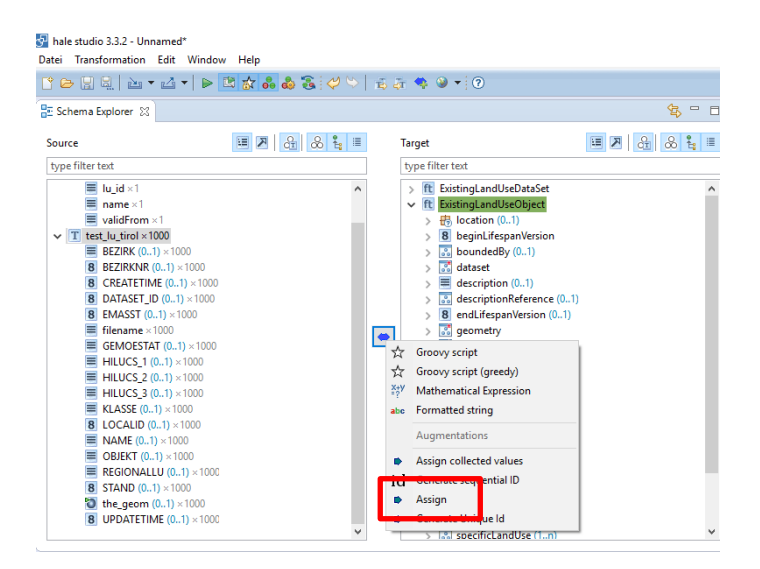

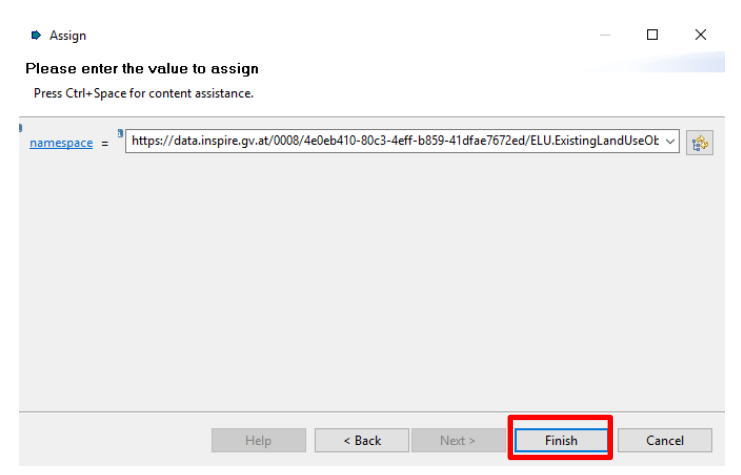

Im Alignment View sollten folgende Mappings vorhanden sein

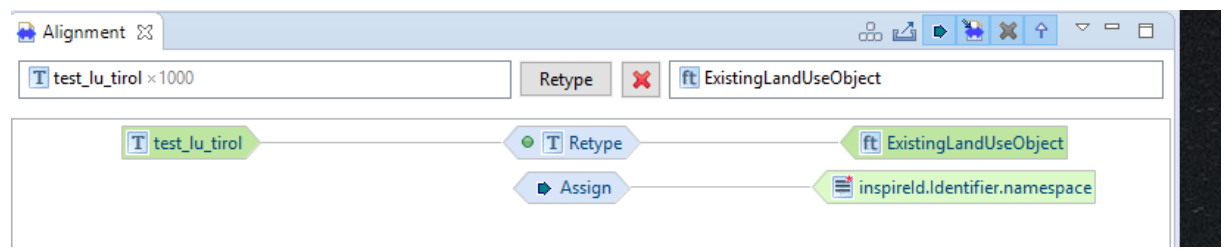

o Zuweisung der localID Select test\_lu\_tirol\LOCALID Select ExistingLandUseObject\inspireID\localId HALE Funktion: Rename

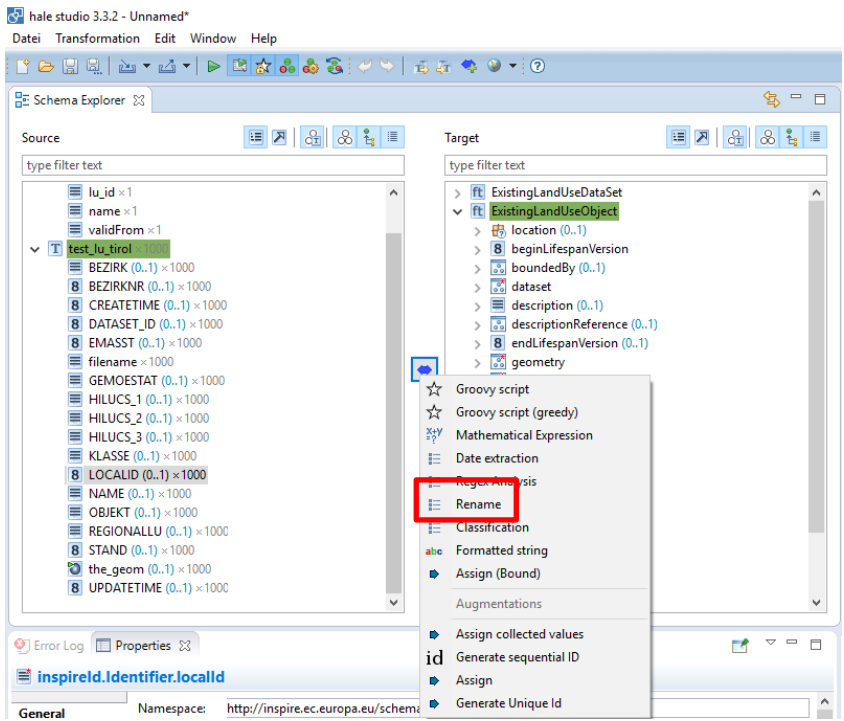

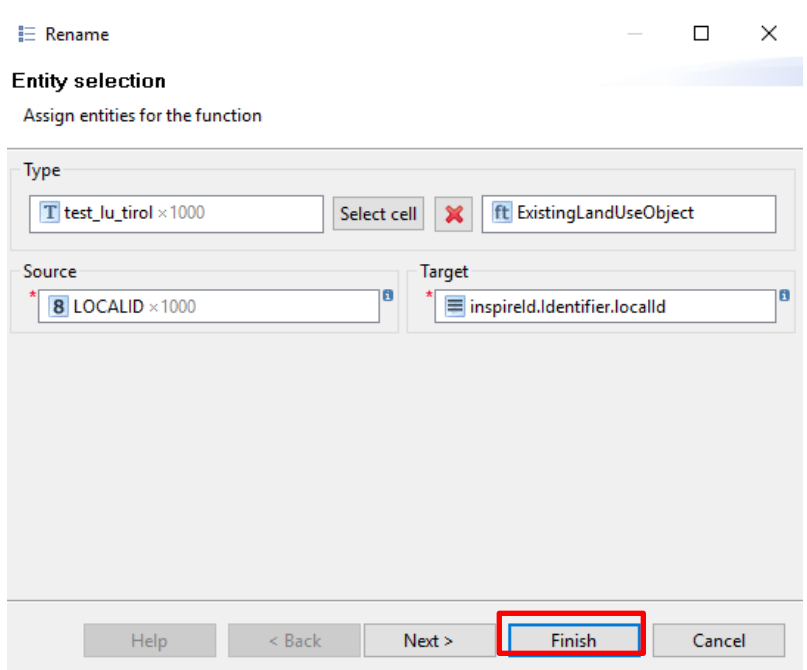

Zuweisen der GML ID

Select test\_lu\_tirol\LOCALID

Select ExistingLandUseObject\id

HALE Funktion: Formatted string

Wert: AT.4e0eb410-80c3-4eff-b859-41dfae7672ed.ELU.ExistingLandUseObject.{LOCALID}

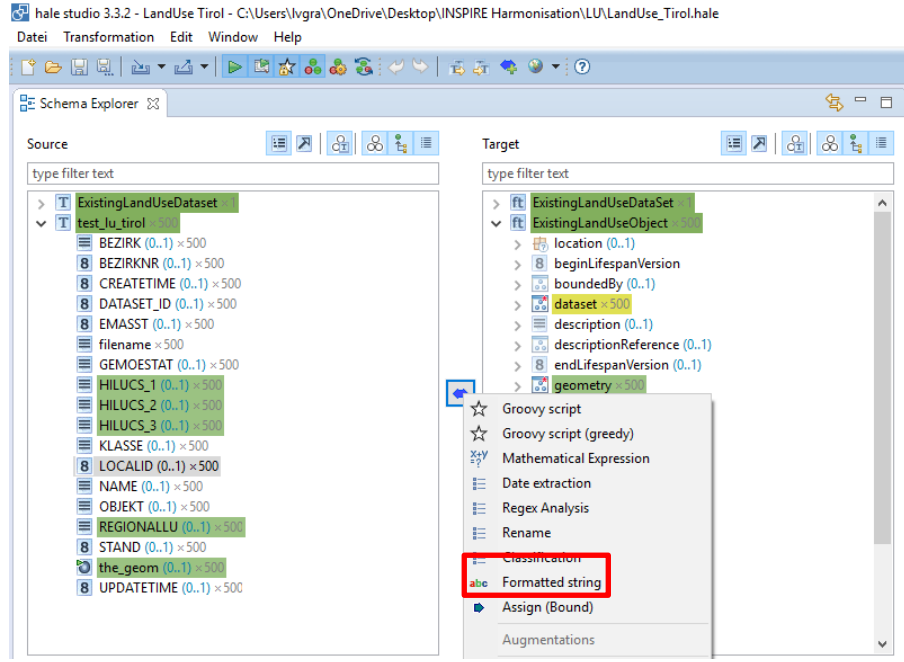

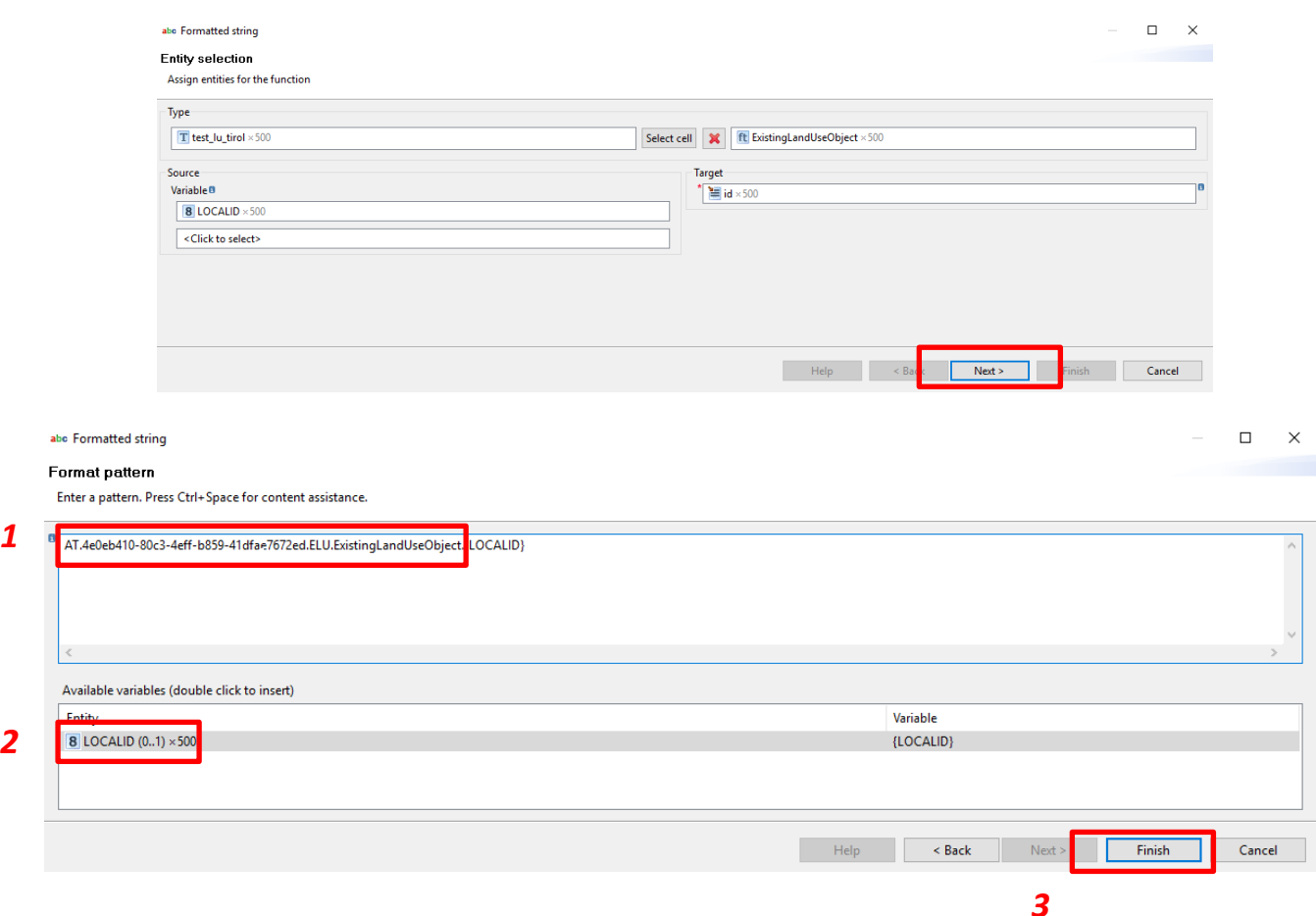

**•** Zuweisung beginLifeSpanVersion

Select test\_lu\_tirol\UPDATETIME

Select ExistingLandUseObject\beginLifeSpanVersion

HALE Funktion: Rename

Anmerkung: Datumsformat beachten – Falls der Ausgangsdatentyp keinen Datumsdatentyp aufweist diesen mittels der FormattedString Funktion in xsd-Datumstyp konvertieren oder in der Ausgangsdatenbank einen Datumstyp anlegen.

- **Zuweisen der Geometrie** 
	- Select test\_lu\_tirol\the\_geom Select ExistingLandUseObject\geometry HALE Funktion: Rename
- **Zuweisen der HILUCS Klasse** Select test\_lu\_tirol\HILUCS\_1 Select ExistingLandUseObject\hilucsLandUse\href HALE Funktion: FormattedString Wert: http://inspire.ec.europa.eu/codelist/HILUCSValue/{HILUCS\_1}

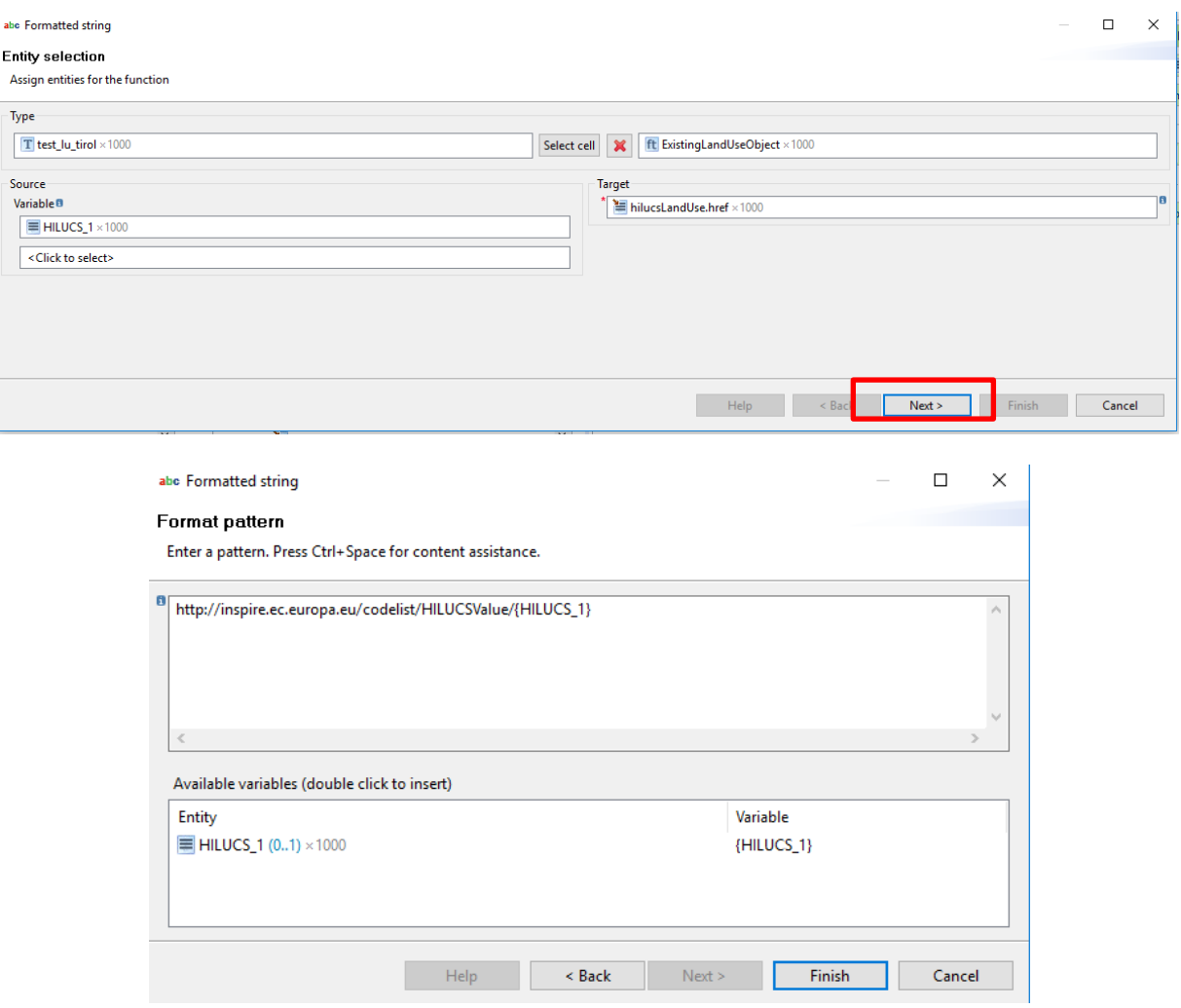

Zuweisen der *HILUCS Klassen nach ihrer prioritären Zuweisung*

o Zuweisen der HILUCS Klasse der höchsten Priorität Zuweisen der HILUCS Klasse Select test\_lu\_tirol\HILUCS\_1 Select ExistingLandUseObject\hilucsPresence\HILUCSPresence\chioce\orderedList\href HALE Funktion: FormattedString Wert: http://inspire.ec.europa.eu/codelist/HILUCSValue/{HILUCS\_1}

o Source Datensatz: Add contitional context (Rechter Mausklick auf "HILUCS\_2 " und selektieren aller Werte die ungleich 0 sind.

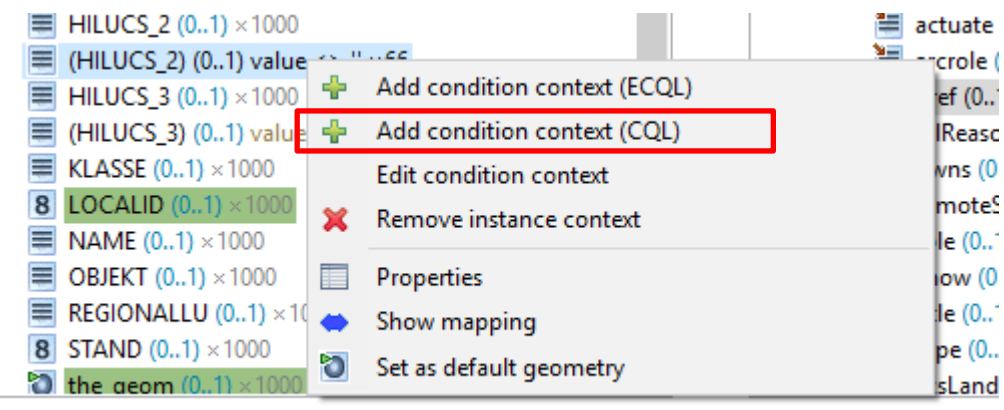

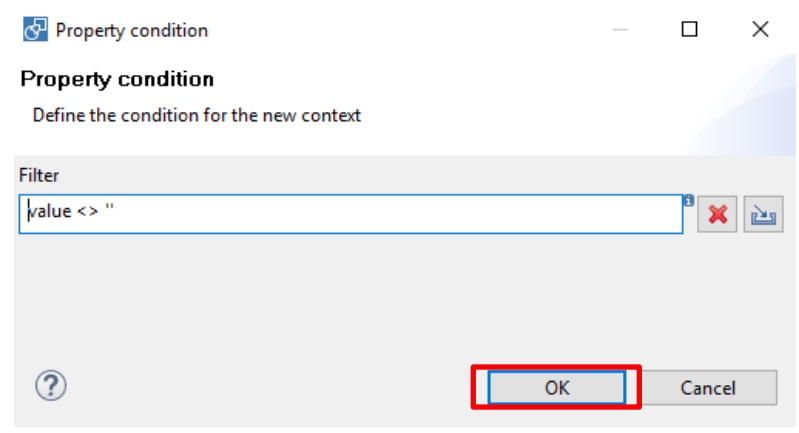

o ExistingLandUseObject\hilucsPresence\HILUCSPresence\chioce\orderedList Add instance context

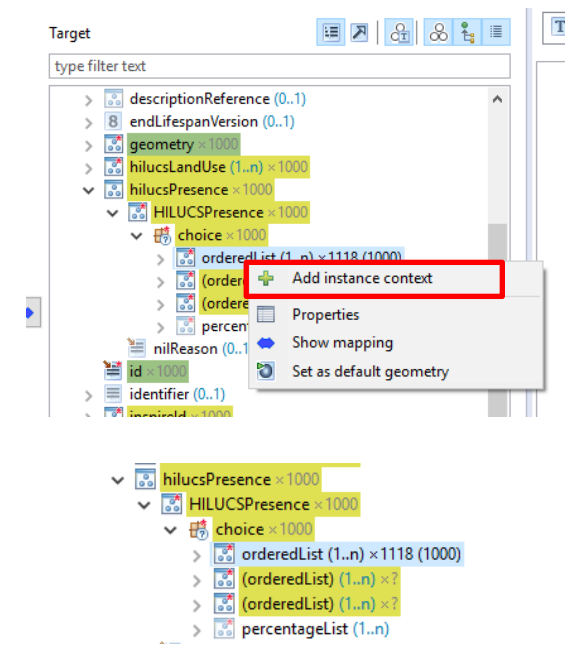

Target Schema mit zwei zusätzlichen Instanzen für die hilucsLandUse Feature Property

o Zuweisen der selektierten HILUCS\_2 Werte Select test\_lu\_tirol\HILUCS\_2 (0...1) value <> " x 66 Select ExistingLandUseObject\ hilucsPresence\HILUCSPresence\chioce\orderedList (1…n) x?/href HALE Funktion: FormattedString

 $\Box$   $\times$ 

Wert: http://inspire.ec.europa.eu/codelist/HILUCSValue/{HILUCS\_2}

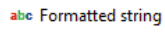

#### **Entity selection**

Assign entities for the function

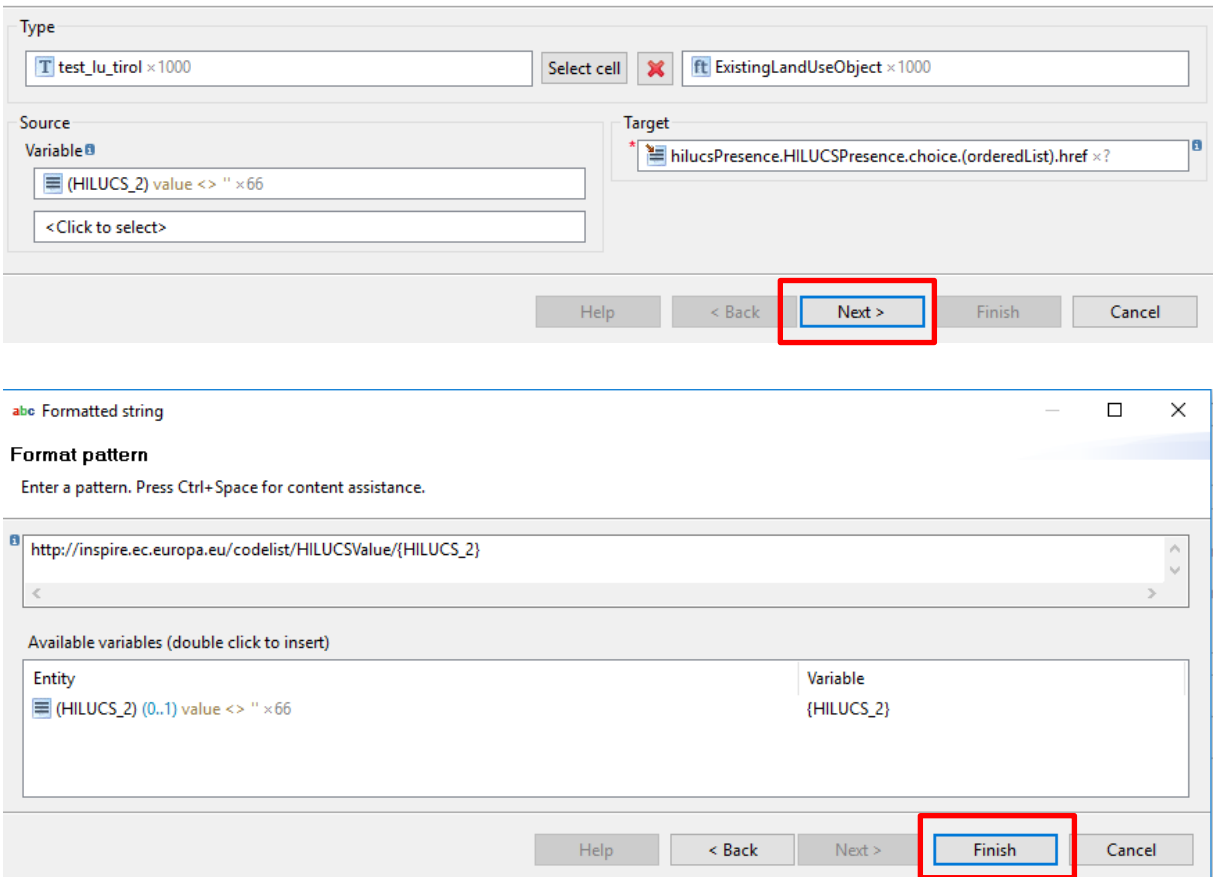

 Zuweisen der HILUCS Klassen der Priorität III Gleiche Arbeitsschritte wie Arbeitsschritt 3

#### **Kontrolle der bisher durchgeführten Datenharmonisierung**

Folgende Elemente sollten das unten aufgeführte Mapping aufweisen (Alignment view)

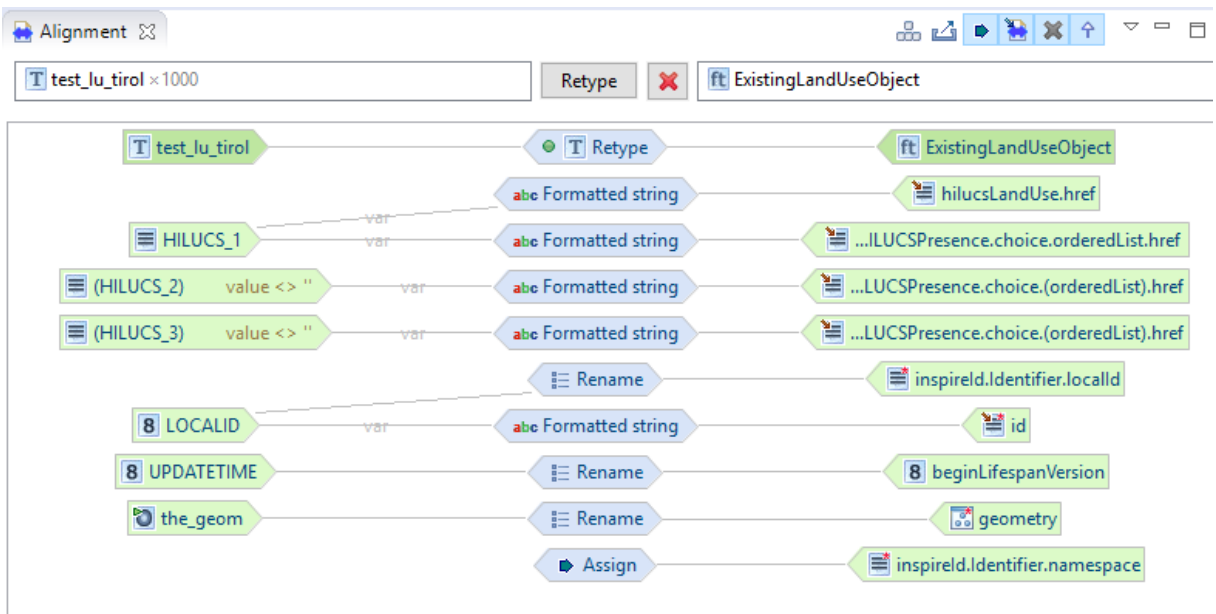

Zuweisung der specific LandUse

 Zuweisung der regionalen Landnutzungskategorie Source: Select test\_lu\_tirol\REGIONALID Target: Select ExistingLandUseObject\ specificLandUse\Title HALE Funktion: Rename

 Zuweisung des Schemas der regionalen Landntzungskategorie Target: ExistingLandUseObject\ specificLandUse\remoteSchema HALE Funktion: Assign Wert:<https://docs.umweltbundesamt.at/s/jLPANrCaE43A7jb>

#### KEINE SINNVOLLE UMESTZUNG!!!!

NOLLÖSUNG SOLANGE DIE EINTRÄGE NICHT IN DER INSPIRE REGISTRY EXISTIEREN

 Zuweisung des validFrom Target: Select ExistingLandUseObject\ validFrom HALE Funktion: Assign Wert: 2013-01-01

# **2.2.) ExistingLandUseDataset**

• Join "ExistingLandUseDataset"&test\_lu\_tirol auf "ExistingLandUseDataset" Source: ExistingLandUseDataset"&test\_lu\_tirol selektieren Target: ExistingLandUseDataSet selektieren HALE-Funktion: Join

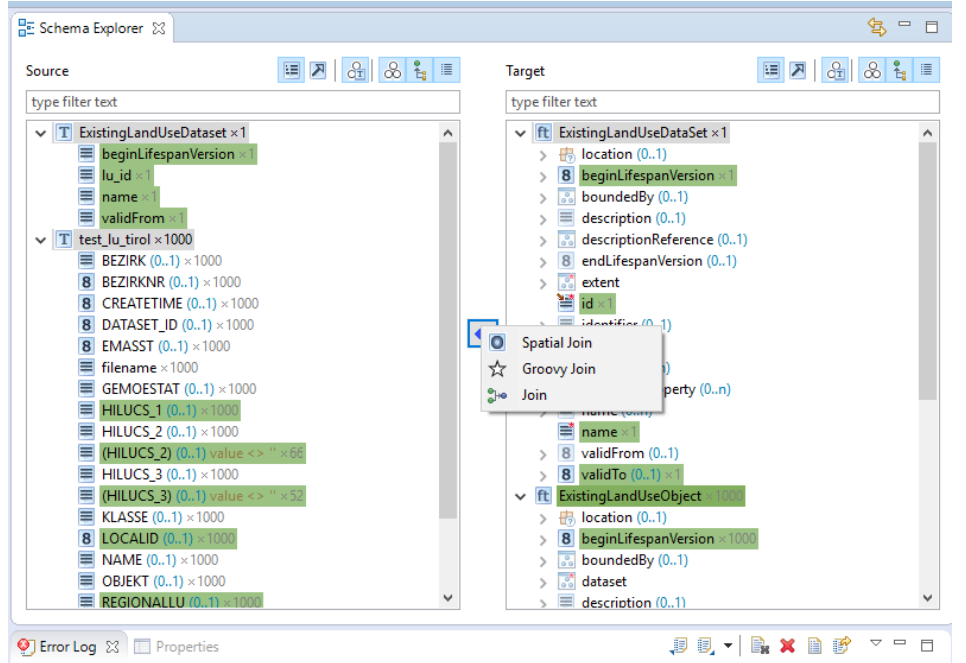

Join-Bedingung definieren: test\_lu\_tirl: DATASET\_ID = ExistingLandUseDataset:lu\_id

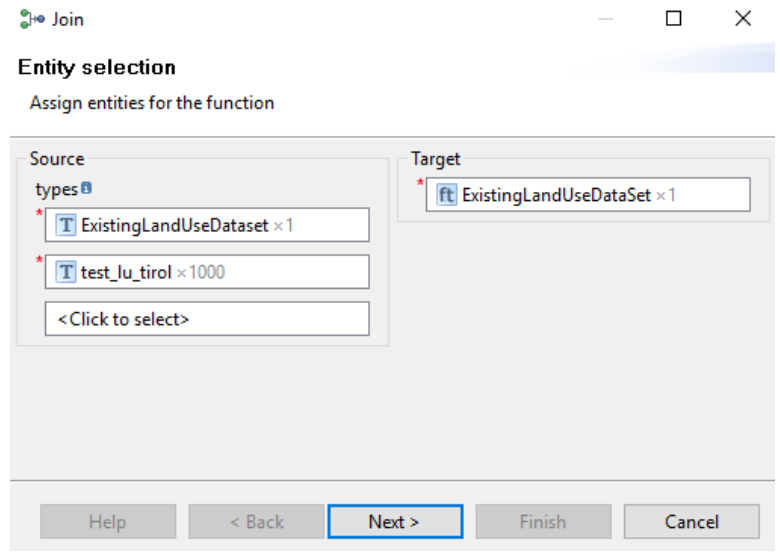

Reihenfolge des Joins definieren

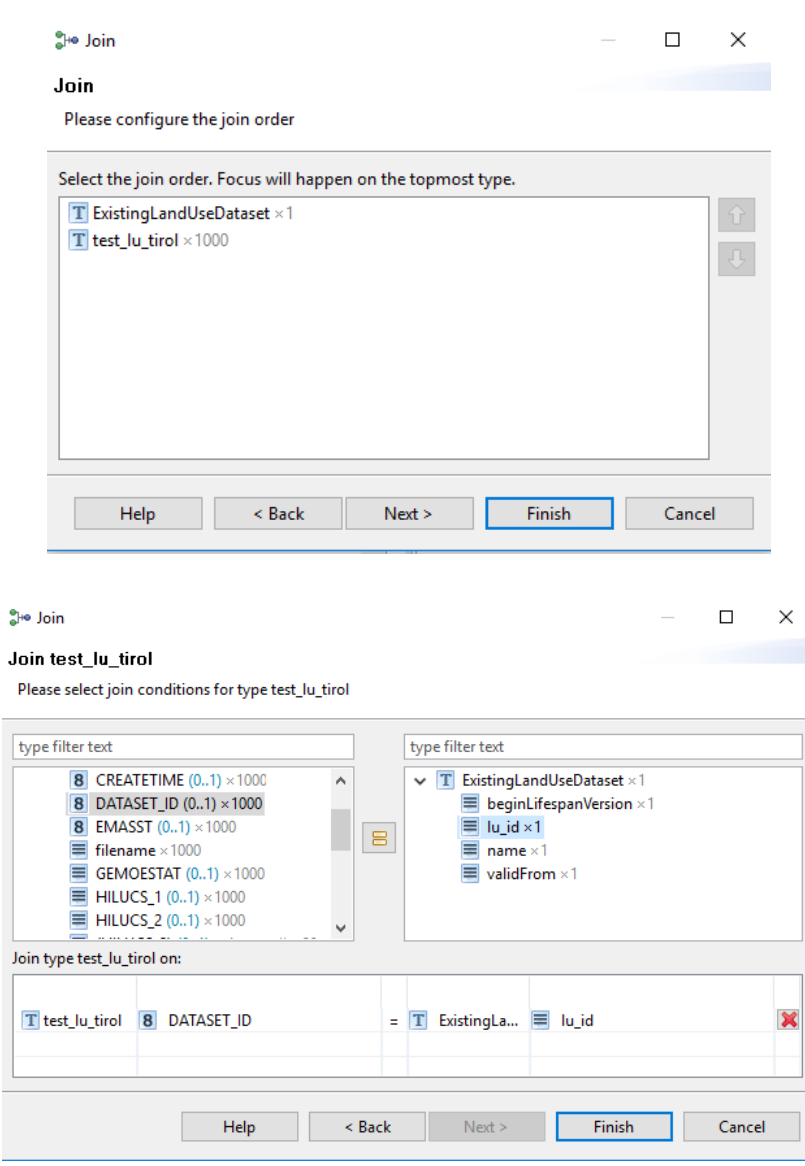

- Zuweisung der INSPIRE ID
	- Zuweisung Namespace:

Target: Select ExistingLandUseDataset\inspireID\namespace HALE Funktion: Assign Value: https://data.inspire.gv.at/0008/4e0eb410-80c3-4eff-b859-

41dfae7672ed/ELU.ExistingLandUseDataset

• Zuweisung der localID

Source: Select ExistingLandUseDataset\lu\_id Target: Select ExistingLandUseObject\inspireID\localId HALE Funktion: Rename

- Zuweisen der GML ID Source: Select ExistingLandUseDataset\lu\_id Target: ExistingLandUseObject\id HALE Funktion: Formatted string Wert: AT.4e0eb410-80c3-4eff-b859-41dfae7672ed.ELU.ExistingLandUseDataset.{LOCALID}
- Zuweisen beginLifespanVersion Source: ExistinglandUseDataset\beginLifeSpanVersion Target: Select ExistingLandUseDataset\ beginLifespanVersion HALE Funktion: Rename Wert: 2015-11-02T00:00:00+01:00
- Zuweisung des Namen des Datensatzes Source: ExistinglandUseDataset\name Target: Select ExistingLandUseDataset\ \*name HALE Funktion: Rename
- Zuweisen valideFrom Source: ExistinglandUseDataset\validFrom Target: Select ExistingLandUseDataset\ validTo HALE Funktion: Rename Input Value: 2013-01-01
- Zuweisung des Extents Funktioniert leider nicht mit generate Bounding Box  $\otimes$  - deshalb wird händische Kodierung vorgenommen die folgendes GML erzeugt.

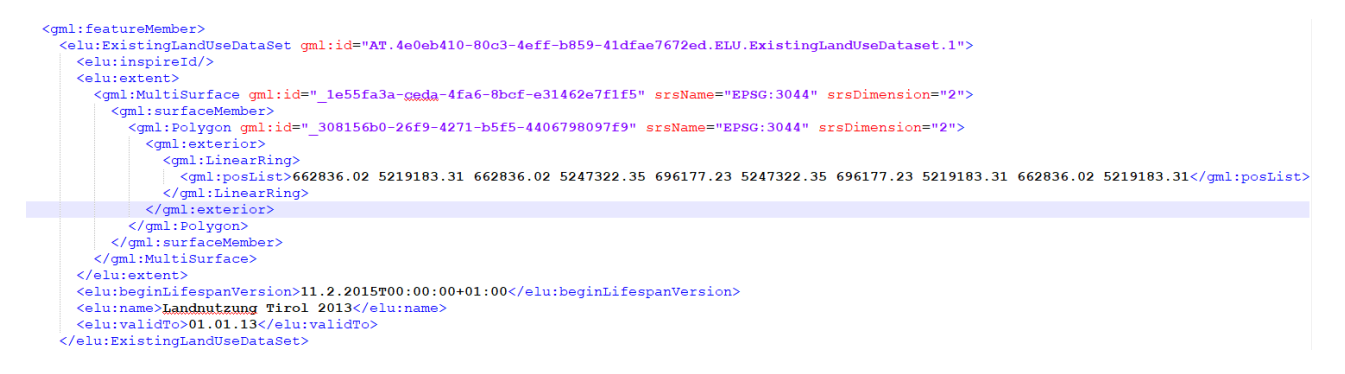

Bounding Box des Ausgangsdatensatzes im QGIS  $\rightarrow$  Layer Eigenschaften  $\rightarrow$  Metadata

#### Layereigenschaften - test\_lu\_tirol | Metadaten

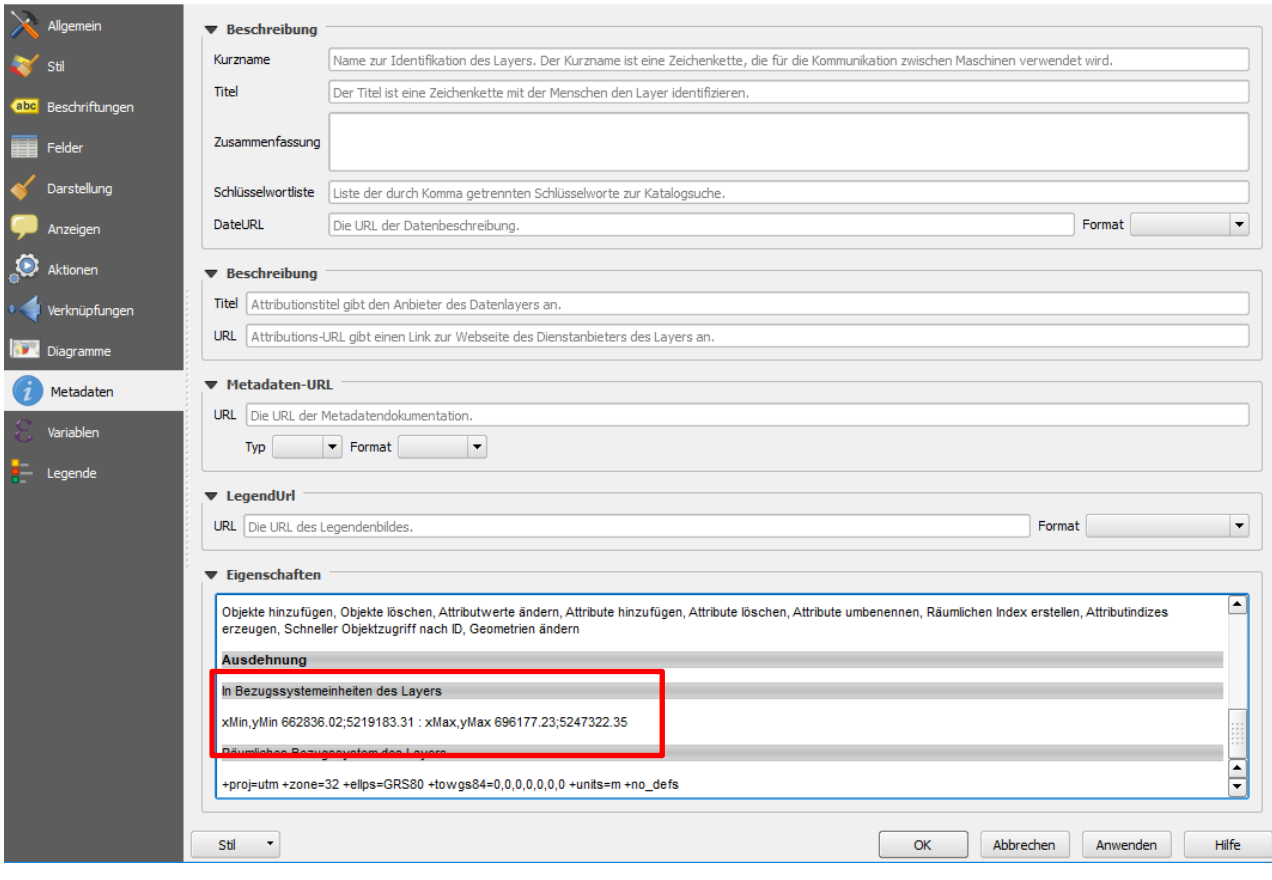

#### ?  $\times$

Zuweisen der posList

#### Zielschema:

ExistingDataSet\extent\MultiSurface\surfaceMember\AbstractSurface\Polygon\exterior \AbstractRing\LiniearRing\choice\posList\

HALE Funktion: Assign

Value: 662000 5219000 697500 5219000 697500 5247500 662000 5247500 662000 5219000

Pfad im HALE Studio

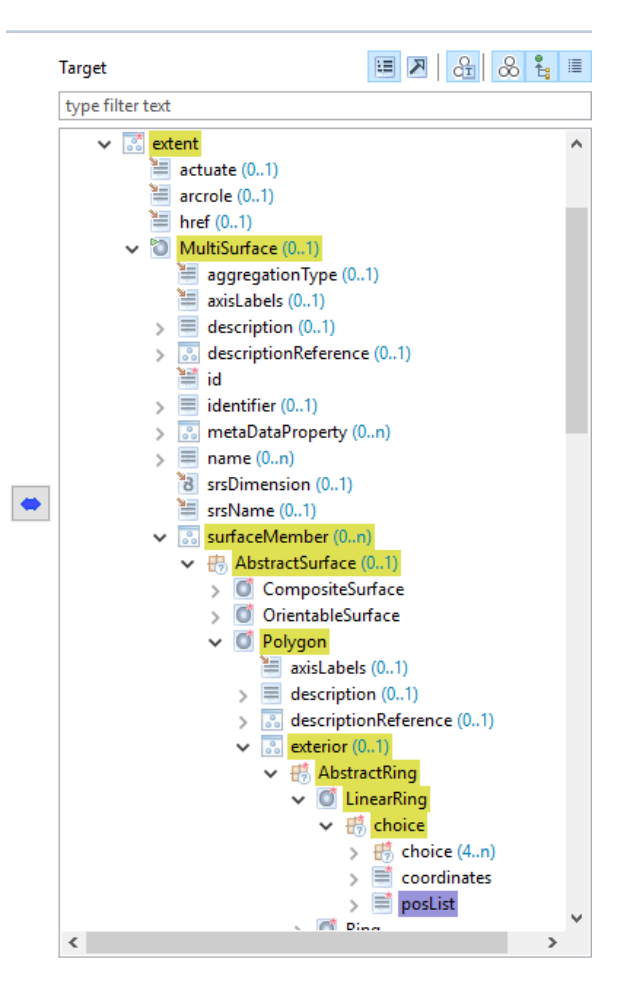

- Zuweisen der srsDimension dem MultiSurface ExistingDataSet\extent\MultiSurface\ srsDimension HALE Funktion: Assign Value: 2
- Zuweisen des srsName dem MultiSurface ExistingDataSet\extent\MultiSurface\surfaceMember\Polygon\exterior\Polygon\Abs tractRing\LiniearRing\choice\posList\srsName HALE Funktion: Assign Value[: EPSG:3044](http://www.opengis.net/def/crs/EPSG/0/3044) (Anmerkung: -\_> QGIS kann URL nich händeln)
- Zuweisung der GML-ID für das MultiSurface ExistingDataSet\extent\MultiSurface\id\ HALE Funktion: Assign Value: mulit\_1
- **Zuweisen der srsDimension dem Polygon** ExistingDataSet\extent\MultiSurface\surfaceMember\Polygon\srsDimension HALE Funktion: Assign Value: 2
- Zuweisen des srsName dem Polygon ExistingDataSet\extent\MultiSurface\surfaceMember\Polygon\srsName HALE Funktion: Assign Value[: EPSG:3044](http://www.opengis.net/def/crs/EPSG/0/3044) (Anmerkung: -\_> QGIS kann URL nich händeln) Zuweisung der GML-ID für das Üpolygon
	- ExistingDataSet\extent\MultiSurface\surfaceMember\Polygon\id HALE Funktion: Assign Value: poly\_1

# **2.3.) Kodierung der members Relation ExistingLandUseData – ExistingLandUseObject**

Das Etablieren der Assoziation kann durch den zuvor erstellen Join und einen formatierten String erfolgen. Eine andere Möglichkeit besteht unter der Nutzung von Groovy Skript. Prinzipiell ist die Variante mit dem formatierten String verwendet werden. Wenn möglich sollte weitgehend auf Groovy Skript in Transformationsprojekten verzichtet werden und die Ausgangsdaten so nahe wie möglich an die INSPIRE DS adaptiert werden (DB-View).

### **2.3.1.) Einfache stabile Variante für das Mapping der Assoziation dataset:members (mit Formatted String)**

• Zuweisen der LOCALID von lest lu tirol *ExistingDataSe*t\member\href HALE Funktion: Formatted string Value:

https://data.inspire.gv.at/008/4e0eb410-80c3-4eff-b859-41dfae7672ed/ EUL.ExistingLandUseDataset/{LOCALID}

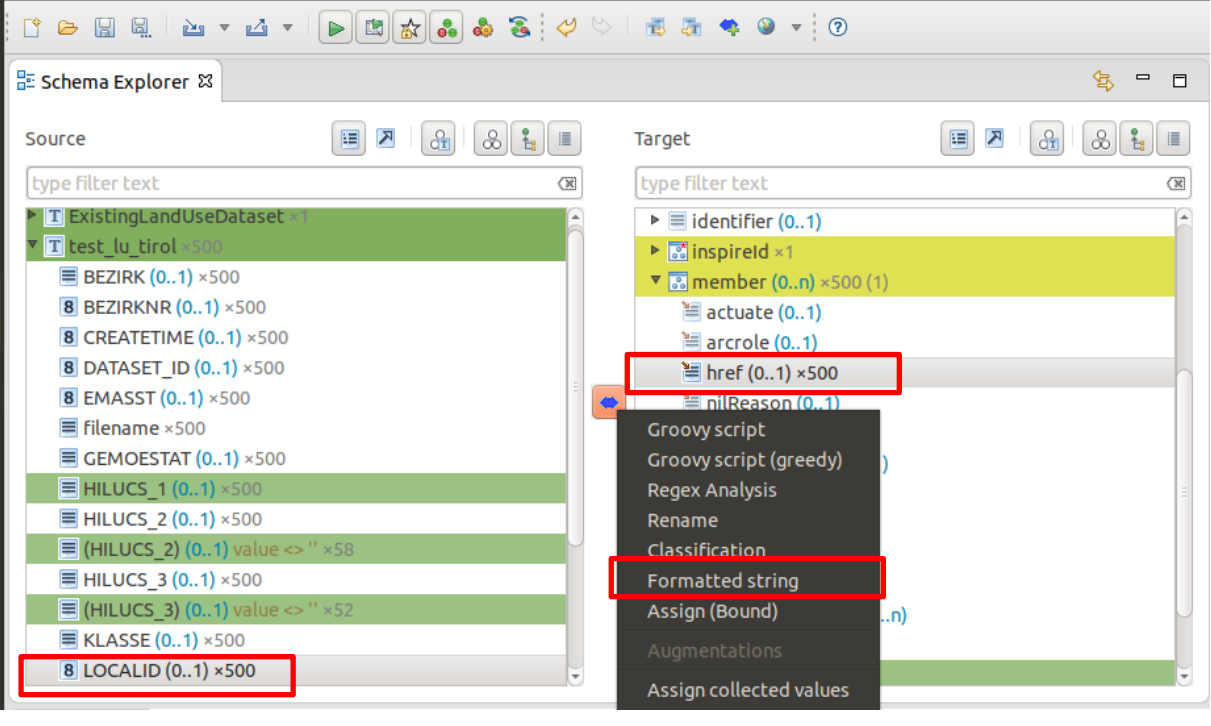

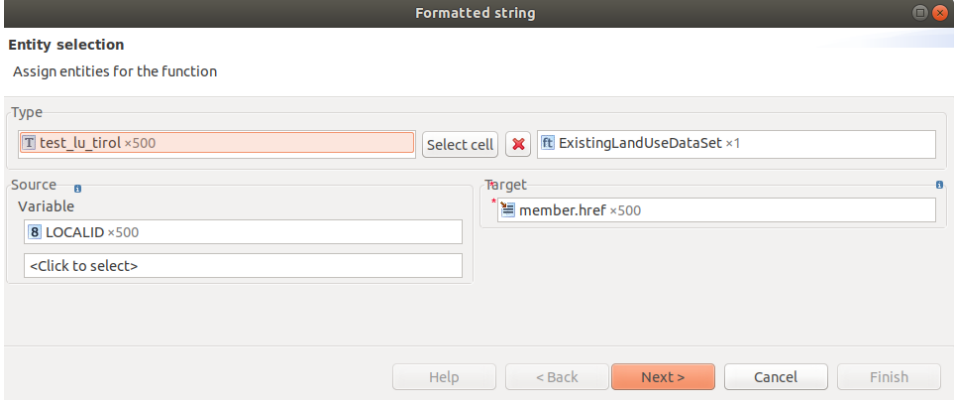

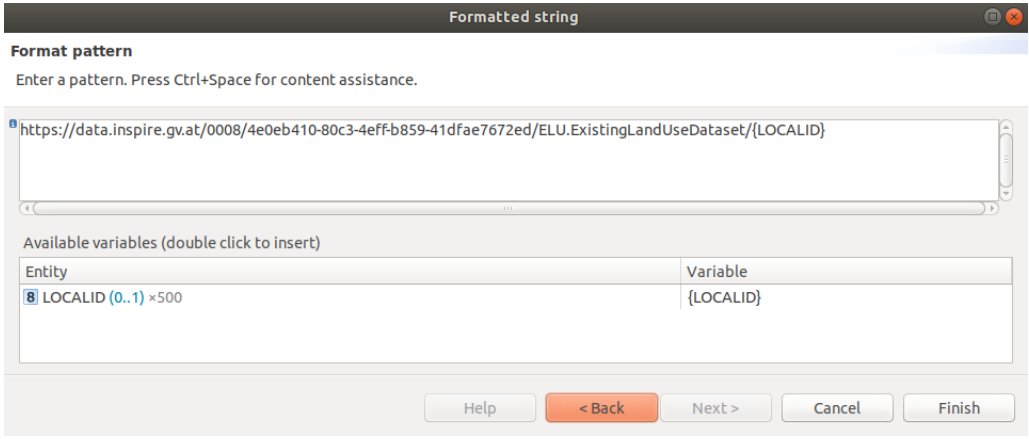

### 2.3.2.) Alte - sehr instabile Variante mittels (Groovy Skript) - Lediglich für Dokumentationszwecke noch angeführt - bitte nicht ausführen!!!!

• Definieren einer Collection mittels Groovy Script Select test lu tirol\LOCALID Select ExistingLandUseObject\ hilucsPresence\inspire:id\Identifier\localId HALE Funktion: Groovy Script Value: Folgendes Groovy-Script erstellt eine Liste der formatierten ID's und speichert diese in einer Collection mit dem Namen linkIDs def id var = 'AT.4e0eb410-80c3-4eff-b859-41dfae7672ed.ELU.ExistingLandUseObject.' + LOCALID withTransformationContext {

 $def c = .contextcollector(it)$ c.linkIDs << id var  $\}$ 

return id\_var;

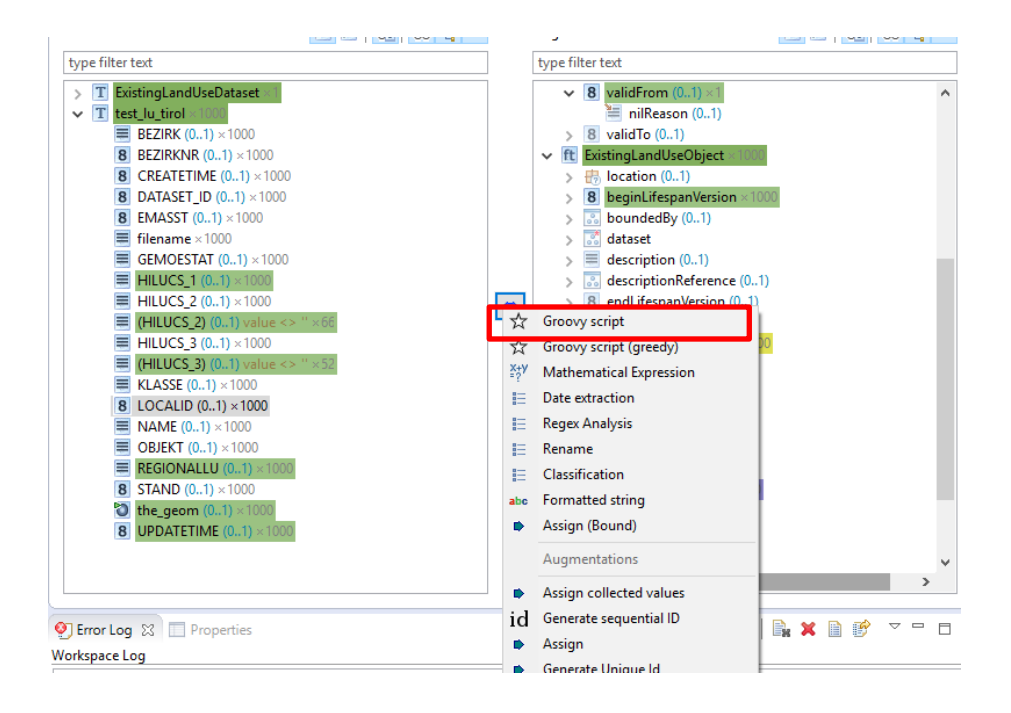

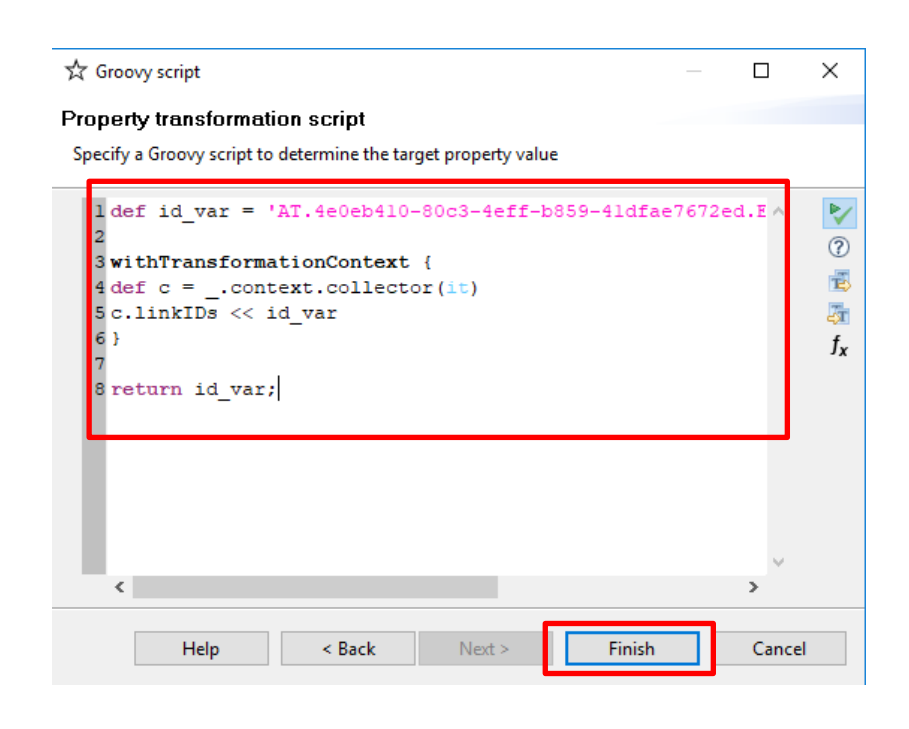

 Definieren der Reihenfolge (Priorität) der einzelnen Transformationsschritte Retype des ExistingLandUseObject hat die höchste Priorität (Rechter Mouse-Kilck auf Retype im Alignment-Fenster  $\rightarrow$  Set Priority Level  $\rightarrow$  highest

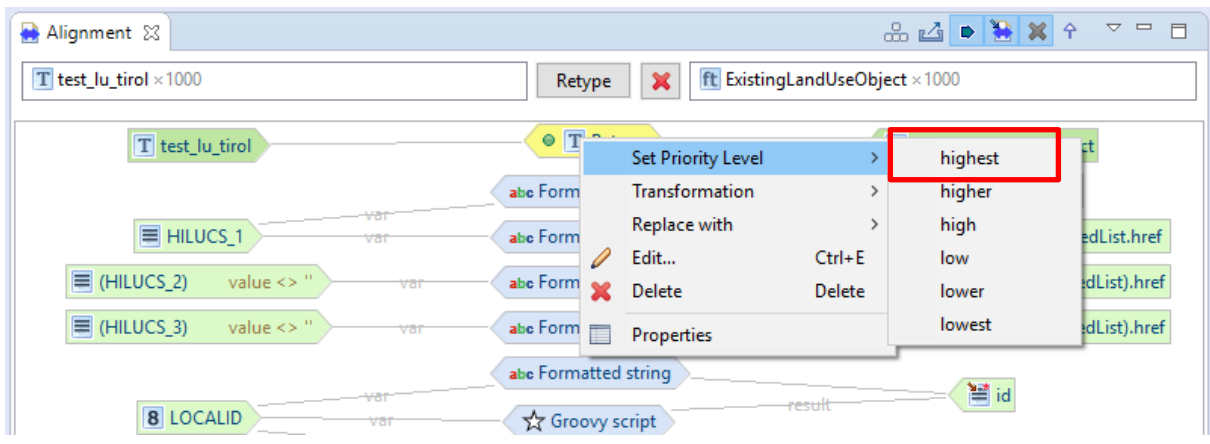

Zuweisen der Collection

Ziel-Schema: ExistingDataSet\members HALE Funktion. Assign collected values Collector name: linkIDs

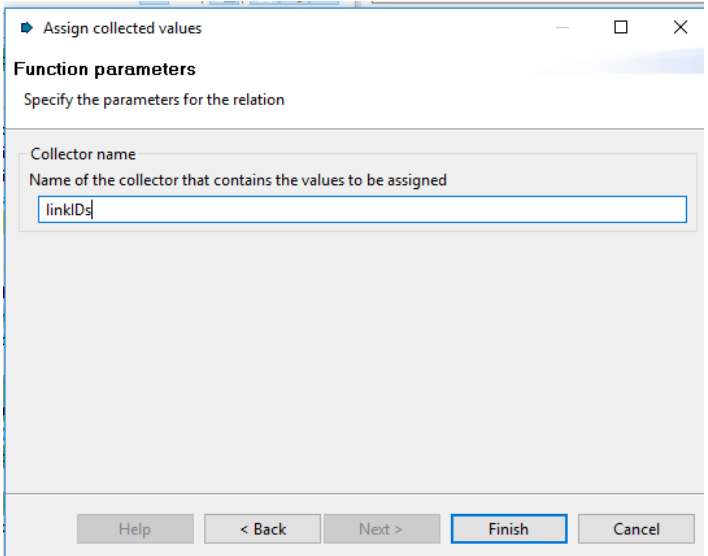

Überprüfen ob die Zuweisung erfolgreich war  $\rightarrow$  members(0...n) x 1000 (1) im Schema Explorer

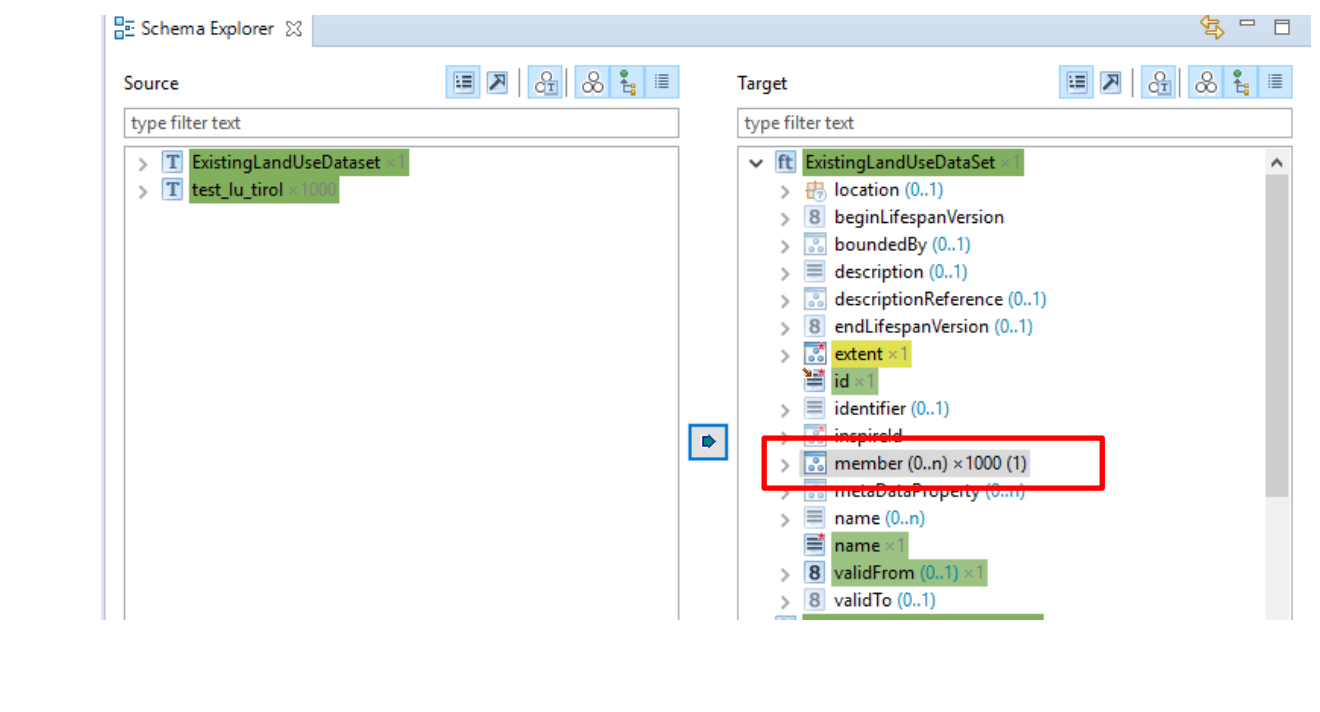

# **Fertiggestellte Mapping**

# **Existing LandUseDataset**

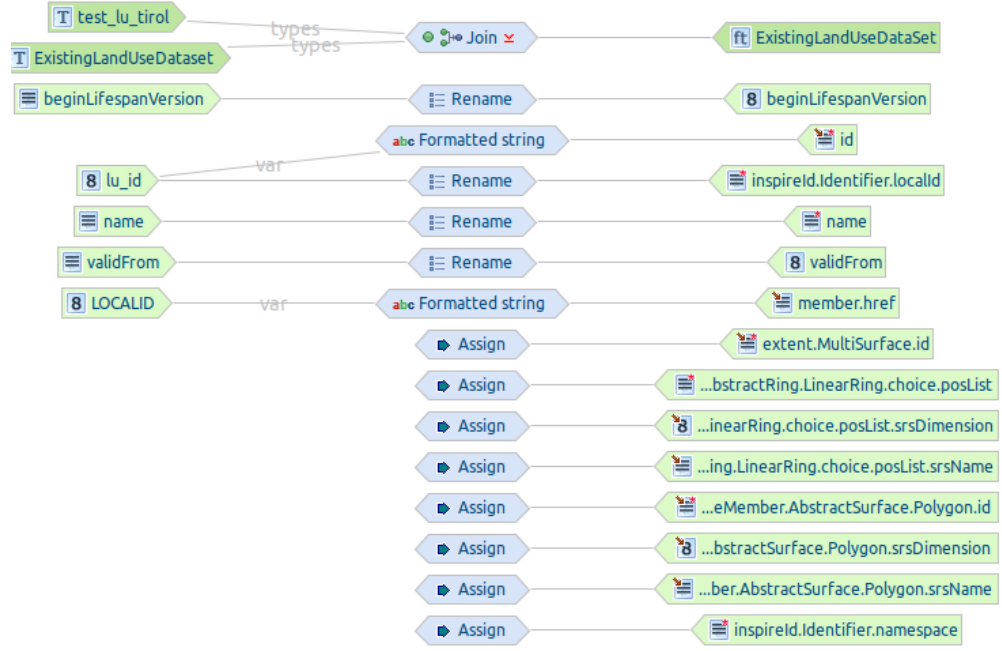

# **ExistingLandUseObject**

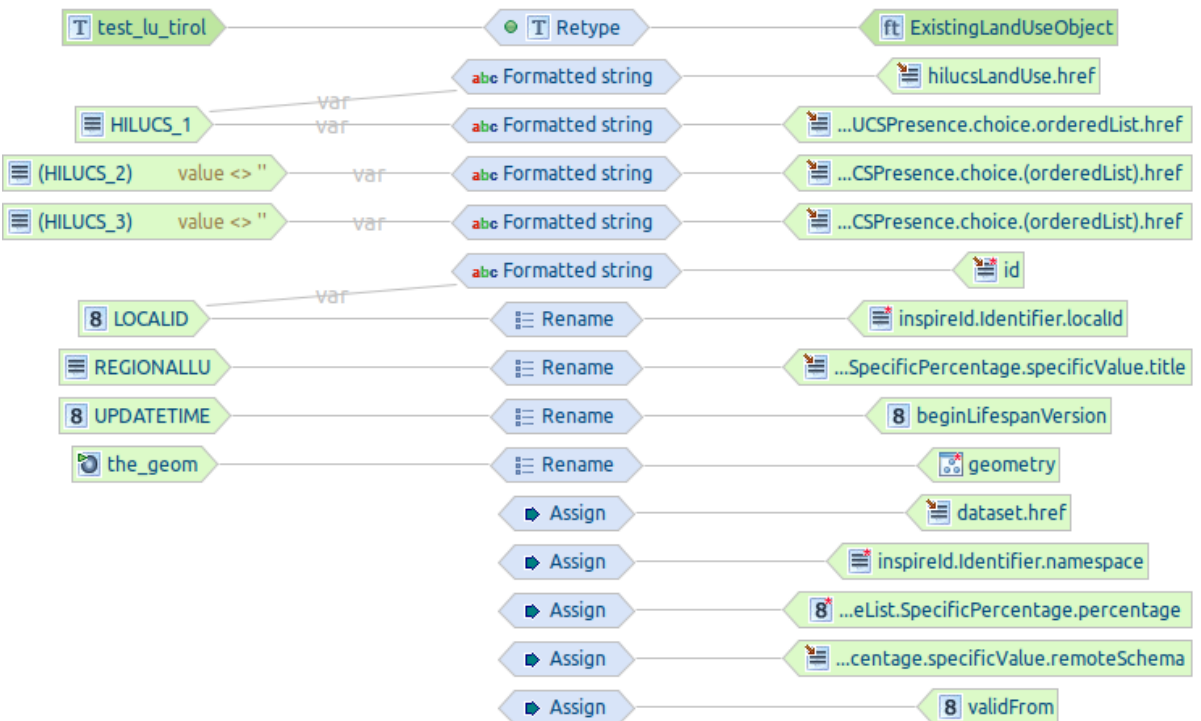

#### **Export des harmonisierten Datensatzes**

Für das Publizieren in HALE Connect nur 1000 Objekte im Instance Sampling konfigurieren und anschließen den Datensatz als GML exportieren

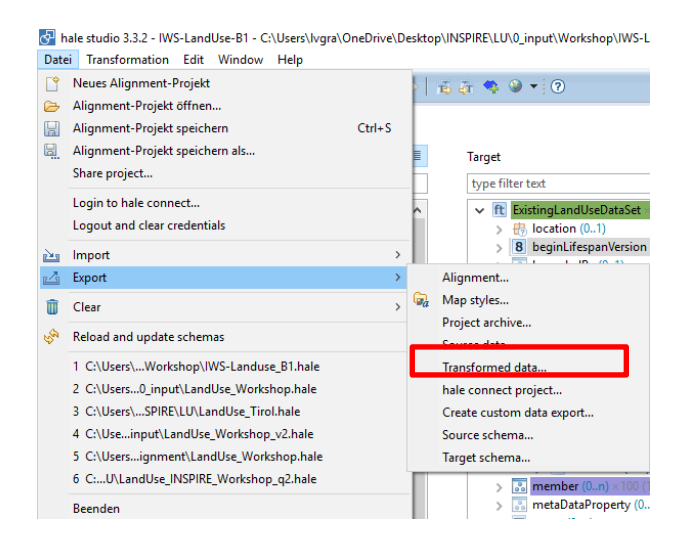

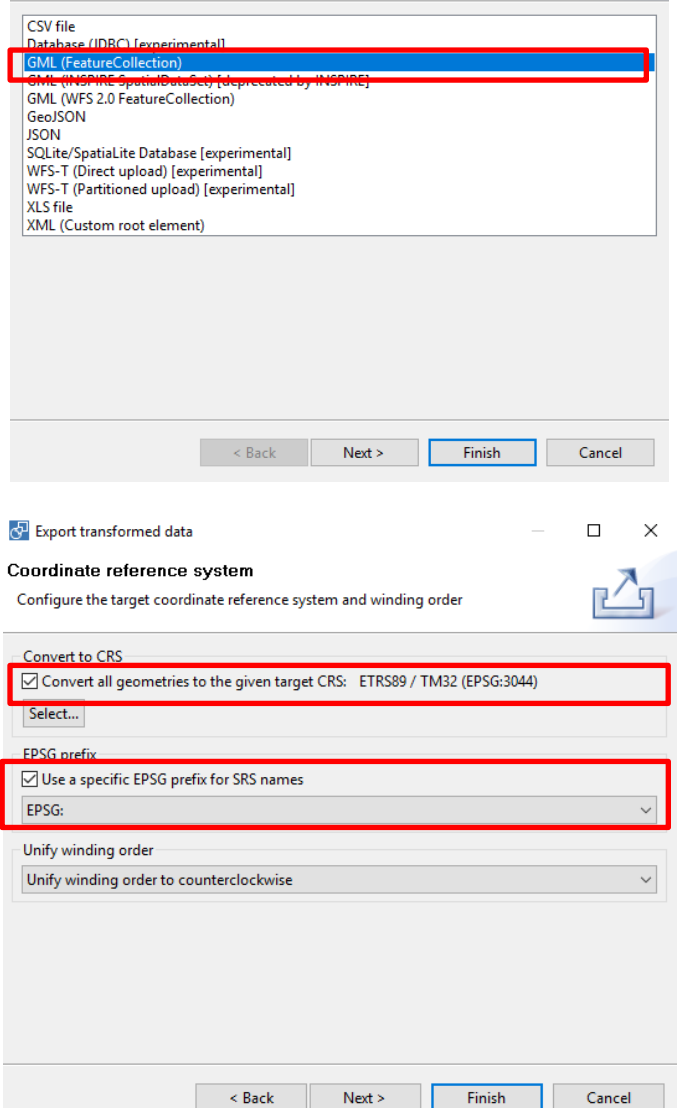

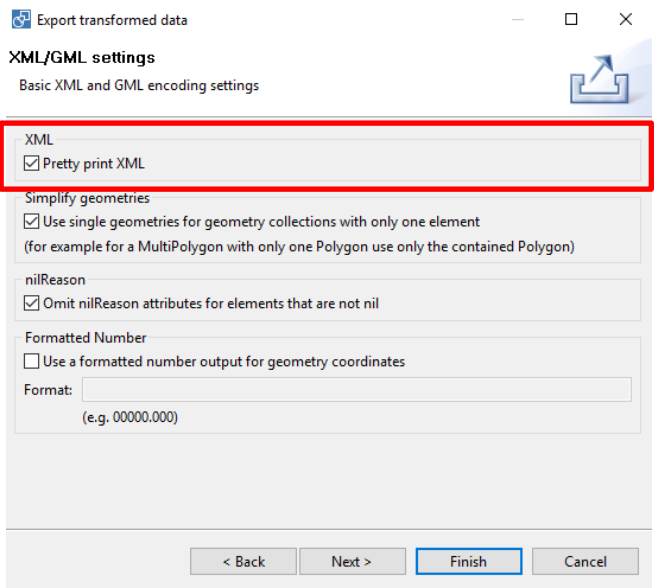

#### **Transformiertes GML Beispiel**

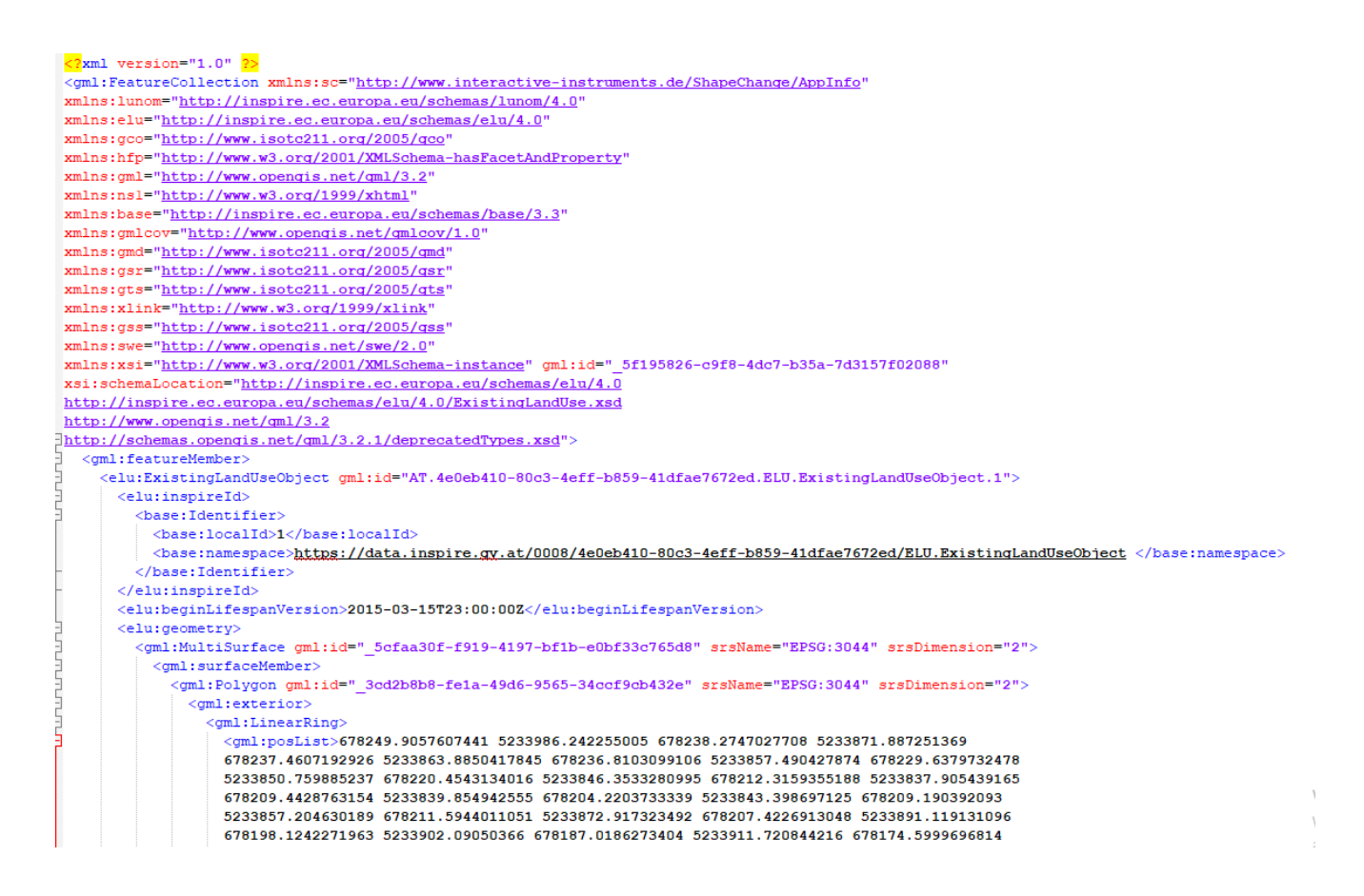

5233962.802768647 678098.0392679281 5233995.451533069 678126.3906257681 5233991.609428734 678143.6497023338 5233990.332478074 678161.4594946416 5233989.447683117 678179.1218562399<br>5233988.570063216 678197.2429863584 5233988.314737575 678204.1093432327 5233988.21804288 678228.895679973.5233987.9325809665.678249.9057607441.5233986.242255005</cml:posList> /gml:LinearRing) </mml:exterior> </gml:Polygon>  $\frac{1}{\sqrt{am1}}$ : surfaceMember> </aml:MultiSurface> </elu:geometry> <elu:hilucsLandUse xlink:href="http://inspire.ec.europa.eu/codelist/HILUCSValue/1 1 1 CommercialAgriculturalProduction"></elu:hilucsLandUse> <elu:hilucsPresence> <1unom: HILUCSPresence anaministostisest.<br><lunomiorderedList xlinkihref="<u>http://inspire.ec.europa.eu/codelist/HILUCSValue/1\_1\_1\_CommercialAgriculturalProduction</u>"></lunomiorderedList> </lunom:HILUCSPresence> </elu:hilucsPresence> se and the set of the set of the set of the set of the set of the set of the set of the set of the set of the set of the set of the set of the set of the set of the set of the set of the set of the set of the set of the se <alu:observationDate xsi:nil="true"/ <elu:validFrom>2013-01-01+01:00</elu:validFrom> <elu:dataset/> .<br>//alu:FvietingLandHeaOhiact>  $\frac{1}{2}$  /gml: featureMember> <gml:featureMember> <elu:ExistingLandUseDataSet gml:id="AT.4e0eb410-80c3-4eff-b859-41dfae7672ed.ELU.ExistingLandUseDataset.1"> <elu:inspireId> </base:Identifier> </elu:inspireId> <cml:MultiSurface.cml:id="ext.1" srsName="EPSG:3044" srsDimension="2"> <gml:surfaceMember> <gml:Polygon gml:id="ext\_p\_1" srsName="EPSG:3044" srsDimension="2"> <gml:exterior> .<br><gml:LinearRing> .<br><cml:posList srsDimension="2">662000 5219000 697500 5219000 697500 5247500 662000 5247500 662000 5219000</cml:posList> </gml:LinearRing>  $\ell$ / $\alpha$ ml'exterior> //gml:Polygon>  $\angle$ / $\angle$ ml · surfaceMember </cml:MultiSurface> </elu:extent> <elu:beginLifespanVersion>2014-12-31T23:00:00Z</elu:beginLifespanVersion> <elu:name>Landnutzung Tirol 2013</elu:name> <elu:validFrom>2013-01-01+01:00</elu:validFrom> <elu:member xlink:href="#AT.4e0eb410-80c3-4eff-b859-41dfae7672ed.ELU.ExistingLandUseObject.1"></elu:member <elu:member xlink:href="#AT.4e0eb410-80c3-4eff-b859-41dfae7672ed.ELU.ExistingLandUseObject.4"></elu:member> <elu:member xlink:href="#AT,4e0eb410-80c3-4eff-b859-41dfae7672ed.ELU.ExistingLandUseObject.5"></elu:member> <elu:member xlink:href="#AT.4e0eb410-80o3-4eff-b859-41dfae7672ed.ELU.ExistingLandUseObject.6"></elu:member><elu:member xlink:href="#AT.4e0eb410-80o3-4eff-b859-41dfae7672ed.ELU.ExistingLandUseObject.6"></elu:member> <elu:member xlink:href="#AT.4e0eb410-80c3-4eff-b859-41dfae7672ed.ELU.ExistingLandUseObject.7"></elu:member><br><elu:member xlink:href="#AT.4e0eb410-80c3-4eff-b859-41dfae7672ed.ELU.ExistingLandUseObject.8"></elu:member> <elu:member xlink:href="#AT.4e0eb410-80c3-4eff-b859-41dfae7672ed.ELU.ExistingLandUseObject.9"></elu:member>

### **AUFGABE III - EXPONIEREN VON INSPIRE DIENSTEN**

### **PART III**

### **INSPIRE NETZWERKDIENSTE**

# **Exponieren der INSPIRE Viewing und Download-Dienste mit HALE Connect**

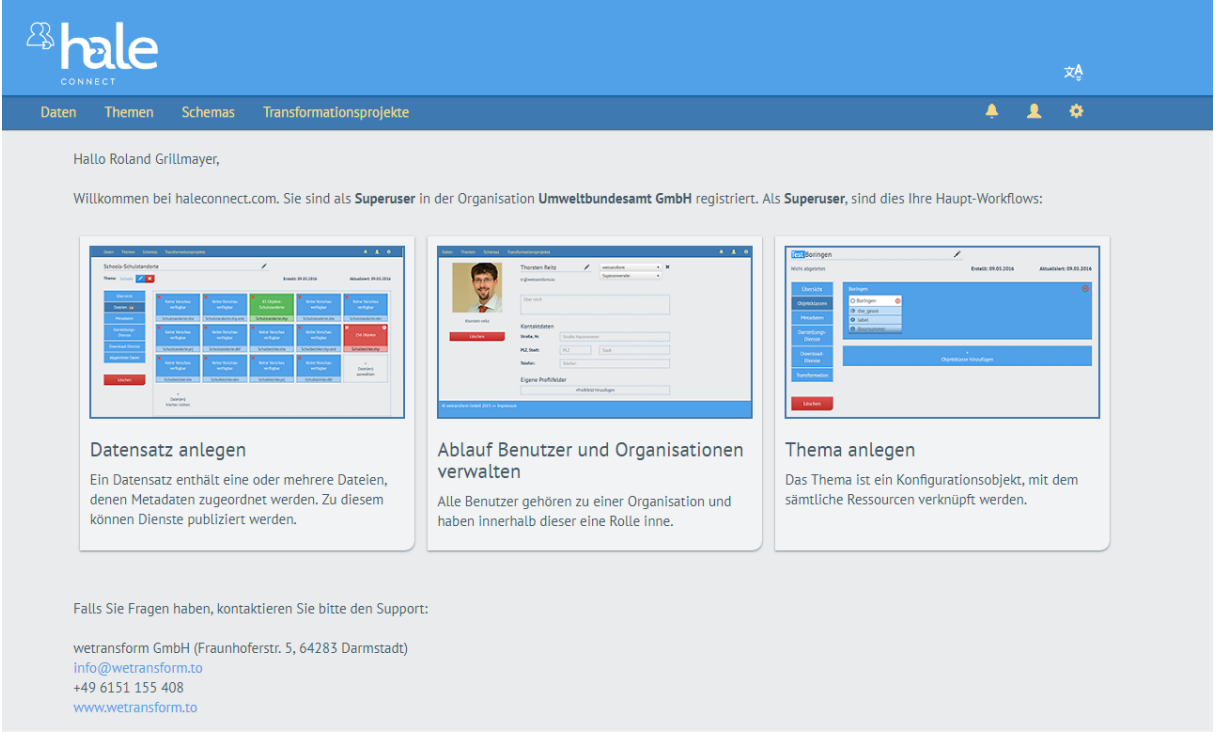

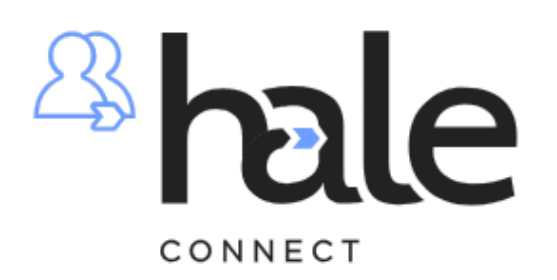

The fastest way to effective shared specifications.

#### 1.) HALE Connect - User Management

# Manage users and organsiations

#### Introduction to Users

General information about users and organisations

In most situations, a user is associated with an organisation and has exactly one of five default roles within the organisation. The five default roles are cumulative, i.e. a Theme Manager can do everything a Data Manager can do:

- User (US): A user who can log in to the system and does not have a specific role in an organisation. Can typically only read public resources.
- Data Manager (DM): A user who can log in to the system and is responsible for uploading and maintaining data sets.
- Theme Manager (TM): A user who can log in to the system and manage themes, schemas and transformation projects.
- Superuser (SU): A user who can log in to the system and is responsible for an organisation.
	- Administrator (AD): A user who can log in to the system and access all system functionality and resources. The Administrator's access is not defined through his organisational role.

# <sup><sup>3</sup>hale</sup>

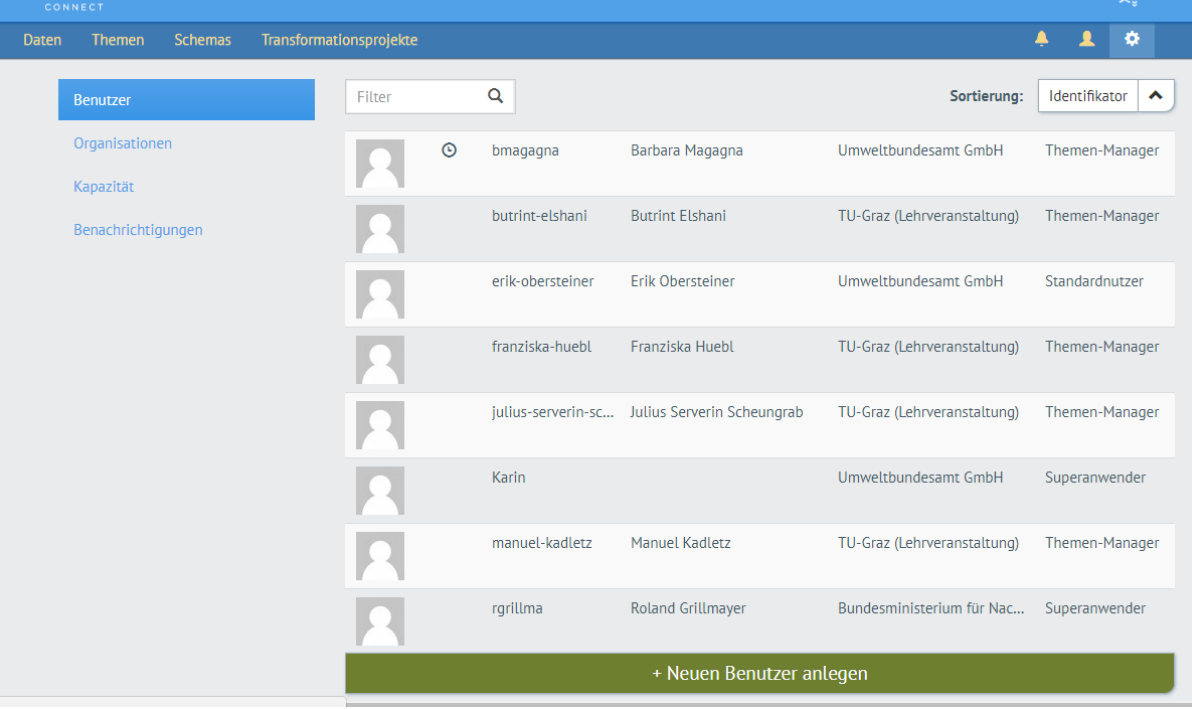

# **1.1) Neue Unterorganisation anlegen**

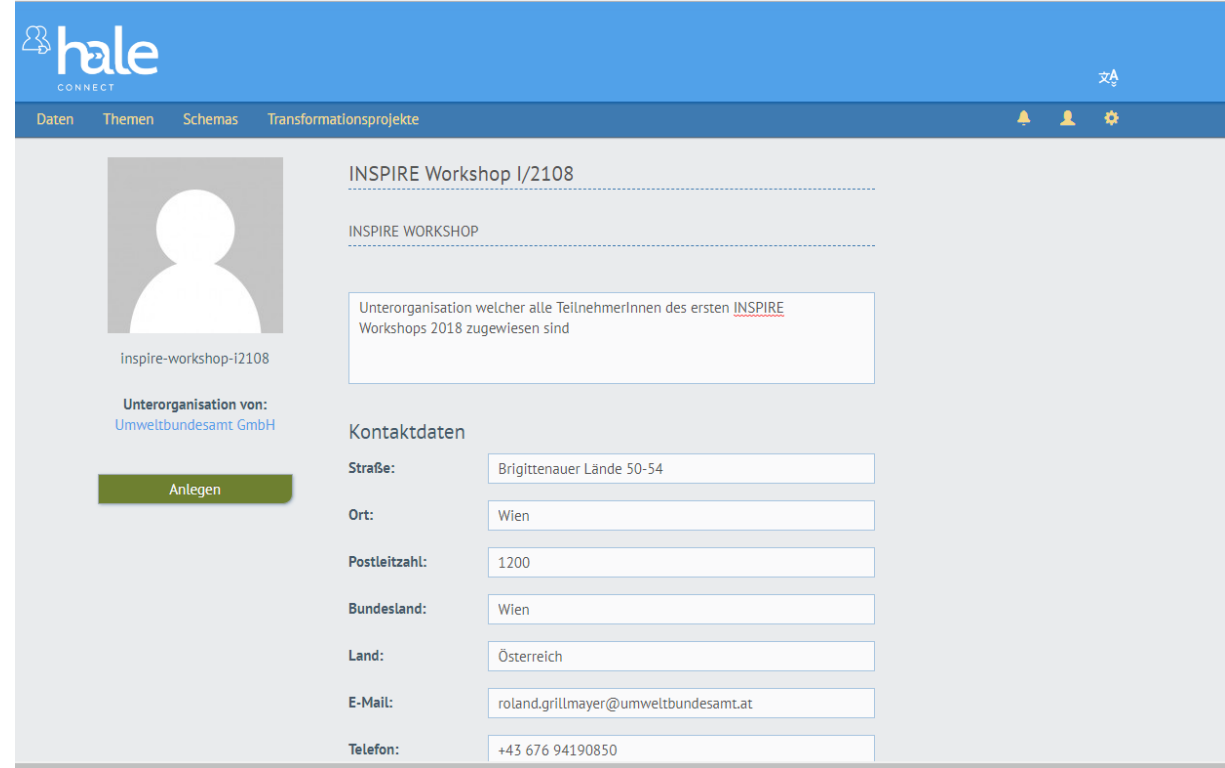

### **1.2.) Benutzer anlegen**

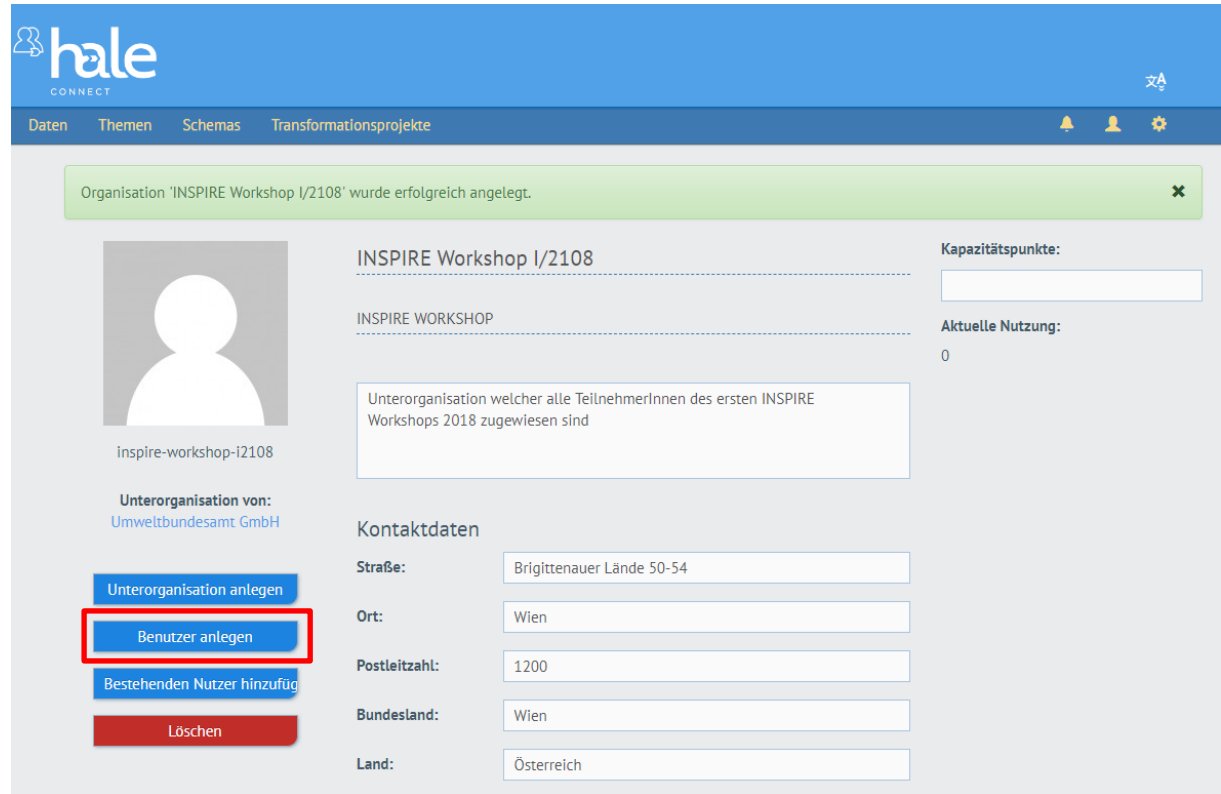

E-Mail bestätigen damit der User freigeschaltet ist

### **2.) Publizieren eines bereits harmonisierten Datensatzes (GML-Datei) am Beispiel der ExistingLandUse**

Publizieren der zuvor exportierten harmonisierten GML Datei

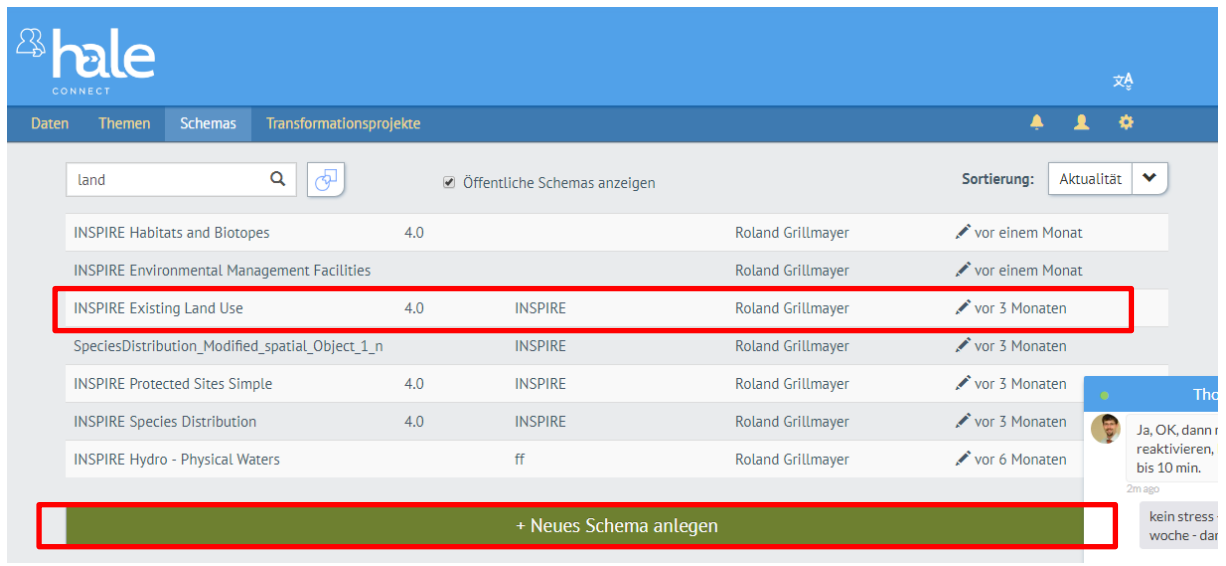

2.1. Zielschema konfigurieren

Folgende Möglichkeiten bestehen für die Neuanlage von Schemas

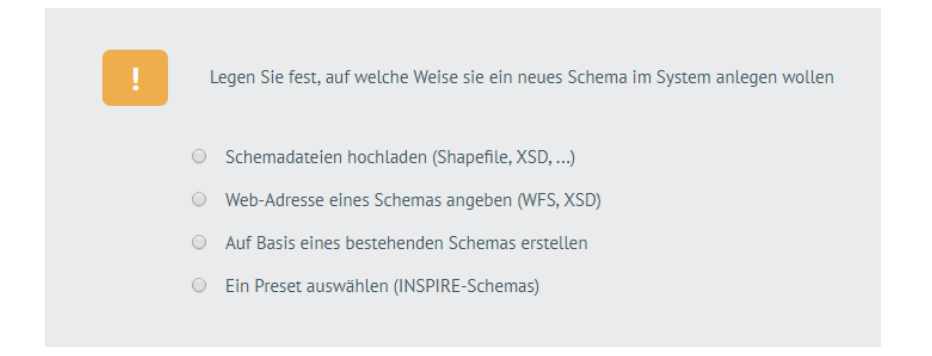

Anschließen wird das Thema konfiguriert. Im Thema wird konfiguriert wie Datensätze publiziert bzw. zur Verfügung gestellt werden sollen.

- Welche INSPIRE Webservices
	- o Welche Datenformate
	- o Welche Styles
	- o Welche Projektionssystem
	- o Wie und wann Aktualisiert wird
	- o Welche Transformation angewendet werden soll (so nicht GMK direkt publiziter wird)

2.2.)Definition des Themas (welches für mehrere Datensätze eines Annex Themas die auf gleiche Art und Weise publiziert werden sollen konfiguriert wird).

#### 2.2.1.) Anlegen eines neuen Schemas

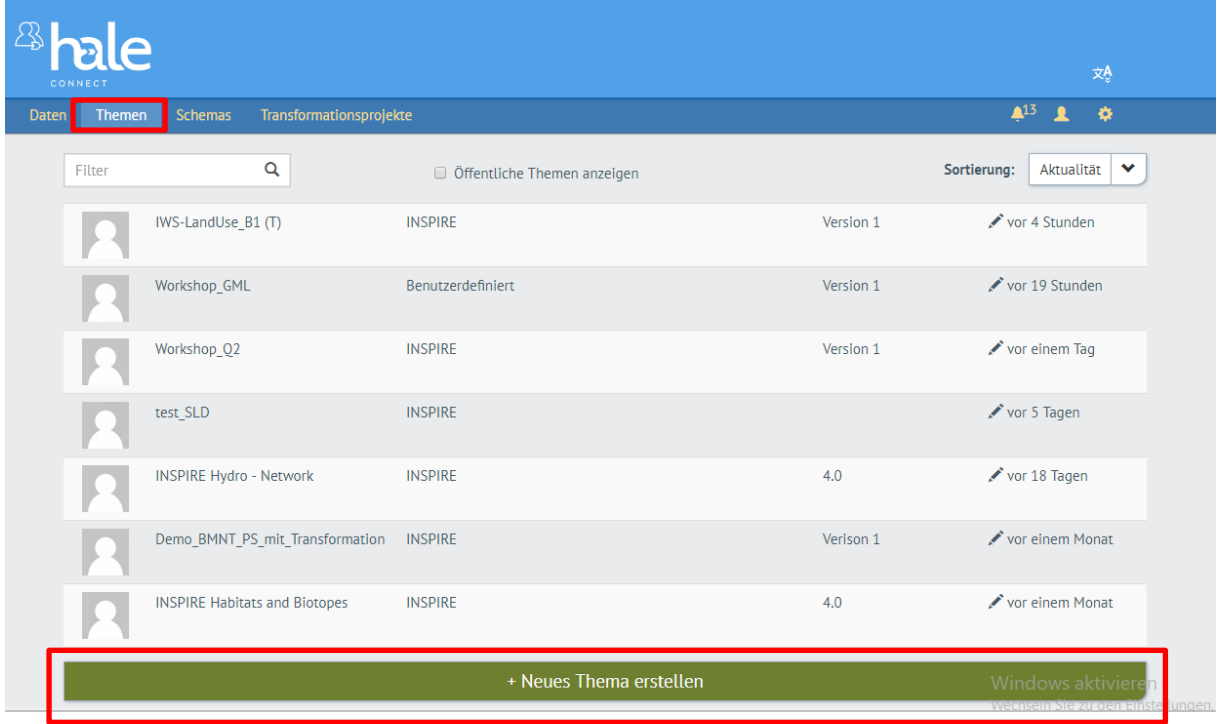

2.2.2) Keine Ausgangskonfiguration auswählen

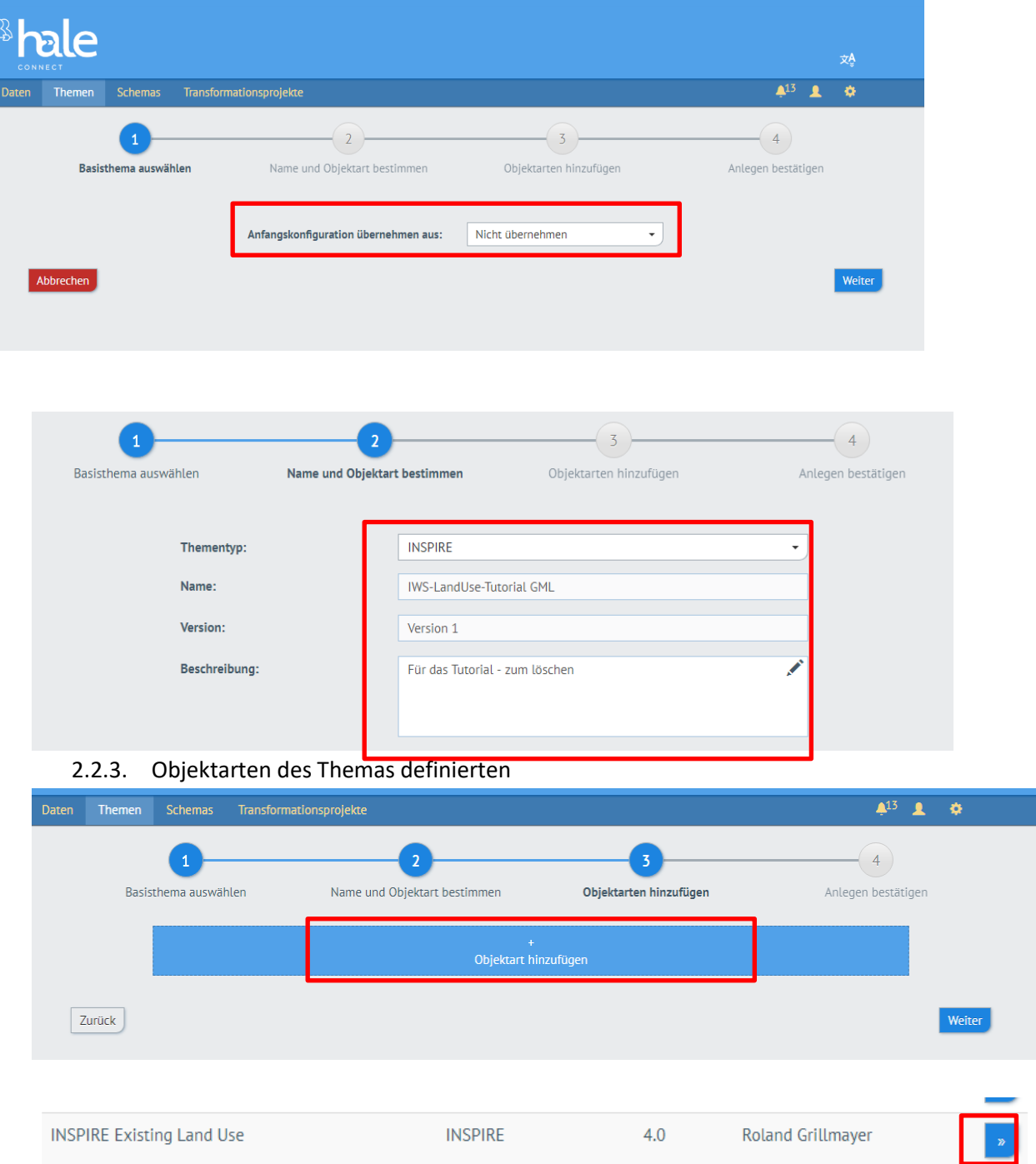

#### $\mathfrak S$  Objektart hinzufügen: INSPIRE Existing Land Use >> Objektart auswählen

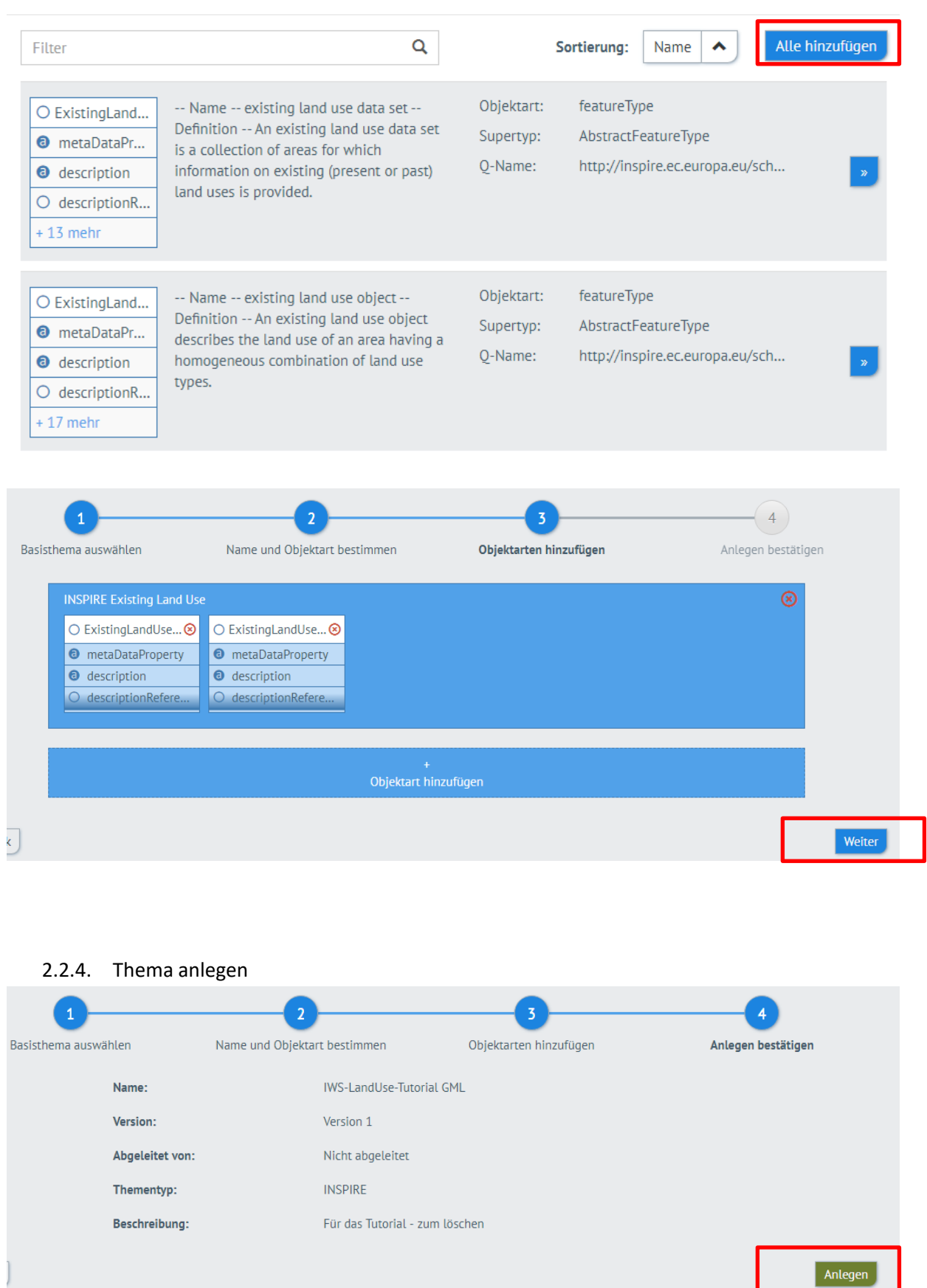

# 2.3. Konfiguration des Themas

 $\times$ 

Welche Arten von Webservices sollen zur Verfügung stehen. Definition der verfügbaren räumlichen Referenzsysteme. Konfiguration des Grads der Automatisierung…… Erklärung zu Objektarten und Metadaten

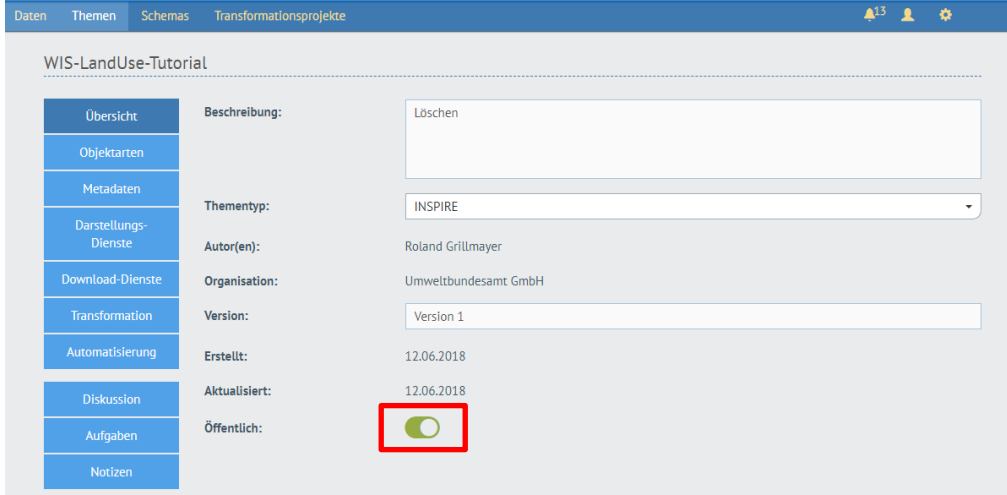

#### 2.3.1. Konfiguration des Darstellungsdienstes

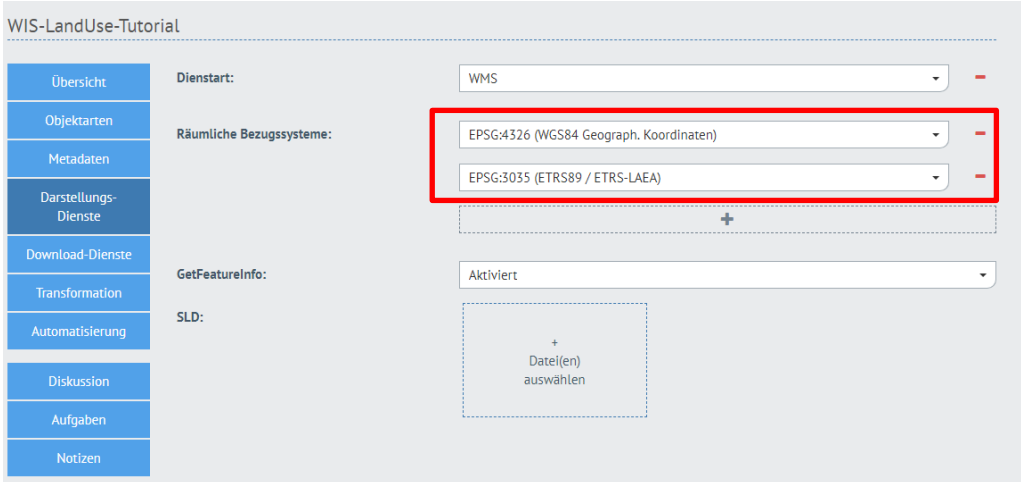

#### 2.3.2. Konfiguration der Download-Dienste

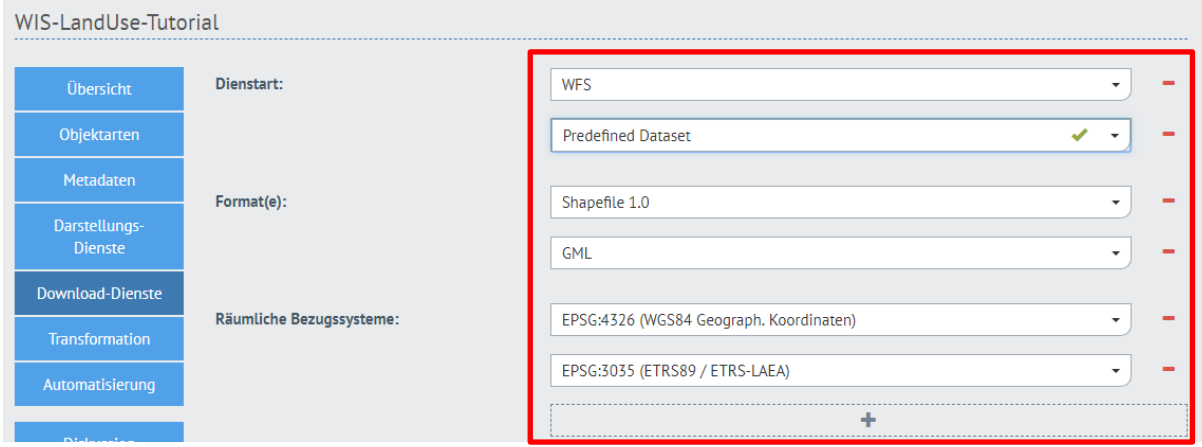

Erklären der Transformation und der Automatisierung | Fertigstellen des Themas

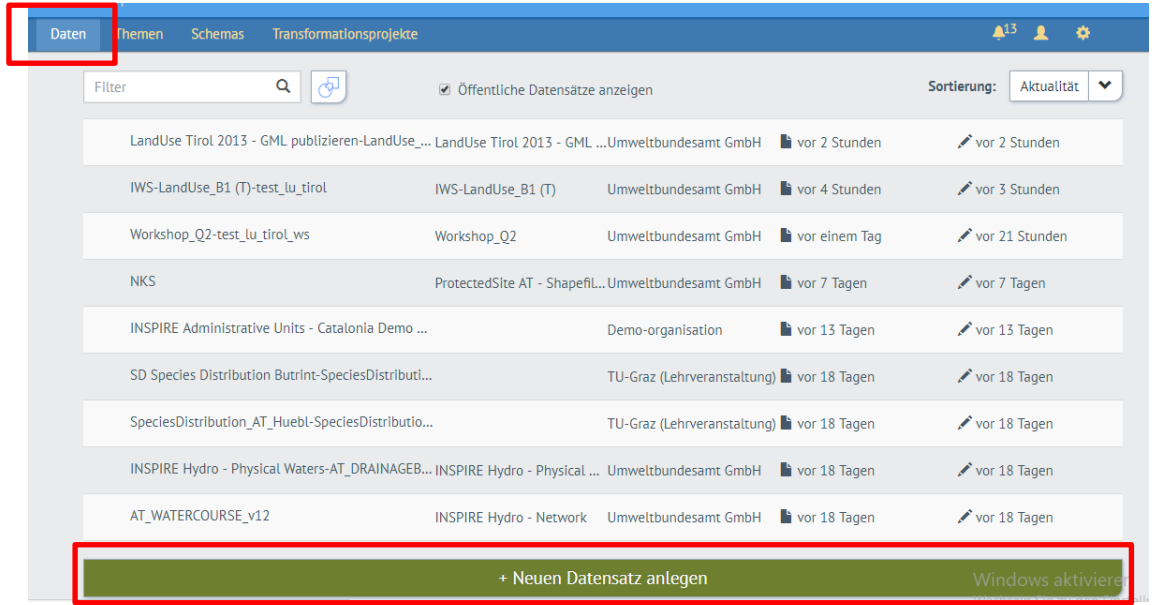

2.4. Hochladen des Datensatzes

### 2.4.1. Thema auswählen mit dem der Datensatz publiziert werden soll

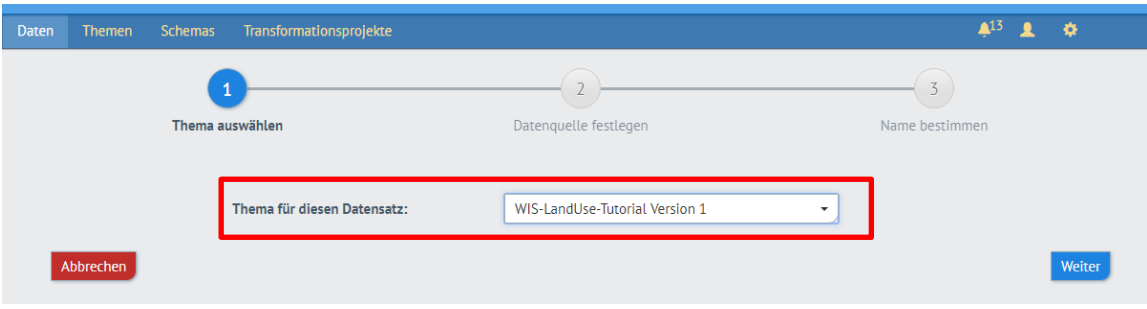

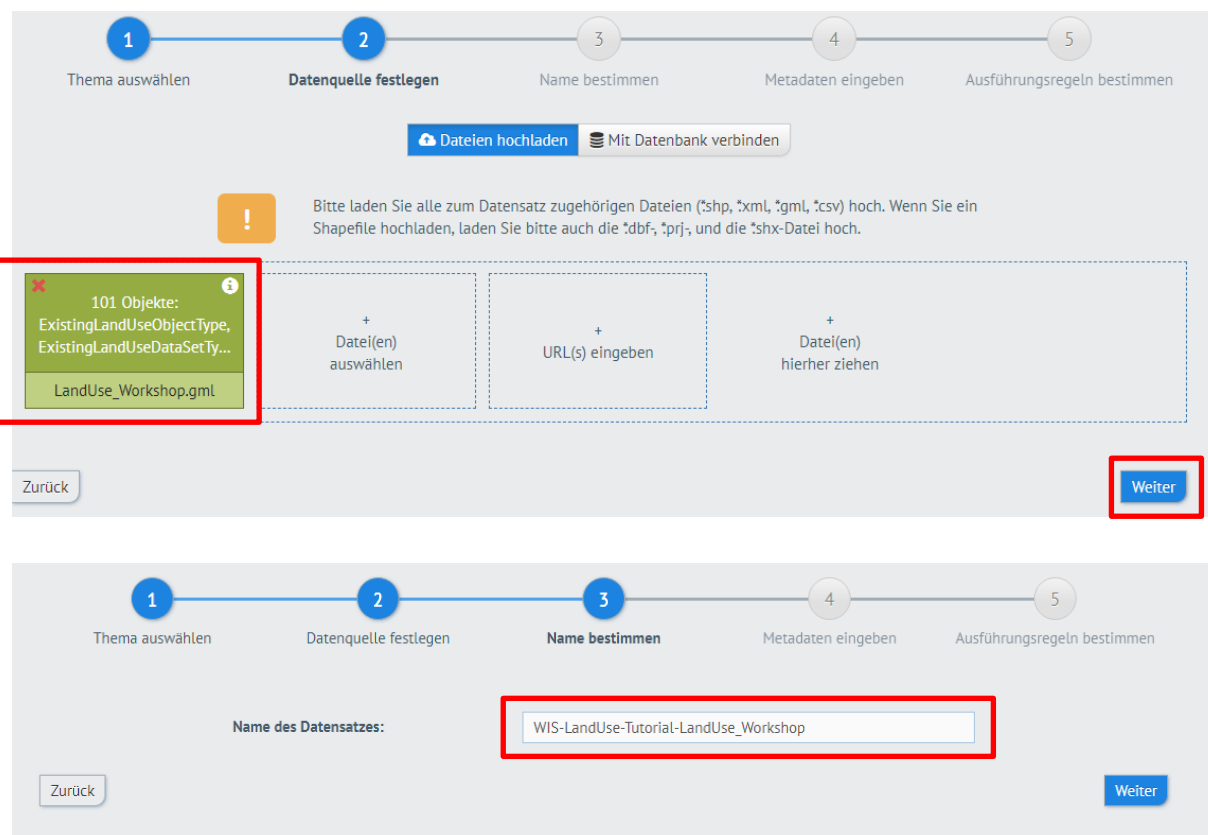

# 2.4.2. Datenquelle definieren / hochladen – GML Datei auswählen

# 2.4.3 Metadaten für Datensatz und Dienste ergänzen

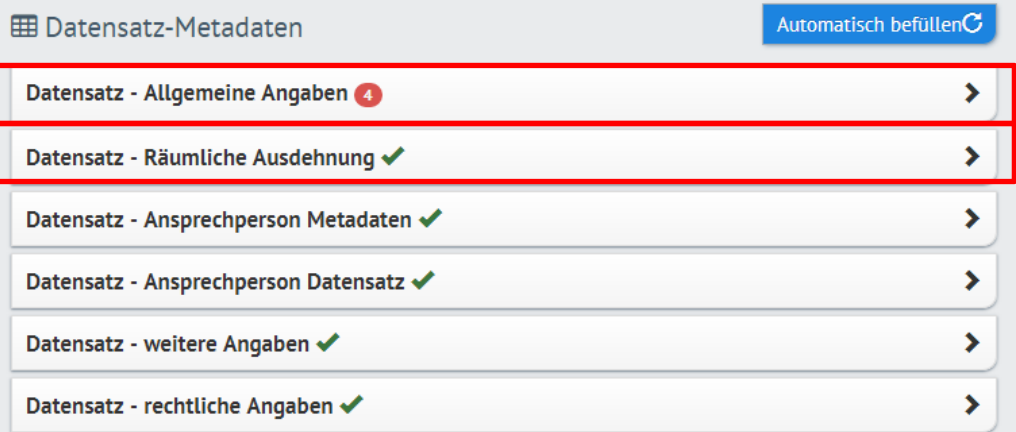

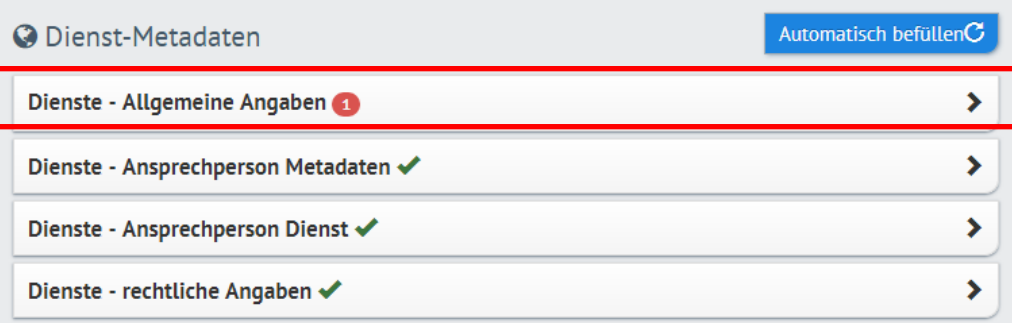

*ANMERKUNG: Räumliche Ausdehnung des Datensatzes wird falsch abgeleitet!!!!!!! Händisch ändern auf folgende Werte*

*Wenn die falschen Werte übernommen werden sind keine Darstellungsdienste verfügbar.*

11.9260696173 | 47.4840742381 | 47.0244918789 | 10.8829756975

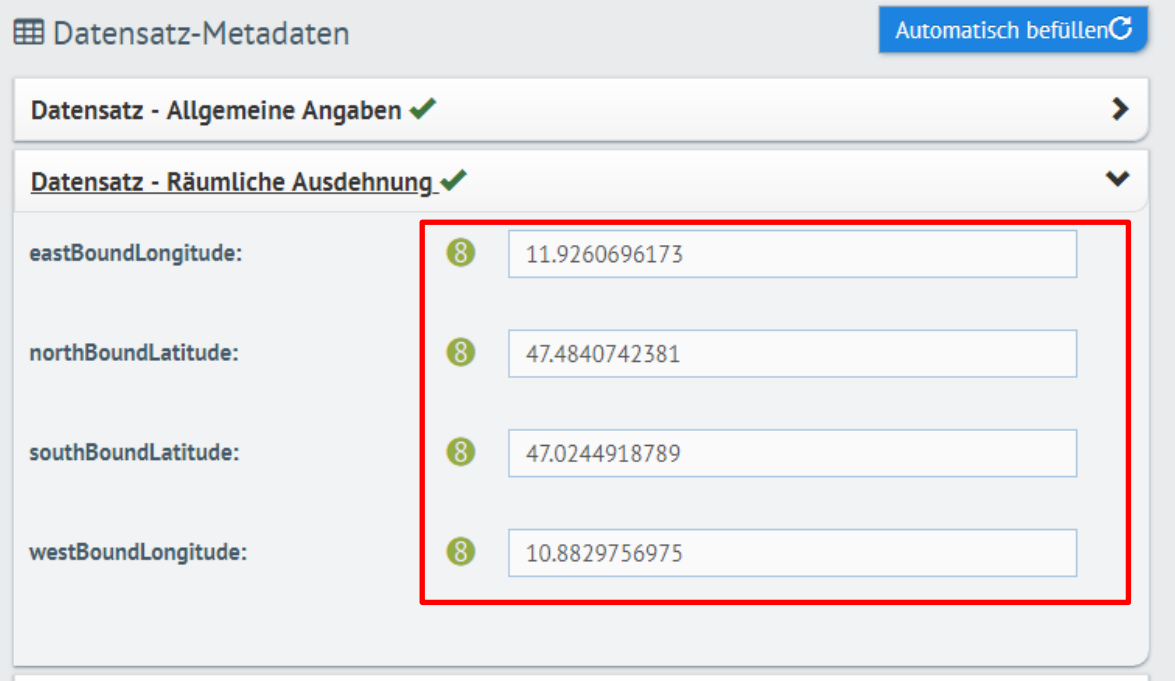

#### Alle Metadaten ergänzen

2.4.4.) Ausführungsregeln definieren

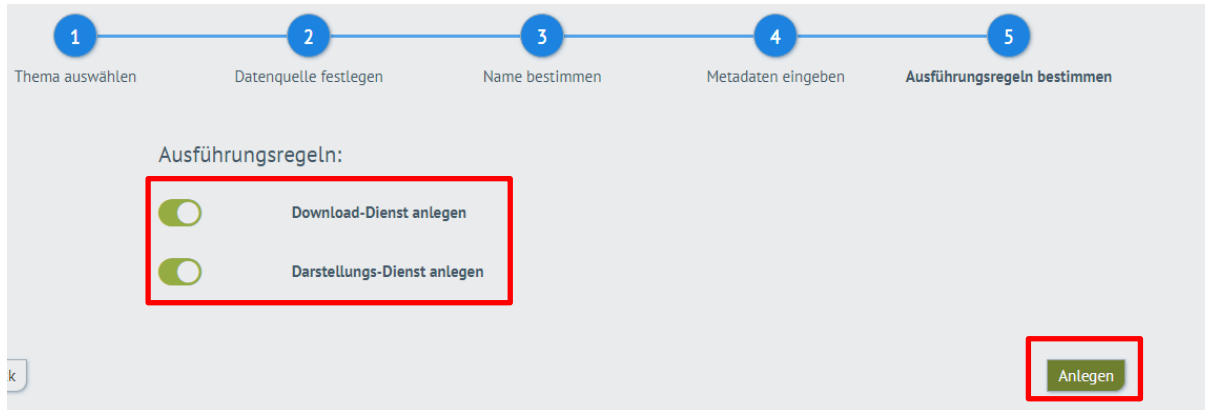

Dienste werden angelegt – Anschließende Kontrolle der Dienste (Webinterface | QGIS (WMS|WFS 2.0 | KomplexFeatureExtension)

# **3. Konsumieren / Testen der ExistingLandUse-Dienste**

### 3.1. Darstellungsdienst

#### 3.3.1. Kartenansicht Webportal

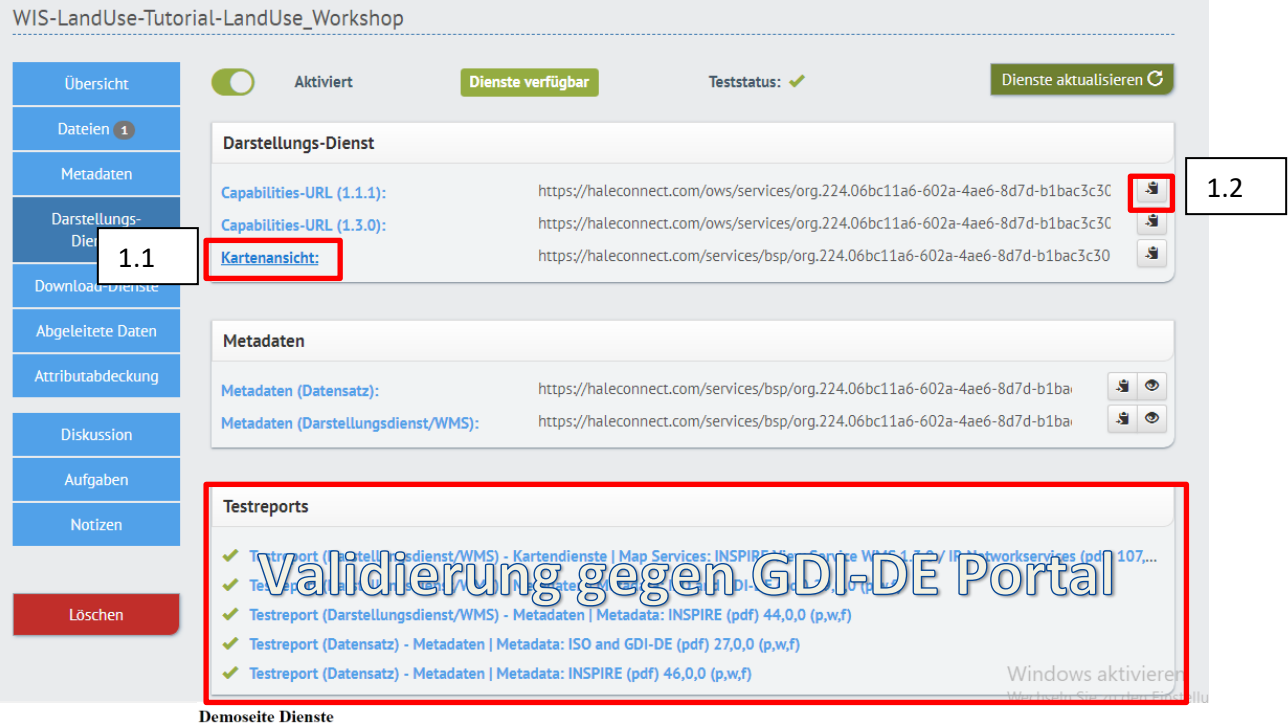

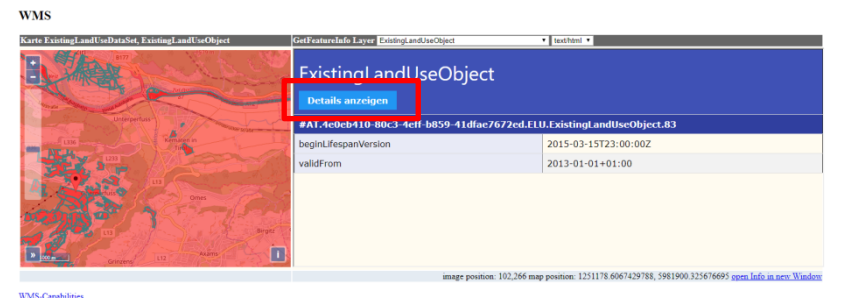

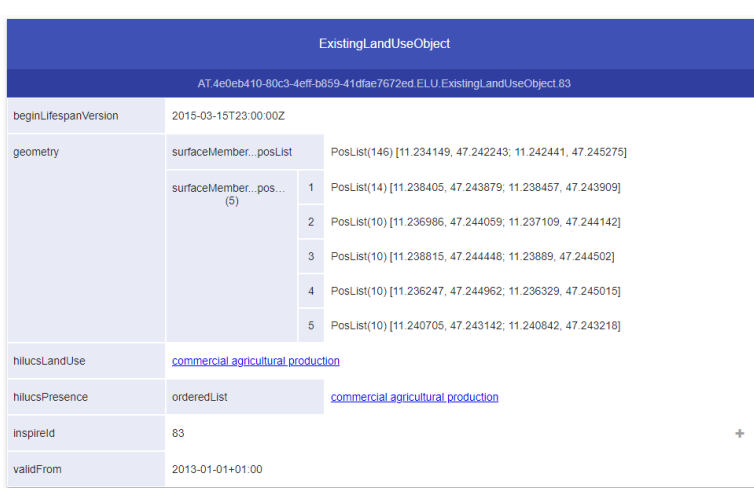

#### 3.1.2.) Webservice QGIS

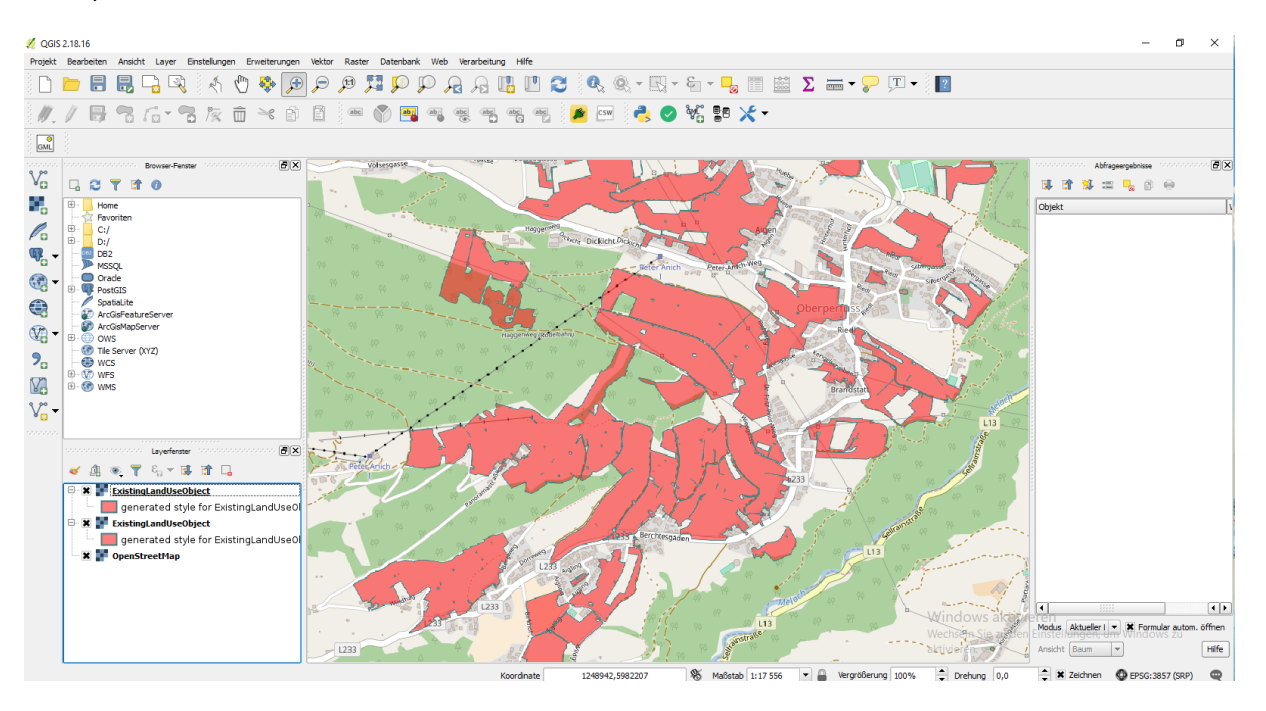

#### 3.2. Downloaddienste

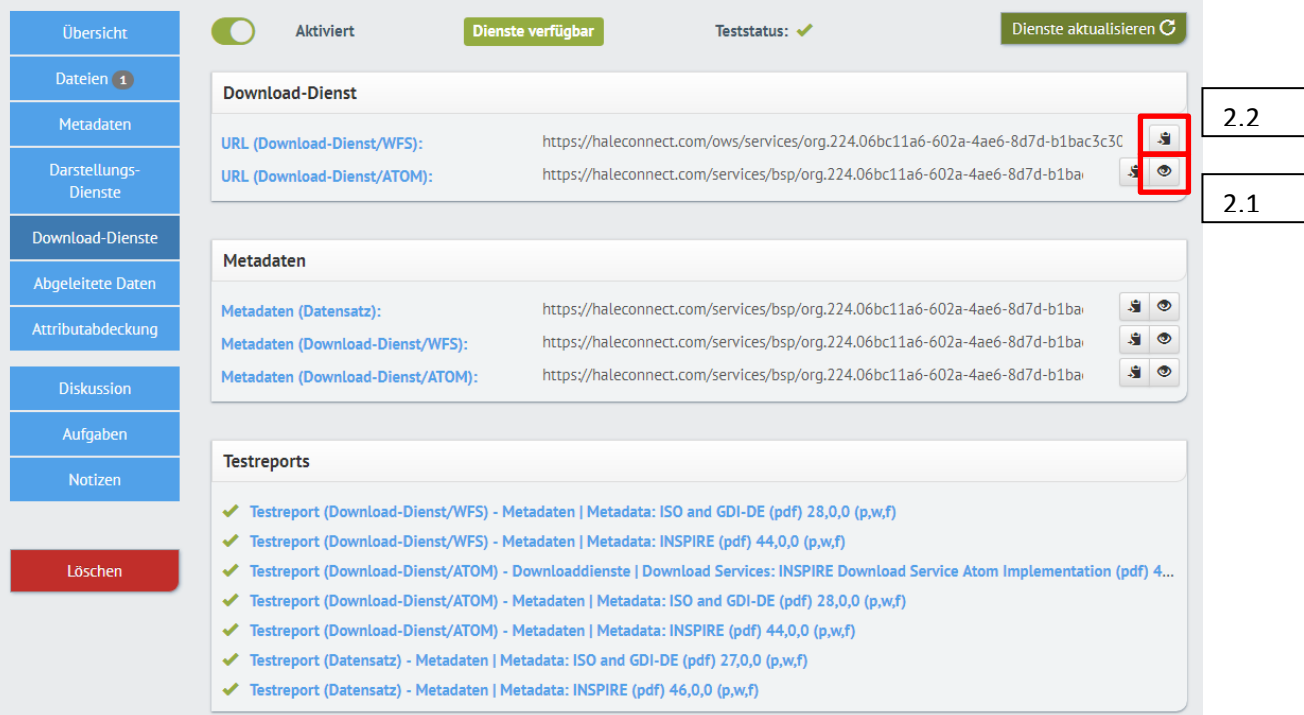

#### 3.2.1. Atom Feed

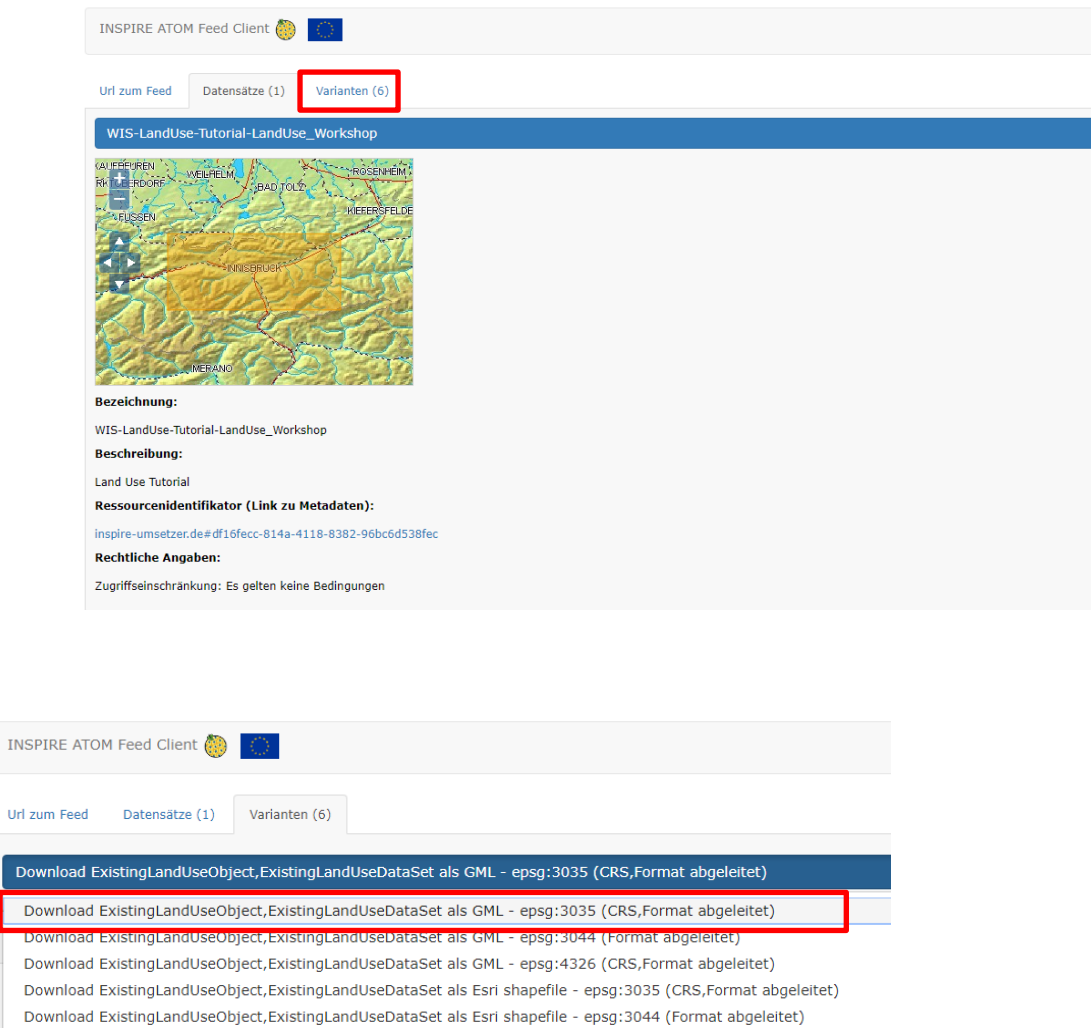

Download ExistingLandUseObject,ExistingLandUseDataSet als Esri shapefile - epsg:4326 (CRS,Format abgeleitet)

Einbinden der GML Datei in QGIS

- Direktes einbinden  $\rightarrow$  Layer hinzufügen  $\rightarrow$  Vektorlayer hinzufügen
- Einbinden mit Add/Edit komplex Feature Plugin

Mit dem Plugin ist das erste Mal die Anzeige von komplexen Features möglich

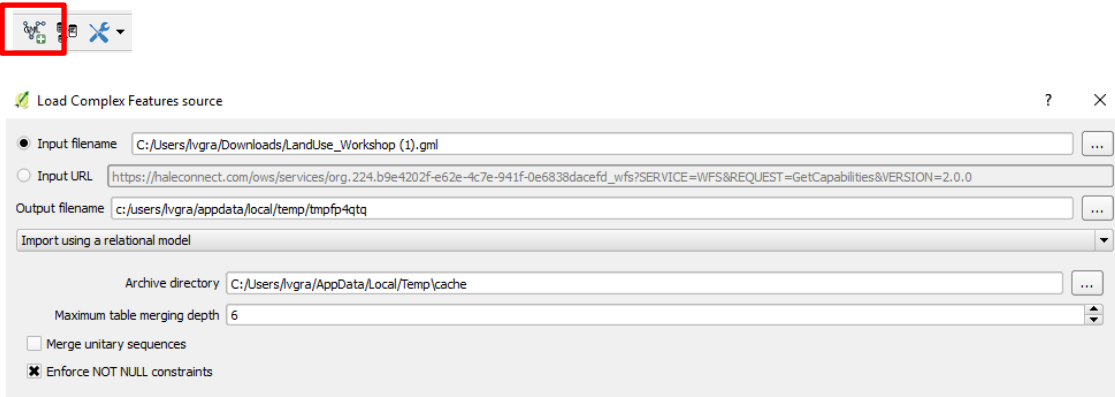

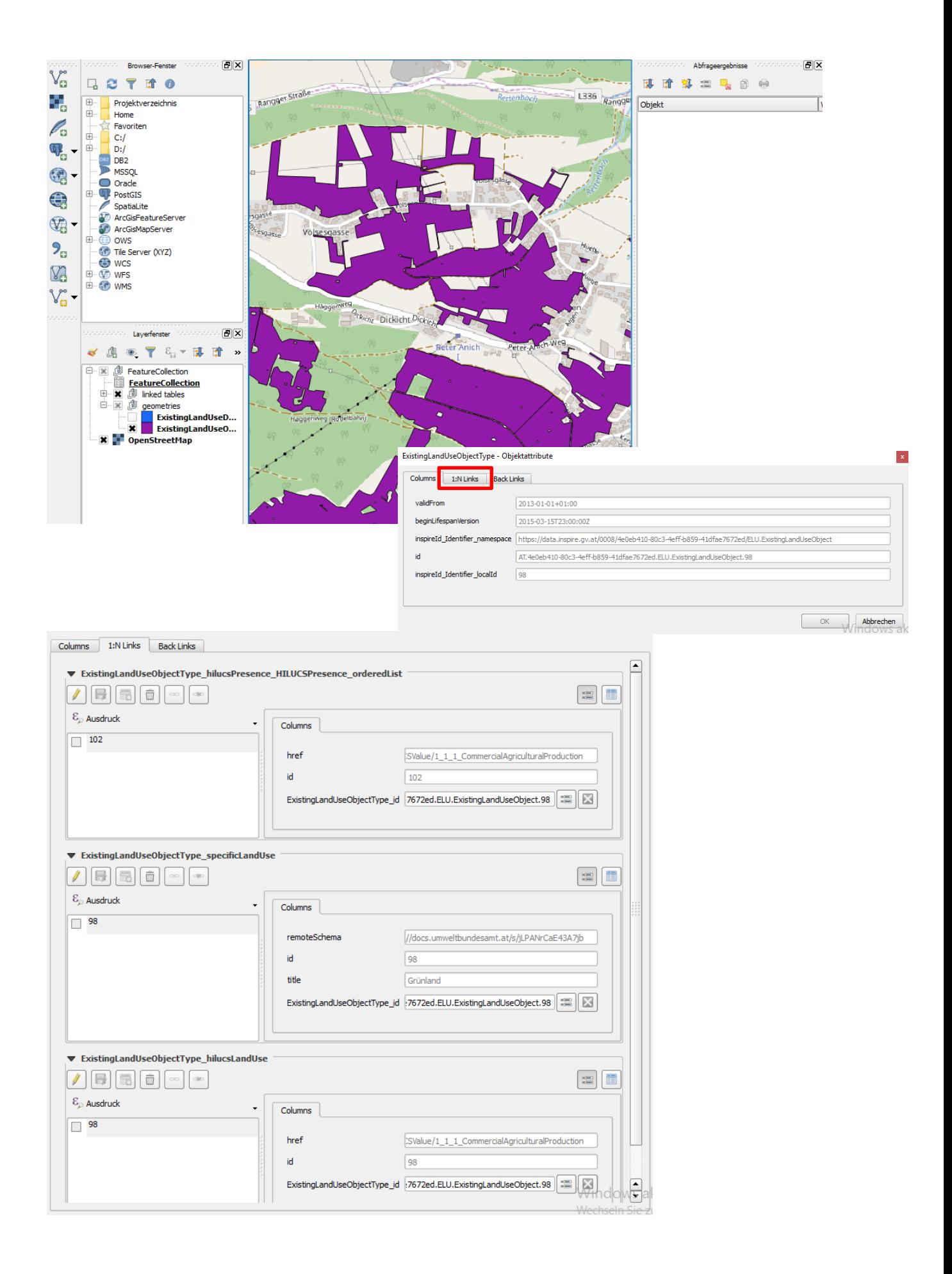

Darstellung de[s SpatiaLite](https://de.wikipedia.org/wiki/SpatiaLite) Schemas welches beim Import generiert wird

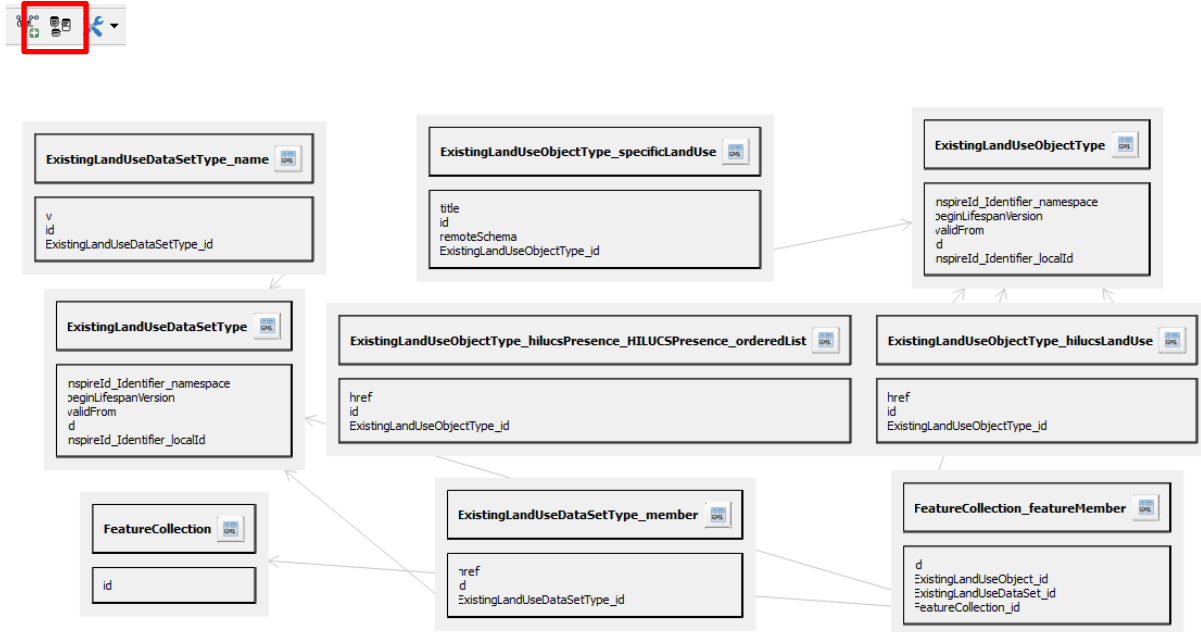

### 2.2.) WFS Dienst

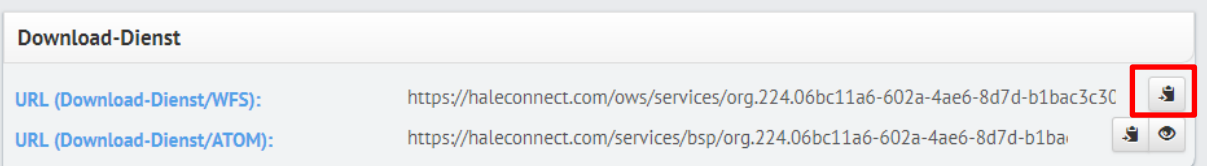

### Einbinden in QGIS mit WFS 2.0 Plugin

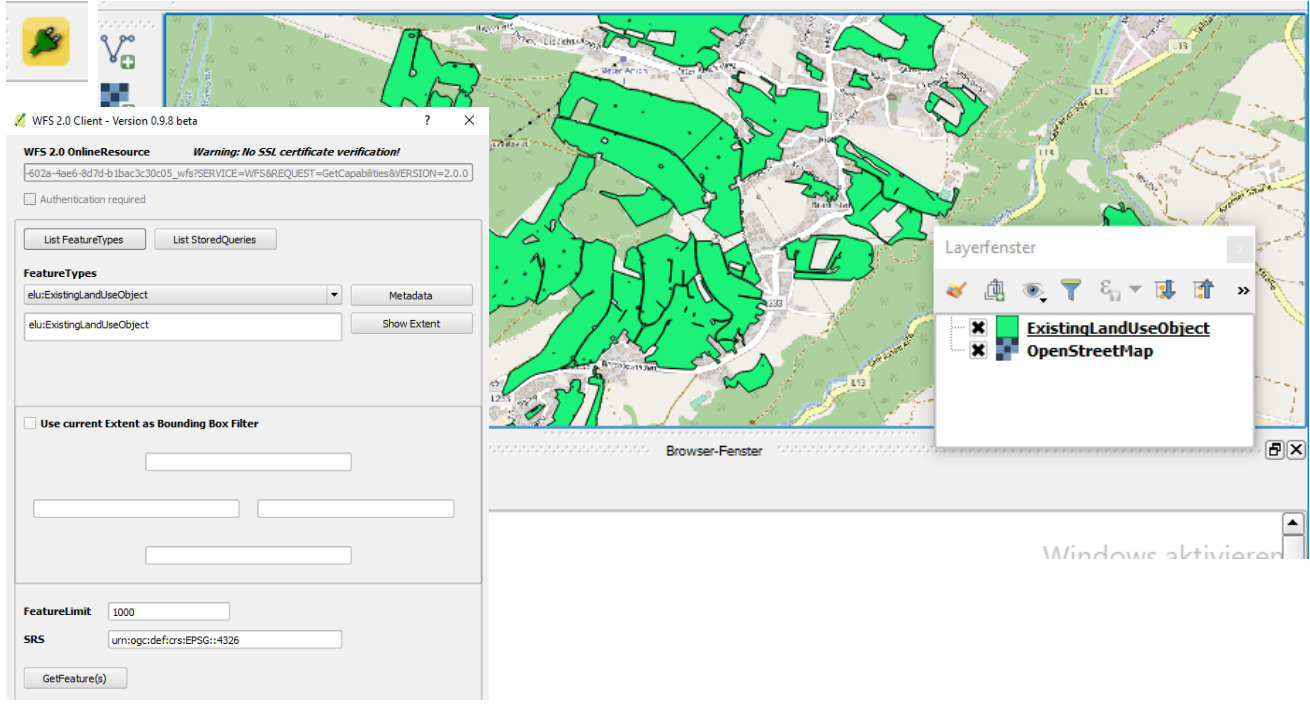

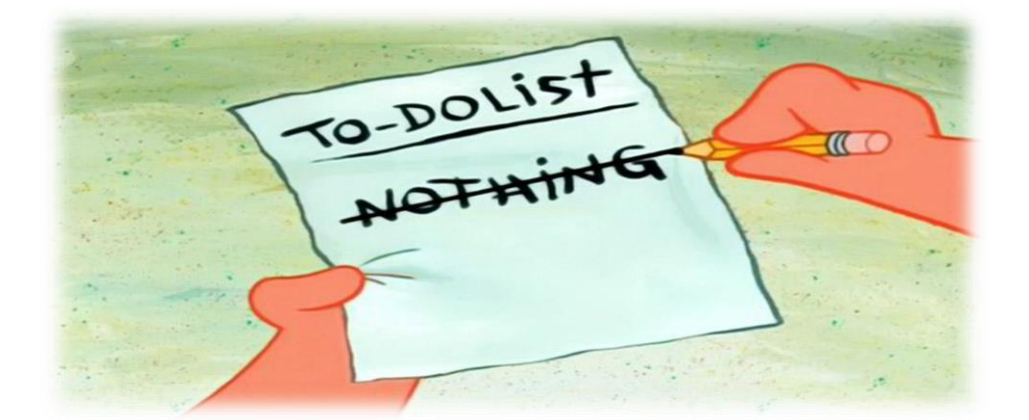